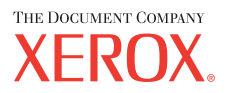

personal laser printer

# **User Guide**

Benutzerhandbuch **Guide D'utilisation** Gebruikershandleiding Guida dell'utente Guia do Usuário Guía del usuario Руководство пользователя Przewodnik użytkownika Felhasználói útmutató Uživatelská příručka Εγχειρίδιο Χρήσης Kullanım Kılavuzu

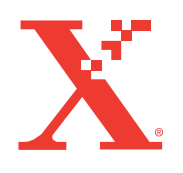

www.xerox.com/office/3150support

Ce mode d'emploi n'est fourni qu'à titre informatif. Toutes les informations qu'il contient sont sujettes à modification sans préavis. Xerox Corporation ne saurait être tenue pour responsable des dommages, qu'ils soient directs ou indirects, consécutifs à l'utilisation de ce manuel.

Copyright © 2004, Xerox Corporation. Tous droits réservés. Tous droits non publiés réservés en vertu des lois sur le copyright des Etats-Unis. La reproduction du contenu publié dans le présent document est interdite sans l'autorisation de Xerox Corporation.

La protection par Copyright invoquée inclut tous les types d'articles et d'informations sujets à des droits d'auteur et actuellement autorisés par les diverses lois et règlements ou accordés dans les présentes, y compris mais sans caractère limitatif, les résultats de l'utilisation de logiciels affichés sur écran comme les styles, les modèles, les icônes, les saisies d'écran, les vues, etc.

XEROX®, The Document Company®, the digital X®, et Phaser® sont des marques déposées de Xerox Corporation aux Etats-Unis et/ou dans d'autres pays.

Adobe®, Acrobat® Reader® et PostScript® sont des marques déposées de Adobe Systems Incorporated aux Etats-Unis et/ou dans d'autes pays.

Ghostscript® est une marque déposée de Artifex Software, Inc.

IBM® est une marque déposée d'International Business Machines Corporation aux Etats-Unis et/ou dans d'autres pays.

HP-GL® et PCL® sont des marques déposées de Hewlett-Packard Corporation aux Etats-Unis et/ou dans d'autres pays.

Microsoft®, Windows® et Windows NT® sont des marques déposées de Microsoft Corporation aux Etats-Unis et/ou dans d'autres pays.

UNIX® est une marque déposée aux Etats-Unis et dans d'autres pays, dont X/Open Company Limited possède la licence exclusive.

# **SOMMAIRE**

### *Chapitre 1 :* **[INTRODUCTION](#page-11-0)**

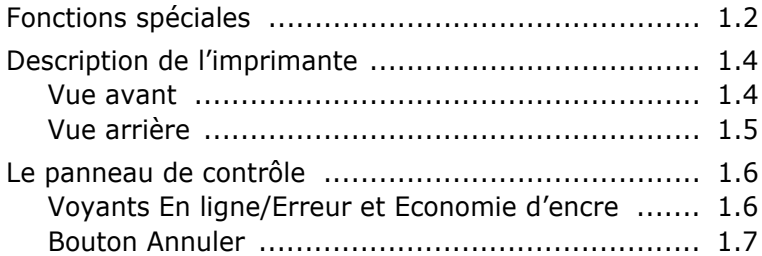

# *Chapitre 2 :* **[INSTALLATION](#page-19-0) DE L'IMPRIMANTE**

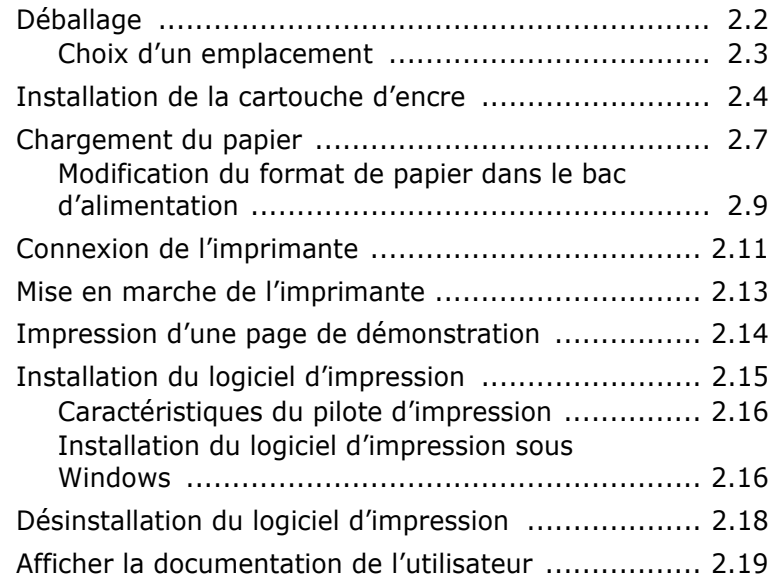

### *Chapitre 3 :* **SUPPORTS [D'IMPRESSION](#page-39-0)**

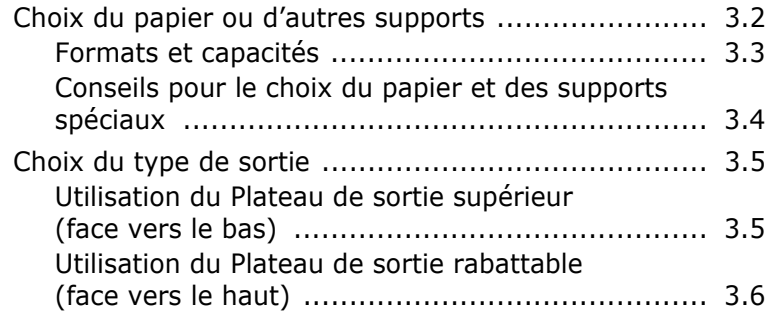

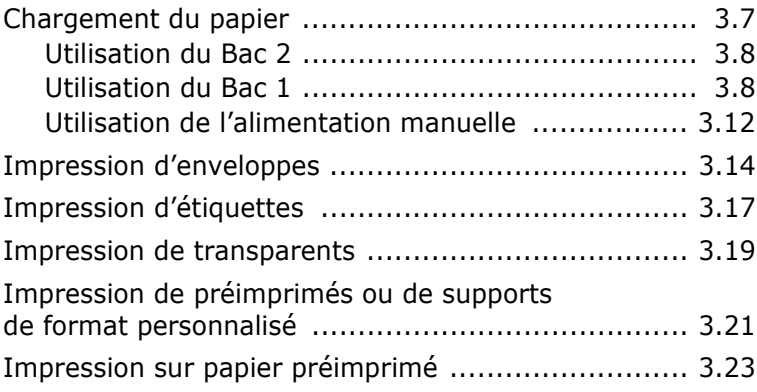

# *Chapitre 4 :* **TÂCHES [D'IMPRESSION](#page-63-0)**

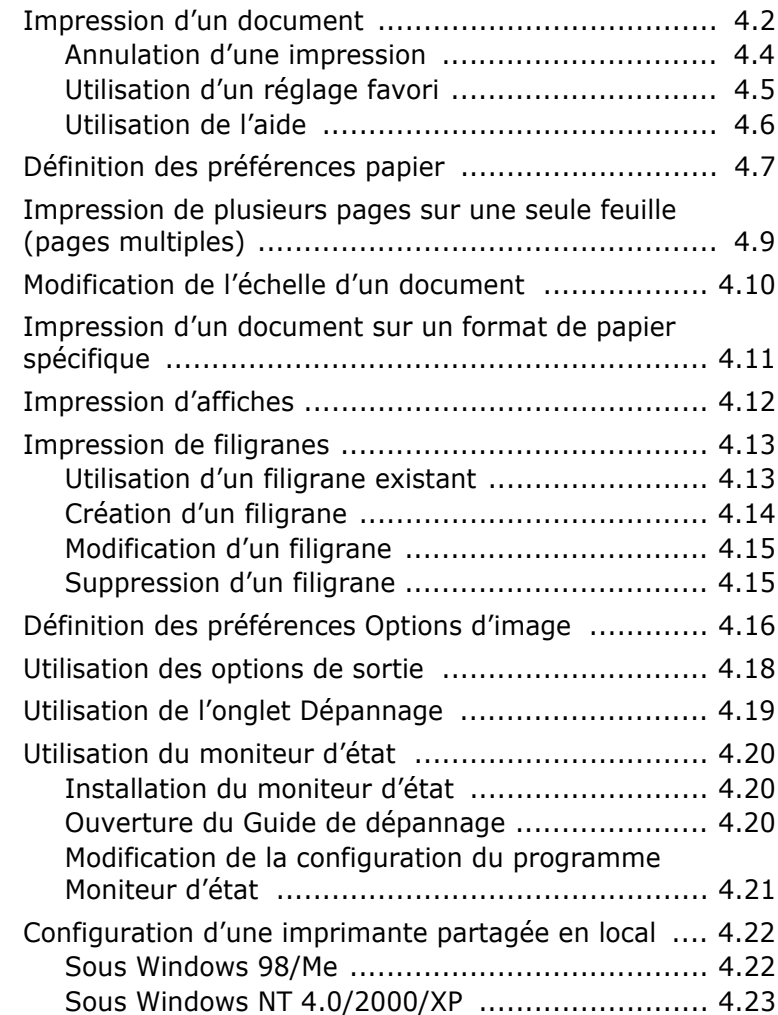

### *Chapitre 5 :* **[MAINTENANCE](#page-87-0) DE L'IMPRIMANTE**

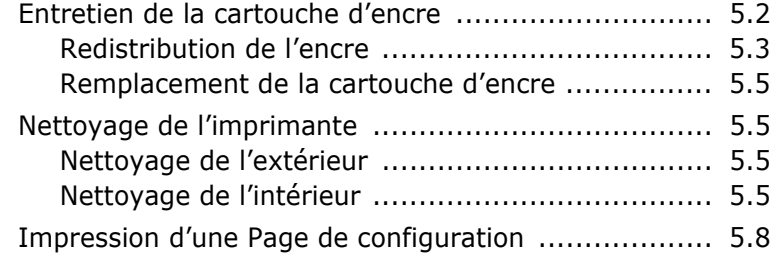

# *Chapitre 6 :* **[RÉSOLUTION](#page-95-0) DES PROBLÈMES**

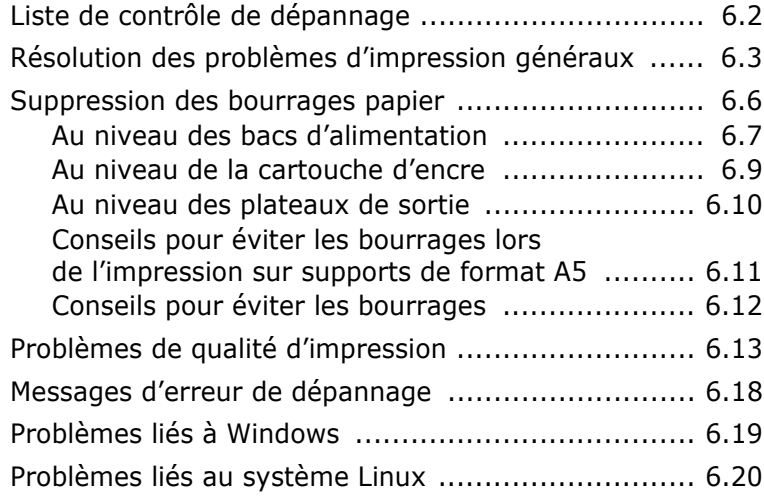

# *Chapitre 7 :* **UTILISATION DE [L'IMPRIMANTE](#page-117-0) SOUS LINUX**

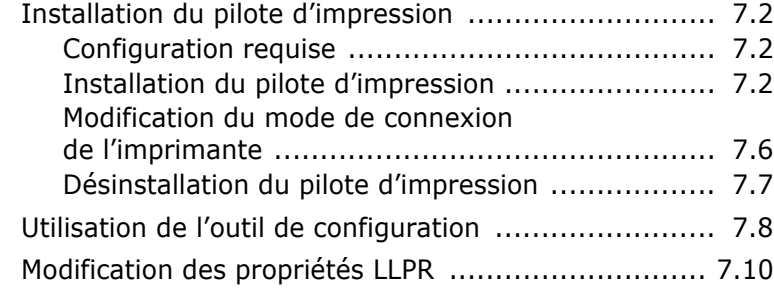

# *Chapitre 8 :* **IMPRESSION À PARTIR [D'APPLICATIONS](#page-129-0) DOS**

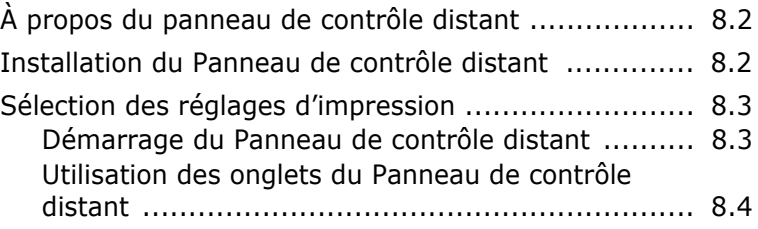

# *Chapitre 9 :* **[SPÉCIFICATIONS](#page-139-0)**

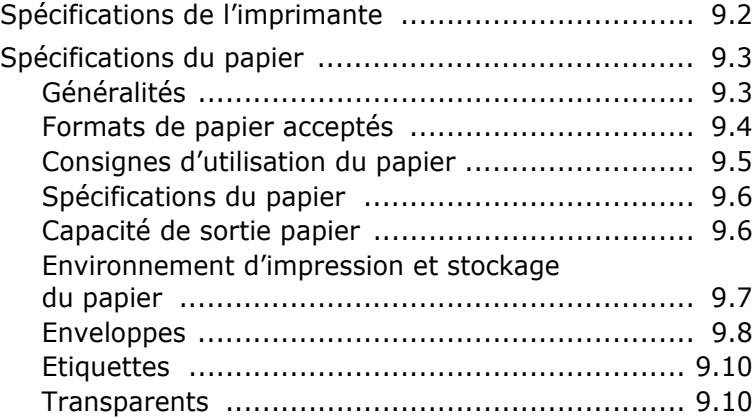

## **Informations importantes relatives à la sécurité**

Lors de l'utilisation de cet appareil, ayez toujours à l'esprit les recommandations de sécurité suivantes, afin de réduire les risques d'incendie, de décharge électrique et d'accidents corporels :

- **1** Lisez attentivement toutes les instructions.
- **2** Prenez des précautions identiques à celles recommandées pour l'utilisation d'un appareil électrique.
- **3** Observez toutes les mises en garde et instructions mentionnées sur le produit et dans la documentation qui l'accompagne.
- **4** Si une instruction de fonctionnement semble être en contradiction avec une information relative à la sécurité, tenez compte de cette dernière. Il se peut que vous ayez mal compris l'instruction de fonctionnement. Si vous êtes dans l'impossibilité de résoudre cette contradiction, contactez votre distributeur ou votre technicien de maintenance.
- **5** Avant de nettoyer votre appareil, débranchez-le de la prise murale. N'utilisez aucun détergent liquide ni nettoyant en aérosol. Utilisez uniquement un chiffon humide.
- **6** Ne placez pas l'appareil sur une surface instable. Il pourrait provoquer de sérieux dégâts s'il venait à tomber.
- **7** Votre appareil ne doit en aucun cas être placé à proximité d'un radiateur, d'un appareil de chauffage, ni d'une conduite d'air conditionné ou de ventilation.
- **8** Veillez à ce que rien ne soit posé sur le cordon d'alimentation. Ne placez pas votre appareil là où les cordons pourraient être piétinés.
- **9** Ne branchez pas un trop grand nombre d'appareils électriques sur une même prise murale ou sur un câble prolongateur. Une prise surchargée réduit les performances, et constitue une source potentielle d'incendie et de décharges électriques.
- **10** Ne laissez jamais vos animaux domestiques ronger les cordons d'alimentation ou d'interface PC.
- **11** N'introduisez jamais d'objet dans les ouvertures du boîtier ou de l'habillage du télécopieur. Il pourrait entrer en contact avec des points de tension électrique dangereux, créant ainsi un risque d'incendie ou de décharge électrique. Ne renversez jamais de liquide sur ou dans le télécopieur.
- **12** Afin de réduire le risque de décharge électrique, ne démontez en aucun cas votre appareil. Amenez-le chez un technicien de maintenance qualifié si une réparation s'avère nécessaire. L'ouverture ou le retrait des capots peut vous exposer à des tensions électriques dangereuses ou à d'autres risques. Un remontage incorrect peut provoquer des décharges électriques une fois l'appareil remis sous tension.
- **13** Débranchez l'appareil des prises d'alimentation électrique et PC, puis adressez-vous à un technicien de maintenance qualifié si :
	- une partie du cordon téléphonique, d'alimentation ou de la prise est endommagée ou mise à nu,
	- du liquide a été renversé dans l'appareil,
	- l'appareil a été exposé à la pluie ou à l'eau,
	- l'appareil ne fonctionne pas correctement alors que toutes les instructions ont été suivies,
	- l'appareil est tombé ou le boîtier semble détérioré,
	- les performances de l'appareil se dégradent.
- **14** Réglez uniquement les commandes abordées dans le mode d'emploi. Un mauvais réglage des autres commandes pourrait endommager l'appareil et nécessiter l'intervention d'un technicien de maintenance qualifié pour remettre l'appareil en état de marche.
- **15** Évitez d'utiliser votre appareil pendant un orage. Vous risqueriez d'encourir une décharge électrique liée à la foudre. Si possible, débranchez l'alimentation pendant toute la durée de l'orage.
- **16** Si vous imprimez de façon continue un nombre de pages important, la température de la surface du plateau de sortie peut augmenter. Veillez à ne pas toucher cette surface et à en tenir les enfants éloignés.
- **17** CONSERVEZ PRÉCIEUSEMENT CES RECOMMANDATIONS.

# **Environnement et sécurité**

### **Avertissement relatif à la sécurité laser**

Cette imprimante est certifiée conforme aux spécifications DHHS 21 CFR, chapitre 1, sous-chapitre J, pour les produits laser de classe I(1) aux États-Unis, et certifiée dans les autres pays comme un produit laser de classe I, conformément aux spécifications CEI 825.

Les produits laser de classe I ne sont pas considérés dangereux. Le système laser et l'imprimante sont conçus de sorte que l'utilisateur, ou toute personne située à proximité de l'appareil, n'est jamais exposé à un rayonnement laser d'un niveau supérieur au niveau de classe I pendant l'exploitation normale, les interventions de maintenance utilisateur ou toute autre utilisation préconisée.

#### **AVERTISSEMENT**

N'utilisez jamais l'imprimante après avoir retiré le capot protecteur du module laser/scanner. Le faisceau lumineux, bien qu'invisible, pourrait endommager vos yeux. Lors de l'utilisation de cet appareil, ayez toujours à l'esprit les recommandations de sécurité suivantes, afin de réduire les risques d'incendie, de décharge électrique et d'accidents corporels :

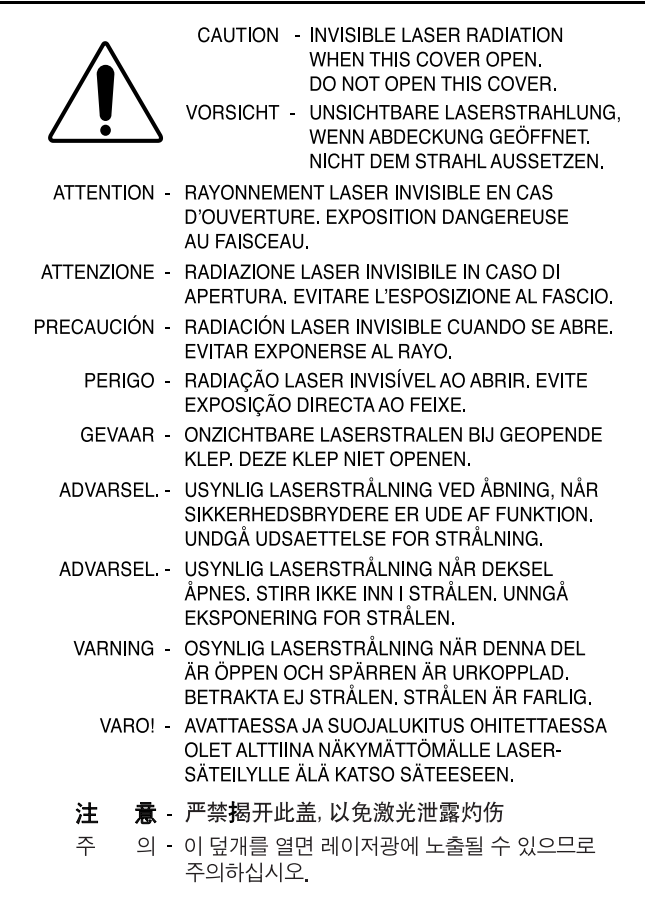

### **Consignes de sécurité relatives à l'ozone**

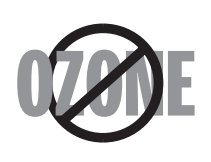

En mode d'utilisation normal, cet appareil génère de l'ozone. Cette production ne présente aucun risque pour l'utilisateur. Toutefois, il est préférable d'utiliser l'appareil dans un local correctement aéré.

Pour obtenir plus d'informations sur l'ozone et l'environnement, contactez votre distributeur Xerox.

### **Recyclage**

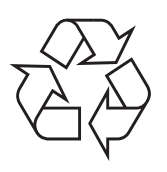

Veuillez recycler ou jeter les emballages de ce produit dans le respect de l'environnement.

### **Émission de radio fréquence**

#### **Réglementation FCC**

Cet appareil a été testé et s'est avéré conforme aux limites imposées à un périphérique numérique de classe B, définies à l'alinéa 15 des réglementations FCC. Ces limites visent à assurer une protection raisonnable contre les interférences en zone résidentielle. Ce matériel émet et utilise des fréquences radioélectriques, et peut provoquer des interférences dans les communications radio s'il n'est pas installé ou utilisé conformément aux instructions. Cependant, l'absence d'interférences dans une installation particulière n'est pas garantie. Le cas échéant, l'utilisateur devra faire le nécessaire pour les éliminer et prendra toutes les dépenses afférentes à sa charge. Si cet appareil provoque des interférences sur la réception radio ou télévision lors de sa mise sous tension et hors tension, essayez de résoudre le problème en utilisant une des mesures suivantes :

- 1. Réorientez ou repositionnez l'antenne de réception.
- 2. Éloignez l'équipement et le récepteur.
- 3. Branchez l'appareil sur une prise différente de celle du récepteur.
- 4. Consultez votre distributeur ou un technicien radio/télévision qualifié pour obtenir de l'aide.

**MISE EN GARDE :** Tout changement ou modification effectué sans l'accord exprès du fabricant pourrait annuler la capacité de l'utilisateur à utiliser cet équipement.

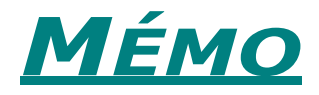

<span id="page-11-0"></span>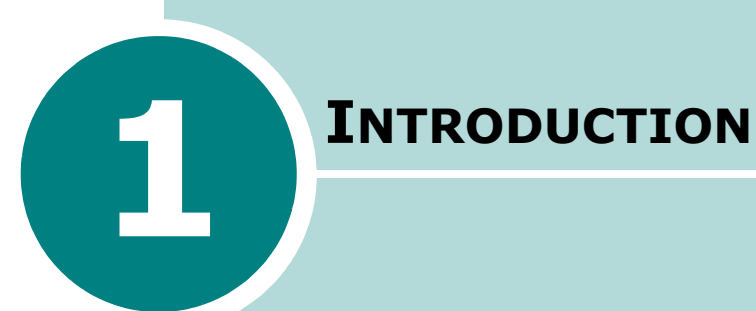

Nous vous remercions pour l'achat de cette imprimante. Ce chapitre contient les sections suivantes :

- **• [Fonctions spéciales](#page-12-0)**
- **• [Description de l'imprimante](#page-14-0)**
- **• [Le panneau de contrôle](#page-16-0)**

## **Fonctions spéciales**

Votre nouvelle imprimante intègre des fonctions spéciales destinées à améliorer la qualité d'impression. Elle permet :

<span id="page-12-0"></span>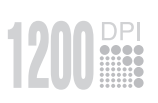

### **Une impression rapide et de haute qualité**

- Vous pouvez imprimer en mode Qualité d'image **1200 ppp**. Reportez-vous à la section [page 4.16](#page-78-1).
- Votre imprimante produit jusqu'à **22 pages par minute (format Lettre)**, jusqu'à **20 pages par minute (format A4)**.

#### **Facilité de gestion du papier**

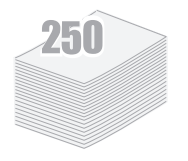

- Un **Bac 1** d'une capacité de 50 feuilles vous permet d'imprimer sur différents types de supports, tels que les papiers à en-tête, les enveloppes, les étiquettes, les transparents, les formats personnalisés, les cartes et les papiers épais.
- **Un bac d'alimentation standard de 250 feuilles** accepte tous les formats de papier standard.
- Deux plateaux de sortie : sélectionnez soit **le plateau de sortie supérieur (face imprimée vers le bas)**, soit **le plateau de sortie rabattable (face imprimée vers le haut)** de façon à faciliter l'accès aux impressions.
- Le papier emprunte un **circuit d'entraînement en ligne droite** lorsque l'impression s'effectue du Bac 1 vers le plateau de sortie rabattable.

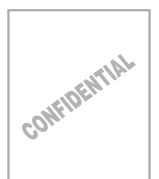

#### **Création de documents professionnels**

- Vous pouvez personnaliser vos documents en utilisant des **filigranes**, tels que le filigrane " Confidentiel ". Reportez-vous à la section [page 4.13](#page-75-2).
- Vous pouvez imprimer des **affiches**. Le texte et les images de chaque page de votre document sont agrandis et imprimés sur la feuille de papier sélectionnée. Après l'impression du document, découpez les bords blancs de chaque feuille. Scotchez les feuilles ensemble pour former l'affiche. Reportez-vous à la section [page 4.12](#page-74-1).

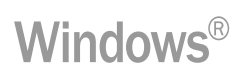

### **Impression depuis différents environnements**

- Vous pouvez imprimer sous **Windows 98/Me/NT 4.0/[2000/XP](#page-71-1)**.
- Votre imprimante est compatible avec **Linux**.
- Votre imprimante accepte à la fois des interfaces **Parallèle** et **USB**.

# **Description de l'imprimante**

### <span id="page-14-1"></span>**Vue avant**

<span id="page-14-0"></span>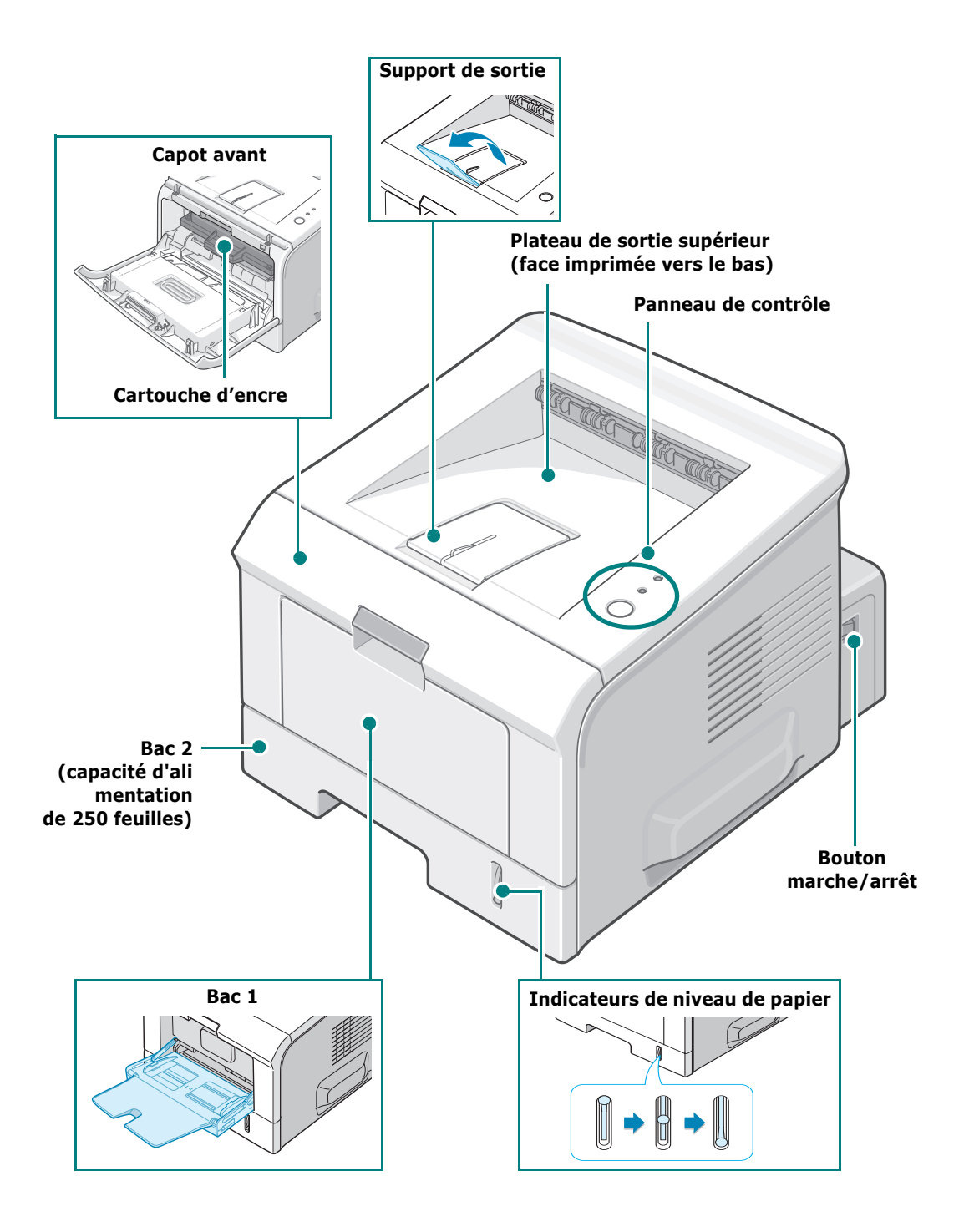

<span id="page-15-0"></span>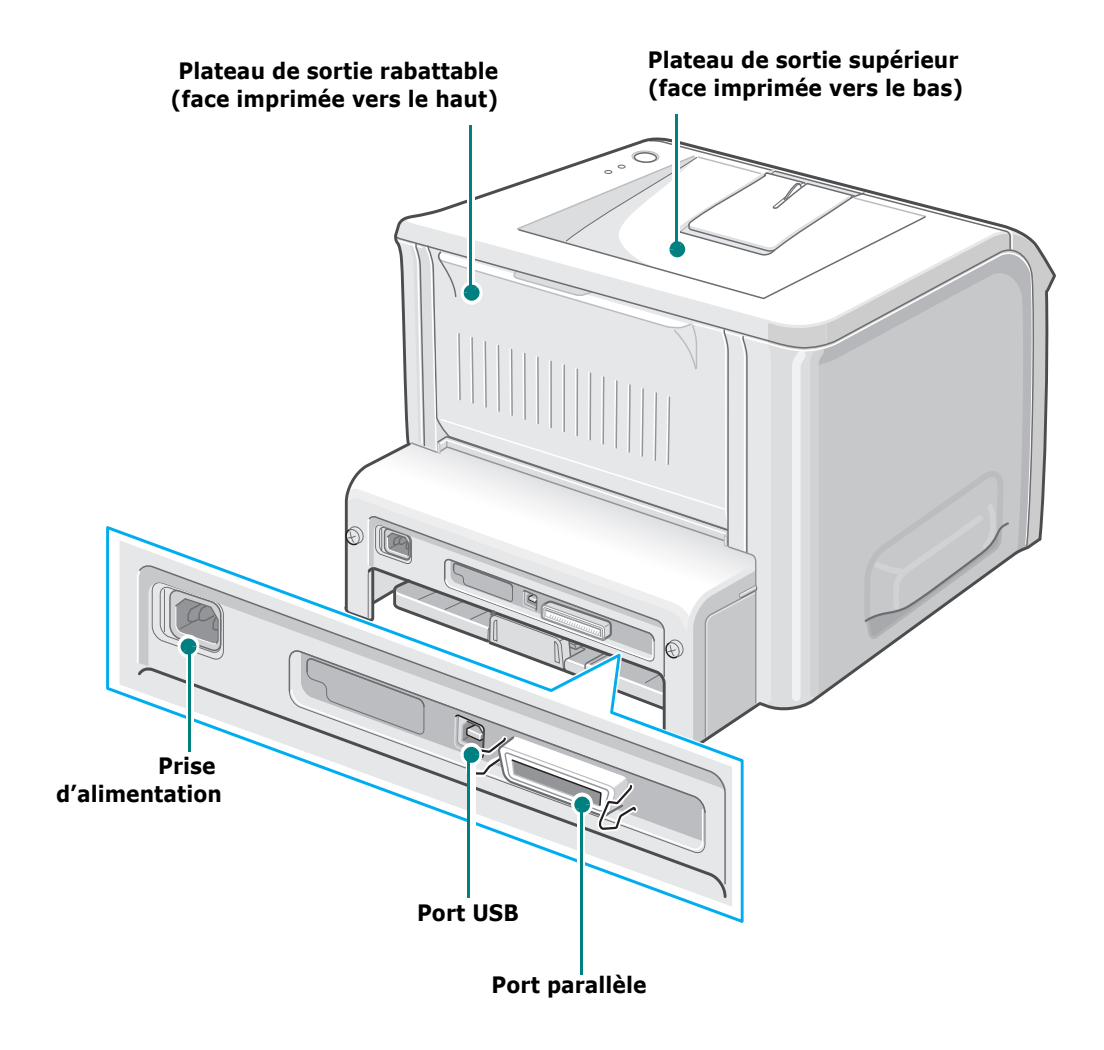

# <span id="page-16-0"></span>**Le panneau de contrôle**

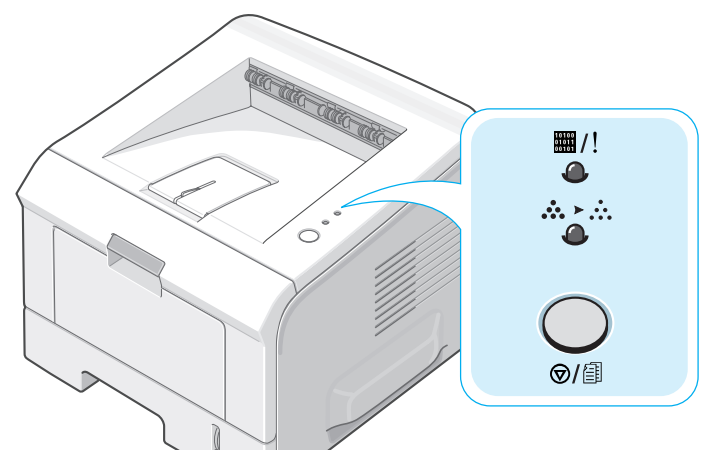

# <span id="page-16-1"></span>**Voyants En ligne/Erreur (**||) et Economie **d'encre ( )**

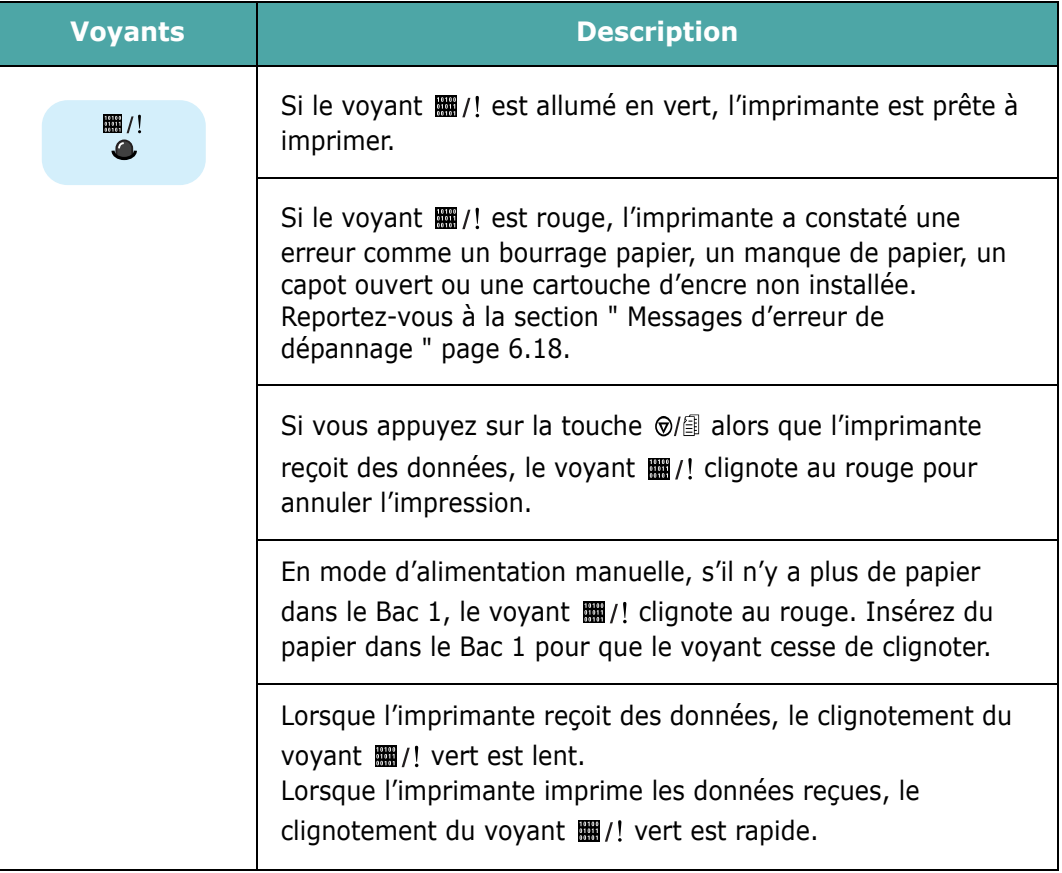

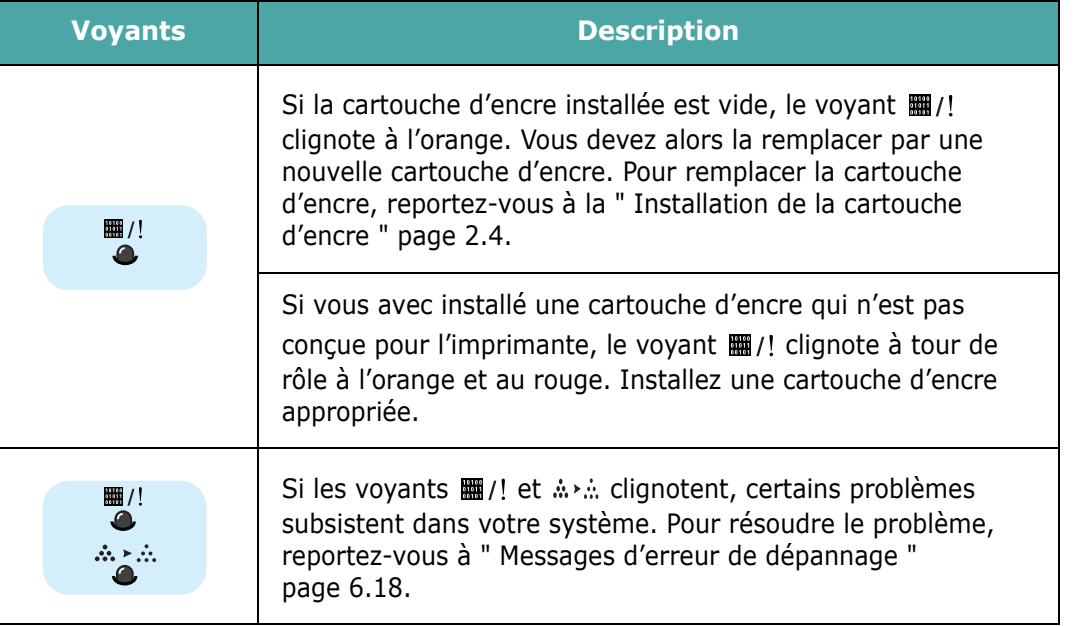

# <span id="page-17-0"></span>**Bouton Annuler (** $\otimes$ **/** )

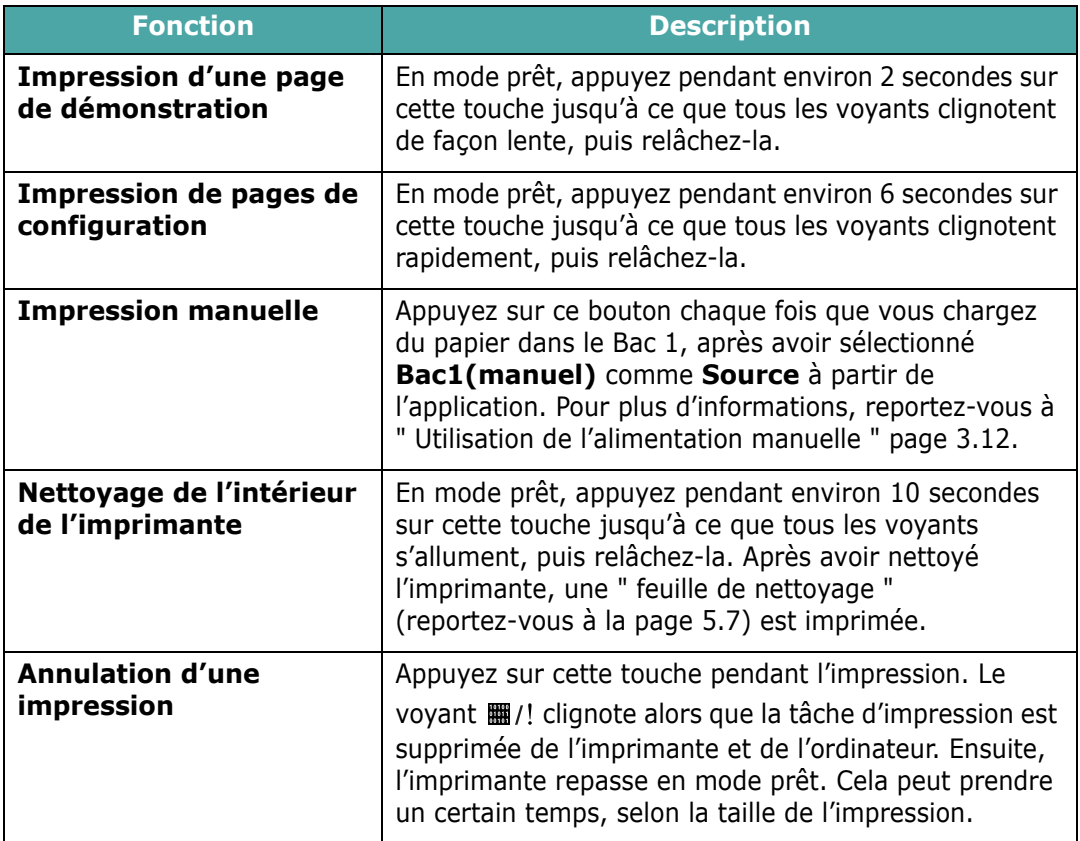

*1*

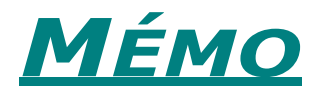

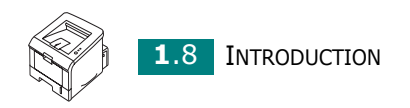

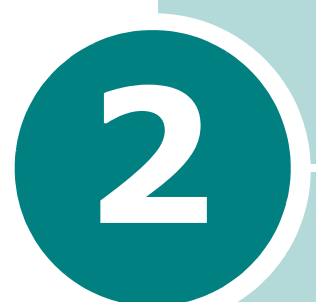

# <span id="page-19-0"></span>**INSTALLATION DE L'IMPRIMANTE**

Ce chapitre fournit des informations détaillées sur l'installation de l'imprimante.

Ce chapitre contient les sections suivantes :

- **• [Déballage](#page-20-0)**
- **• [Installation de la cartouche d'encre](#page-22-0)**
- **• [Chargement du papier](#page-25-0)**
- **• [Connexion de l'imprimante](#page-29-0)**
- **• [Mise en marche de l'imprimante](#page-31-0)**
- **• [Impression d'une page de démonstration](#page-32-0)**
- **• [Installation du logiciel d'impression](#page-33-0)**
- **• [Désinstallation du logiciel d'impression](#page-36-0)**
- **• [Afficher la documentation de l'utilisateur](#page-37-0)**

# <span id="page-20-0"></span>**Déballage**

**1** Retirez l'imprimante et ses accessoires du carton d'emballage. Vérifiez qu'il ne manque aucun des éléments suivants :

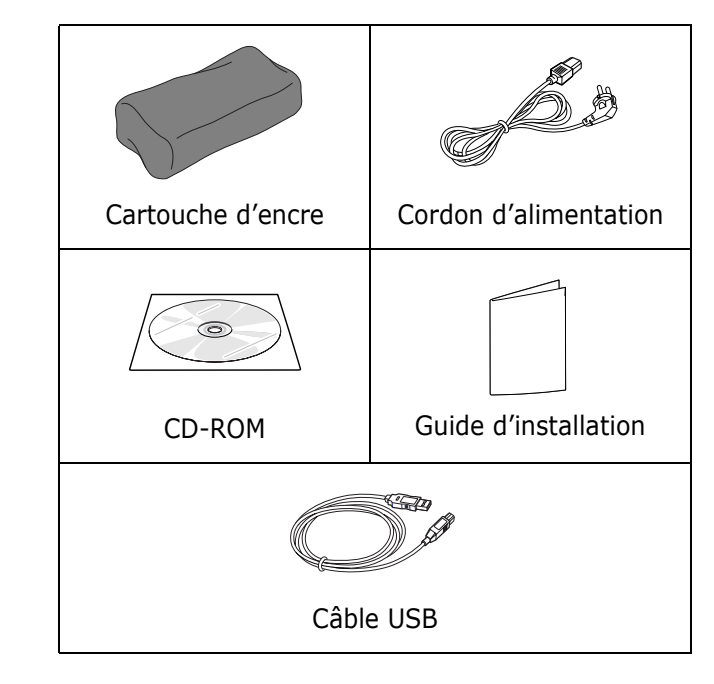

#### **REMARQUES :**

- Si l'un des éléments n'est pas dans le carton ou s'il est endommagé, contactez immédiatement votre distributeur.
- **Certains composants peuvent différer d'un pays à l'autre.**
- Le CD-ROM contient le pilote d'impression ainsi que le Guide de l'utilisateur.
- **2** Retirez avec précaution les bandes adhésives de l'imprimante.

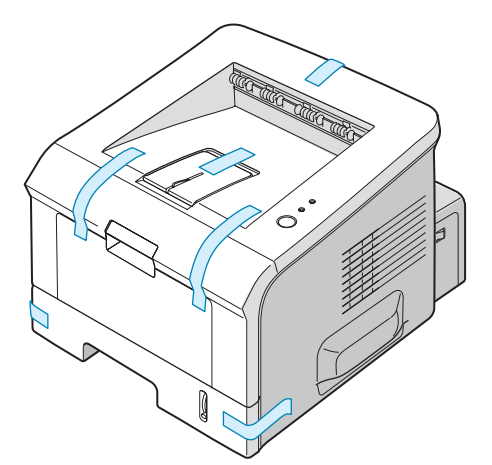

### <span id="page-21-0"></span>**Choix d'un emplacement**

Installez votre appareil sur un support horizontal et stable en laissant suffisamment d'espace pour la circulation de l'air. Prévoyez de l'espace supplémentaire pour l'ouverture des capots et des bacs. Cet emplacement doit être bien aéré et à l'abri de toute exposition directe à la lumière du soleil ou de toute source de chaleur, de froid et d'humidité. Reportez-vous à l'image ci-dessous pour les espaces de dégagement. N'installez pas l'imprimante près du bord du plan de travail.

### **Espaces de dégagement**

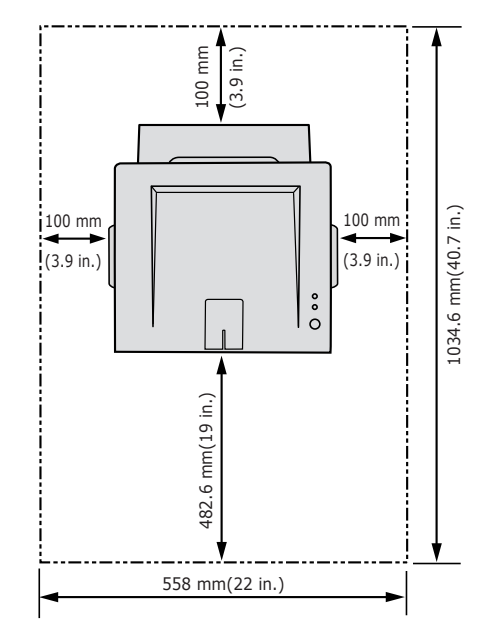

- **Avant** : 482,6 mm (pour permettre le retrait des bacs)
- **Arrière** : 100 mm (pour permettre l'ouverture du plateau de sortie arrière rabattable)
- **À droite** : 100 mm (pour permettre la ventilation de l'appareil)
- **A gauche** : 100 mm

# <span id="page-22-1"></span><span id="page-22-0"></span>**Installation de la cartouche d'encre**

**1** Saisissez le capot avant et tirez-le vers vous pour l'ouvrir.

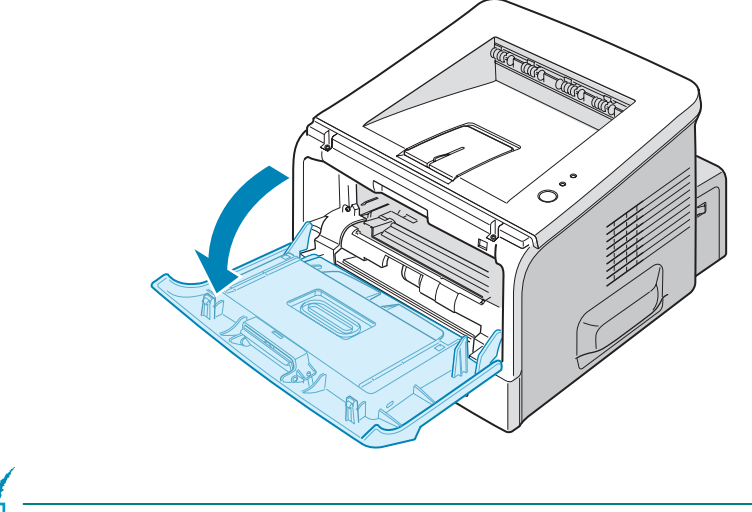

**REMARQUE :** L'imprimante étant très légère, il se peut qu'elle se déplace lorsque vous l'utilisez ; comme par exemple, lorsque vous ouvrez/fermez le bac ou installez/retirez la cartouche d'encre. Evitez de déplacer l'imprimante.

**2** Extrayez la cartouche d'encre de son sac, puis retirez le papier d'emballage.

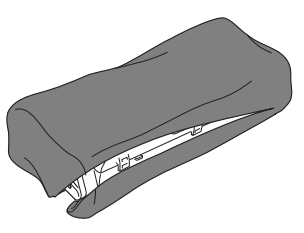

N'utilisez pas de couteau ni d'objet pointu. Vous risqueriez d'endommager le tambour de la cartouche.

**3** Secouez la cartouche latéralement afin de répartir l'encre uniformément à l'intérieur.

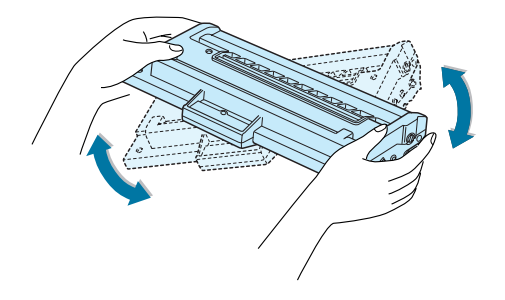

#### **ATTENTION :**

- Évitez d'exposer la cartouche d'encre à la lumière plus de 2 ou 3 minutes. Si vous la laissez à l'air libre plus longtemps, recouvrez-la d'un papier et posez-la sur une surface plane et propre.
- Si vous recevez de l'encre sur vos vêtements, essuyez-les avec un chiffon sec et lavez-les à l'eau froide. L'eau chaude fixe l'encre sur le tissu.
- **4** Repérez les rainures de guidage de la cartouche situées de chaque côté de la paroi intérieure de l'imprimante.

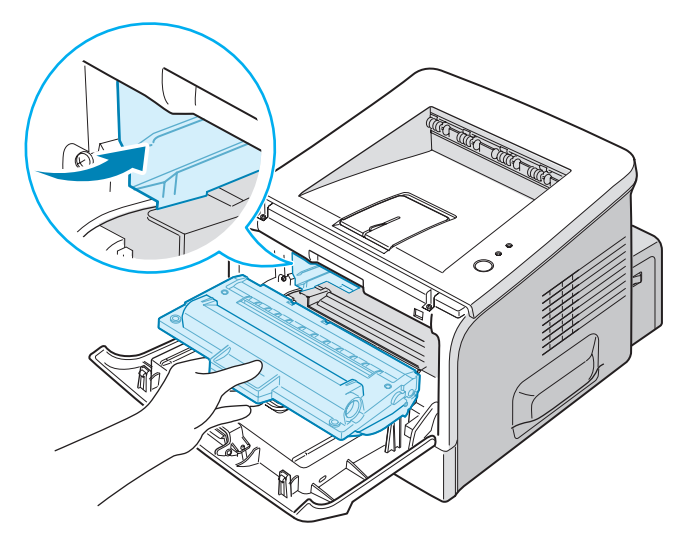

**5** Saisissez la poignée et insérez la cartouche dans l'imprimante jusqu'à ce qu'un déclic indique qu'elle est bien en place.

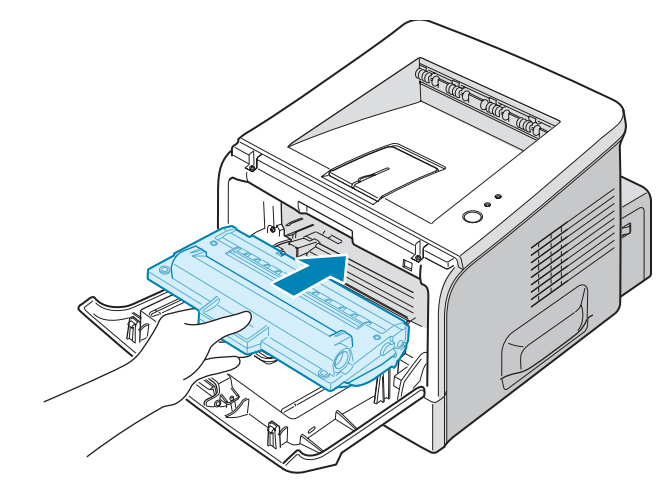

**6** Fermez le capot avant. Assurez-vous qu'il est bien fermé.

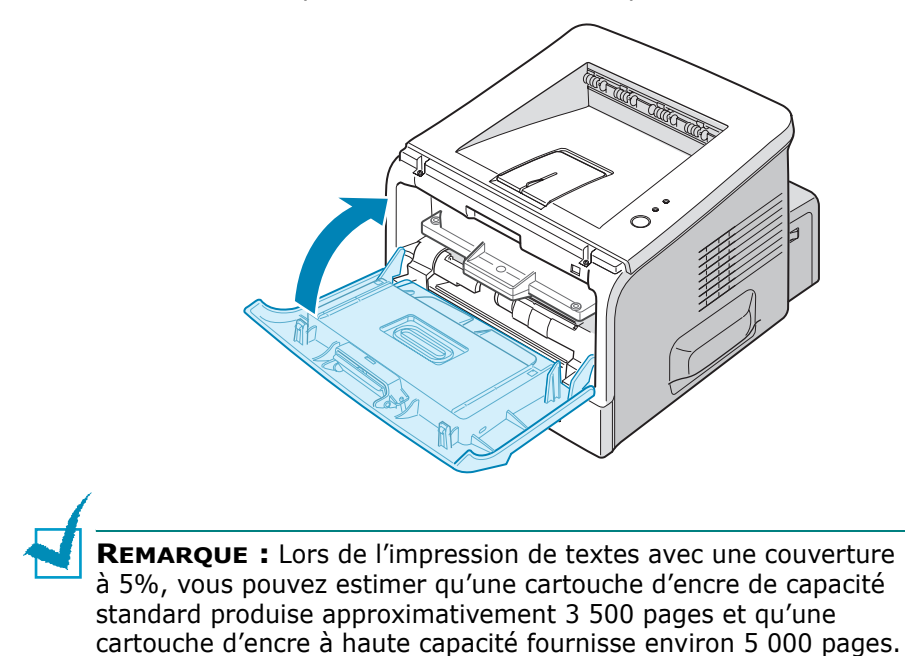

# <span id="page-25-0"></span>**Chargement du papier**

Le Bac 2 peut contenir environ 250 feuilles de papier.

**1** Retirez le bac de l'imprimante.

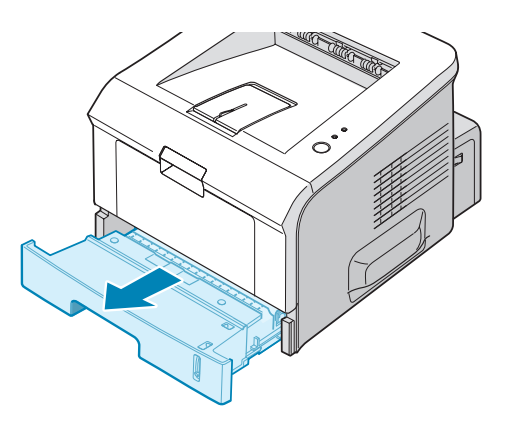

**2** Préparez une pile de feuilles en prenant soin de la déramer et de la ventiler. Alignez les feuilles en les posant sur une surface plane.

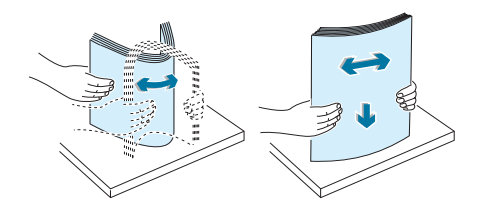

**3** Chargez le papier, **face à imprimer vers le bas**.

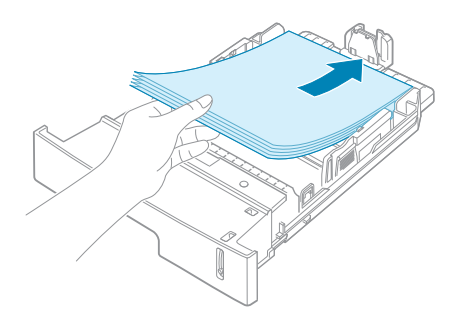

Vous pouvez utiliser du papier préimprimé. La face imprimée doit être orientée vers le haut et le bord du papier placé contre le bord supérieur du bac ne doit pas présenter de pli. Si vous rencontrez des problèmes d'alimentation papier, retournez la pile.

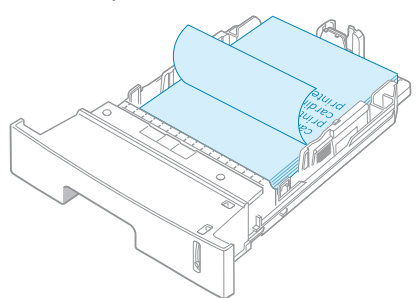

Assurez-vous que les feuilles sont bien à plat dans le bac au niveau des angles.

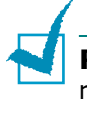

**REMARQUE :** Pour changer le format de papier du bac, reportez-vous à [" Modification du format de papier dans le bac](#page-27-0)  [d'alimentation " page 2.9.](#page-27-0)

**4** Veillez à ne pas dépasser la hauteur de papier maximale indiquée sur la face intérieure gauche du bac, Sinon, vous risqueriez de créer des bourrages.

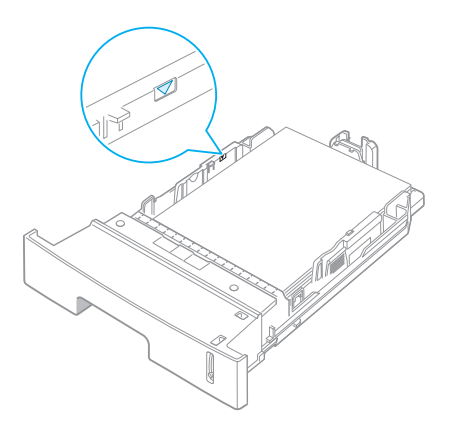

**5** Remettez le bac en place dans l'imprimante.

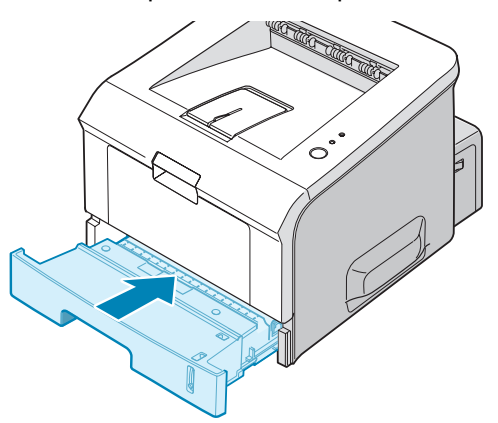

### <span id="page-27-0"></span>**Modification du format de papier dans le bac d'alimentation**

Pour charger du papier grand format, vous devez ajuster les guide-papier afin d'augmenter la longueur du bac.

**1** Débloquez le guide en appuyant sur le loquet, puis faites coulisser le guide jusqu'à ce que le bac soit complètement sorti.

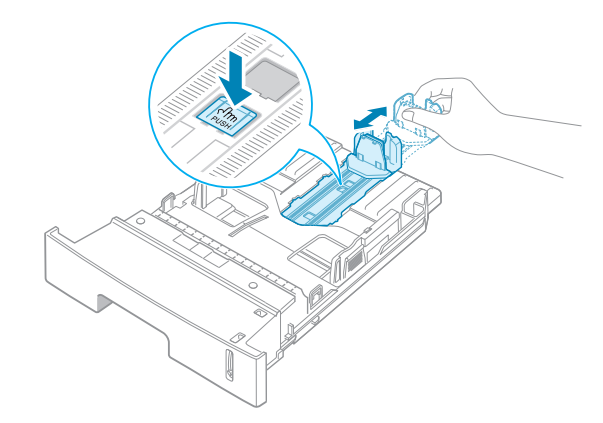

**2** Une fois le papier inséré dans le bac, faites glisser le guide vers l'intérieur jusqu'à ce qu'il touche le bord de la pile de papier.

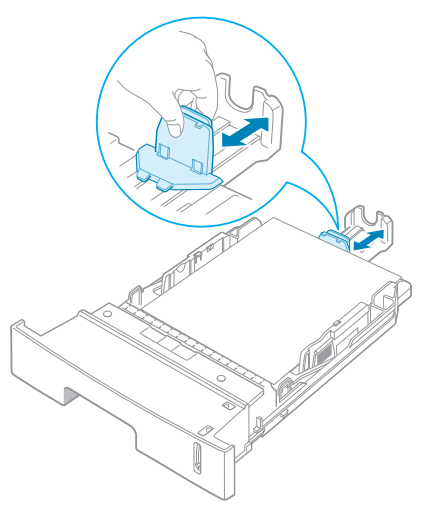

*2*

Pour le papier au format inférieur au format Lettre, réglez le guide-papier avant.

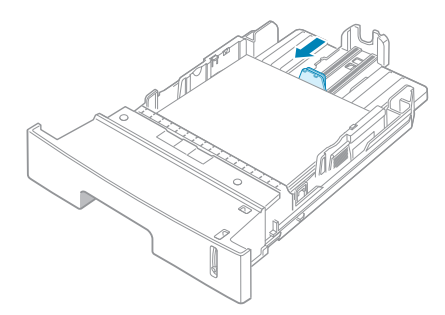

**3** Saisissez le guide de largeur du papier comme indiqué et déplacez-le vers l'avant en direction du papier jusqu'à ce qu'il vienne buter contre la pile.

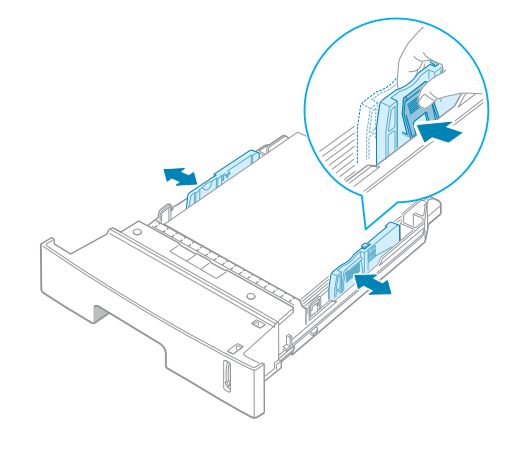

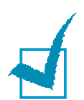

#### **REMARQUES :**

- Ne poussez pas le guide trop loin pour éviter de plier le papier.
- Inversement, si vous n'ajustez pas le guide, vous risquez de provoquer des bourrages papier.

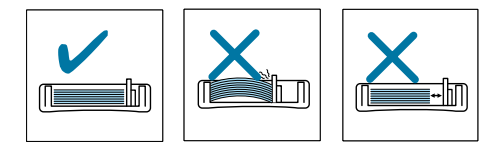

# <span id="page-29-0"></span>**Connexion de l'imprimante**

Pour imprimer depuis votre ordinateur en mode local, vous devez relier l'imprimante à ce dernier à l'aide d'un câble USB (Universal Serial Bus) fourni ou d'un câble d'interface parallèle.

### **Utilisation d'un câble USB**

**REMARQUE :** Un câble certifié USB est nécessaire pour connecter l'imprimante au port USB de l'ordinateur.

- **1** Vérifiez que l'imprimante et l'ordinateur sont tous les deux hors tension.
- **2** Branchez le câble USB de l'imprimante dans le connecteur situé à l'arrière de l'appareil.
- **3** Connectez l'autre extrémité du câble à l'un des ports USB disponibles de votre ordinateur.

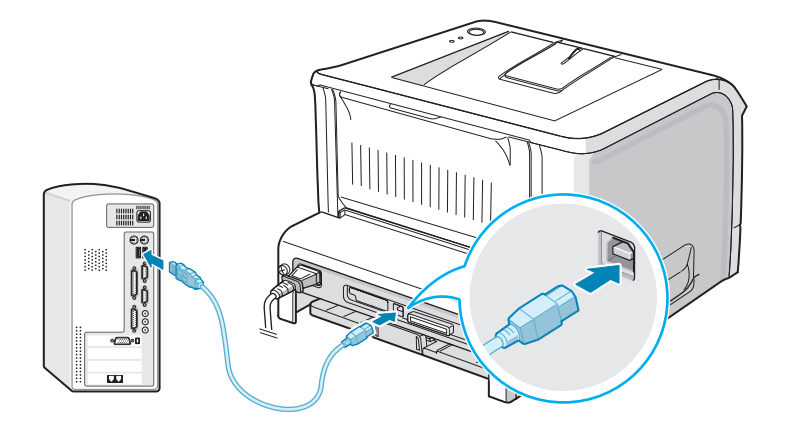

Pour plus d'informations, reportez-vous au Guide utilisateur de l'ordinateur.

**REMARQUE :** Pour que vous puissiez utiliser un câble USB, votre ordinateur doit fonctionner sous Windows 98/Me/2000/XP.

### **Utilisation d'un câble parallèle**

**REMARQUE :** Vous devez utiliser pour connecter l'imprimante au port parallèle de l'ordinateur un câble parallèle certifié. Ce câble doit être compatible IEEE1284.

- **1** Vérifiez que l'imprimante et l'ordinateur sont tous les deux hors tension.
- **2** Branchez le câble d'imprimante parallèle sur le connecteur approprié situé à l'arrière de l'appareil.

Rabattez les clips métalliques pour les enclencher dans les encoches du connecteur.

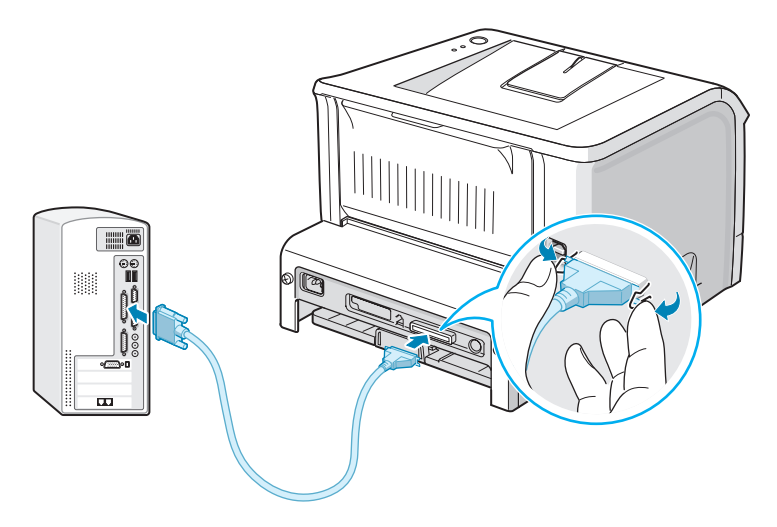

**3** Branchez l'autre extrémité du câble sur le port d'interface parallèle de l'ordinateur et resserrez les vis.

Pour plus d'informations, reportez-vous au Guide utilisateur de l'ordinateur.

### <span id="page-31-0"></span>**Mise en marche de l'imprimante**

- **1** Branchez le cordon d'alimentation dans la prise située à l'arrière de l'imprimante.
- **2** Branchez l'autre extrémité sur une prise secteur reliée à la terre, puis allumez l'imprimante en appuyant sur le bouton de mise en marche.

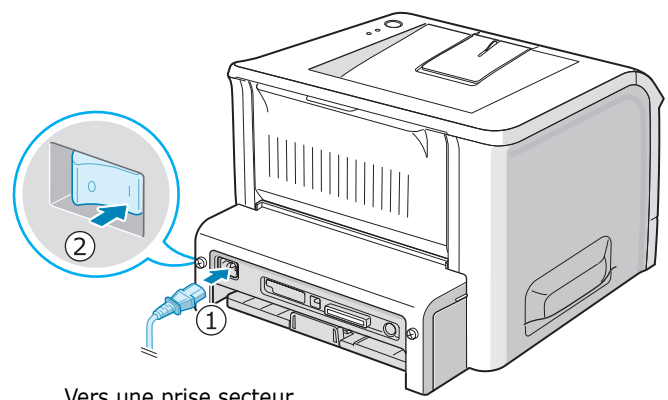

Vers une prise secteur

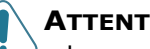

#### **ATTENTION :**

- La zone de fusion située à l'arrière de votre imprimante est chaude quand l'appareil est allumé. Veillez à ne pas vous brûler si vous devez accéder à cette zone.
- Ne démontez jamais l'imprimante lorsqu'elle est allumée. Vous risqueriez de recevoir une décharge électrique.

INSTALLATION DE L'IMPRIMANTE **2.**13

# <span id="page-32-0"></span>**Impression d'une page de démonstration**

Imprimez une page de démonstration afin de vous assurer que l'imprimante fonctionne correctement.

**1** Appuyez sur la touche  $\otimes$  **e** pendant environ 2 secondes pour imprimer une page de démonstration.

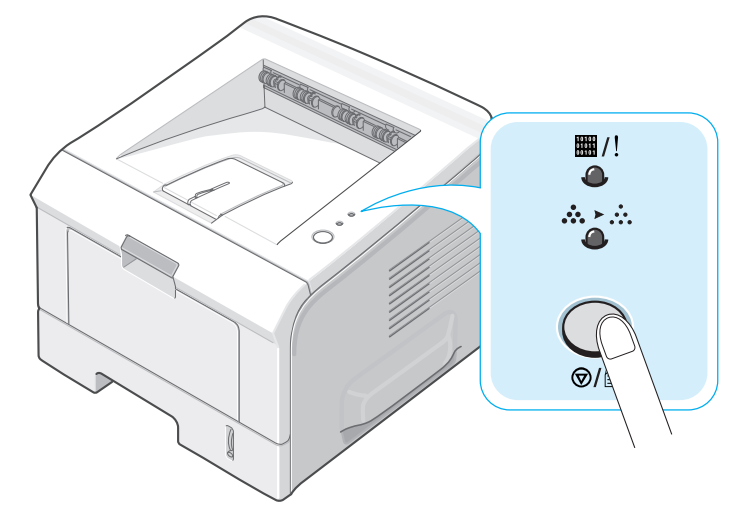

**2** Une page de démonstration indiquant toutes les fonctions et les capacités de l'imprimante s'imprime.

# <span id="page-33-0"></span>**Installation du logiciel d'impression**

Le CD-ROM fourni contient le logiciel d'impression sous Windows, le logiciel d'impression sous Linux, le RCP DOS ainsi que le manuel en ligne du Guide de l'utilisateur.

#### **Si vous imprimez sous Windows :**

Vous pouvez installer le logiciel d'impression suivant à l'aide du CD-ROM.

- **Pilote d'imprimante** pour Windows. Il permet d'exploiter toutes les fonctions de votre imprimante. Reportez-vous à la section [page 2.16](#page-34-1).
- **Moniteur d'état** apparaît en cas d'erreur d'impression. Reportez-vous à la section [page 4.20](#page-82-3).
- **Panneau de commande à distance** pour les applications DOS. Reportez-vous à la section [page 8.2](#page-130-2).

#### **Si vous imprimez sous Linux :**

Pour plus d'informations sur l'installation du pilote Linux, reportez-vous à la [page 7.2](#page-118-3). Pour afficher le mode d'emploi, reportez-vous à [page 2.19](#page-37-0).

### <span id="page-34-0"></span>**Caractéristiques du pilote d'imprimante**

Les pilotes de votre imprimante prennent en charge les fonctions standard suivantes :

- Sélection de la source d'alimentation du papier
- Format de papier, orientation et type de support
- Nombre de copies

Le tableau suivant énumère les différentes fonctions prises en charge par vos pilotes d'impression.

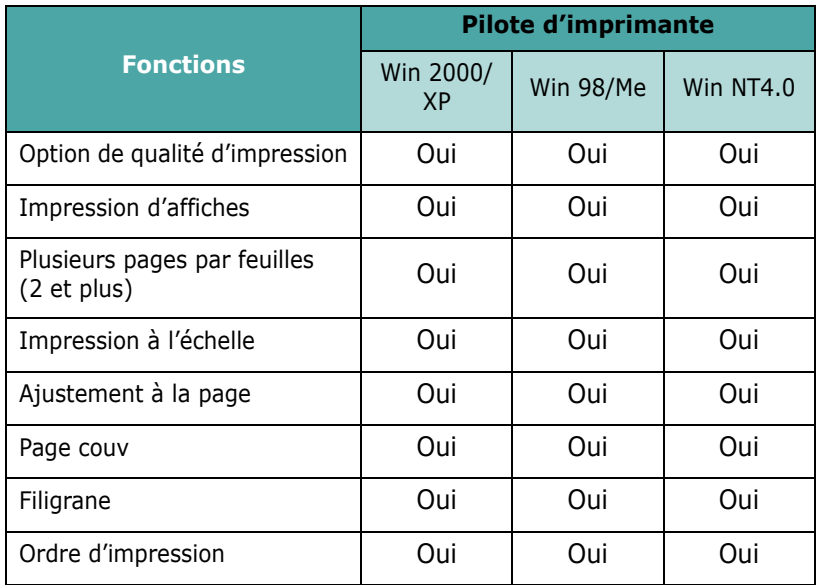

### <span id="page-34-1"></span>**Installation du logiciel d'impression sous Windows**

### **Configuration requise**

Vérifiez que la configuration de votre système est conforme aux indications ci-dessous :

- Votre PC dispose d'au moins **32 Mo** (Windows 98x/Me), **64 Mo** (Windows 2000/NT), **128 Mo** (Windows XP) de mémoire vive RAM.
- Votre PC possède au moins **300 Mo** d'espace disque disponible.
- Toutes les applications sont fermées au moment de commencer l'installation.
- Vous utilisez Windows 98, Windows Me, Windows NT 4.0, Windows 2000 ou Windows XP.
- Votre PC est doté d'Internet Explorer, version 5.0 ou ultérieure.

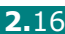

### **Installation du logiciel d'impression**

Toutes les applications doivent être fermées au moment de commencer l'installation.

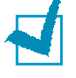

**REMARQUE :** Fermez la fenêtre " Nouveau matériel détecté " qui apparaît lors du démarrage de votre ordinateur.

**1** Insérez le CD-ROM dans le lecteur. Le programme d'installation démarre automatiquement.

Si le lecteur de CD-ROM ne s'exécute pas automatiquement :

Dans le menu **Démarrer**, sélectionnez **Exécuter** et tapez **X:\setup.exe** dans la zone de texte Ouvrir (où **X** désigne la lettre de votre lecteur de CD-ROM), puis cliquez sur **OK**.

- **2** Sélectionnez la langue du logiciel à installer.
- **3** Cliquez sur **Pilote d'imprimante**.

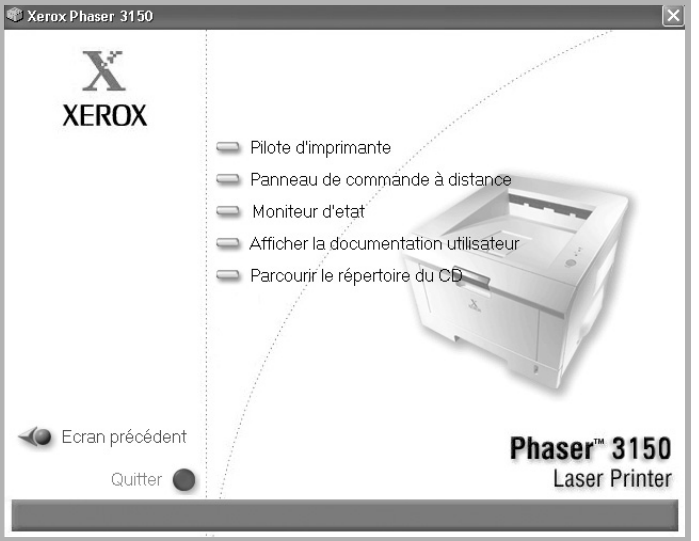

- •**Pilote d'imprimante** : Installe le logiciel Xerox sur votre PC.
- •**Panneau de commande à distance** : Installe le Panneau de contrôle distant pour DOS sur votre PC.
- •**Moniteur d'état** : Installe le logiciel Moniteur d'état.
- •**Afficher la documentation utilisateur** : permet d'afficher le **Xerox Phaser 3150** Guide d'installation et le Manuel utilisateur et d'accéder au site Web d'Adobe pour le téléchargement d'Acrobat Reader. Après avoir installé le logiciel, vous pouvez à tout moment afficher le Guide utilisateur au format PDF.
- •**Parcourir le répertoire du CD** : permet l'affichage du répertoire du CD.

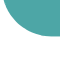

*2*
4 Suivez les instructions qui s'affichent à l'écran pour terminer l'installation.

REMARQUE : Si les impressions ne s'effectuent pas correctement, débranchez le câble USB, puis rebranchez-le ou éteignez l'imprimante, puis rallumez-la.

# Désinstallation du logiciel d'impression

Vous devez désinstaller le logiciel lorsque vous voulez procéder à sa mise à jour ou lorsque l'installation échoue. Vous pouvez désinstaller les éléments voulus en utilisant le CD-ROM ou l'utilitaire de désinstallation unInstallShield.

- 1 Dans le menu Démarrer, sélectionnez Programmes.
- 2 Sélectionnez Xerox Phaser 3150, puis les composants à désinstaller.

Pour désinstaller le panneau de commande à distance, sélectionnez Désinstaller Panneau de contrôle distant.

Pour désinstaller le Moniteur d'état, sélectionnez Désinstallation du moniteur d'état.

Pour désinstaller le pilote d'imprimante, sélectionnez Désinstaller le pilote Xerox Phaser 3150 PCL 6.

3 Cliquez sur Oui lorsque vous êtes invité à confirmer la sélection.

Le pilote sélectionné est retiré de votre ordinateur.

4 Une fois la désinstallation terminée, cliquez sur Terminer ou sur OK.

# Afficher la documentation de l'utilisateur

1 Insérez le CD-ROM dans le lecteur. Le programme d'installation démarre automatiquement.

Si le lecteur de CD-ROM ne s'exécute pas automatiquement :

Dans le menu Démarrer, sélectionnez Exécuter et tapez X: \setup.exe dans la zone de texte Ouvrir (où X désigne la lettre de votre lecteur de CD-ROM), puis cliquez sur OK.

- 2 Sélectionnez la langue du logiciel à installer.
- **3** Cliquez sur Afficher la documentation utilisateur.
- 4 Cliquez sur la documentation à afficher.
	- •Guide d'installation : permet d'afficher le guide d'installation.
	- •Manuel de l'utilisateur: permet d'afficher le manuel utilisateur.
	- •Installer Adobe Reader : permet d'accéder au site Web d'Adobe pour le téléchargement d'Adobe Acrobat Reader.

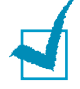

REMARQUE : Le Guide d'installation et le Manuel utilisateur sont au format PDF. Pour pouvoir lire un document PDF, Adobe Acrobat Reader doit être installé sur votre ordinateur. Si ce n'est pas le cas, cliquez sur Installer Adobe Reader.

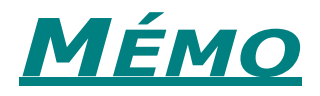

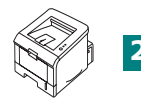

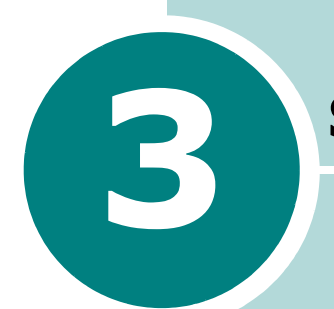

# <span id="page-39-0"></span>**SUPPORTS D'IMPRESSION**

Ce chapitre présente les différents types de papier utilisables avec votre imprimante et explique comment charger correctement le papier dans les différents bacs pour obtenir la meilleure qualité d'impression possible.

Ce chapitre contient les sections suivantes :

- **• [Choix du papier ou d'autres supports](#page-40-0)**
- **• [Choix du type de sortie](#page-43-0)**
- **• [Chargement du papier](#page-45-0)**
- **• [Impression d'enveloppes](#page-52-0)**
- **• [Impression d'étiquettes](#page-55-0)**
- **• [Impression de transparents](#page-57-0)**
- **• [Impression de préimprimés ou de supports de](#page-59-0)  [format personnalisé](#page-59-0)**
- **• [Impression sur papier préimprimé](#page-61-0)**

# <span id="page-40-0"></span>**Choix du papier ou d'autres supports**

Vous pouvez imprimer sur différents supports, par exemple du papier ordinaire, des enveloppes, des étiquettes, des transparents. Reportez-vous à la section [" Spécifications du](#page-141-0)  [papier " page 9.3.](#page-141-0) Pour obtenir une qualité d'impression optimale, utilisez uniquement du papier à imprimer de haute qualité.

Lorsque vous choisissez un support d'impression, tenez compte des points suivants :

- **Résultat recherché** : choisissez un support approprié à votre travail.
- **Format** : Vous pouvez utiliser tous les formats de papier susceptibles de s'ajuster entre les guides du bac d'alimentation.
- **Grammage** : votre imprimante accepte les grammages suivants :
	- 60 à 90 g/m<sup>2</sup> pour le Bac 2
	- 60 à 163 g/m<sup>2</sup> pour le Bac 1
- **Brillance** : Sur certains papiers plus blancs que d'autres, les couleurs paraissent plus éclatantes.
- **Satinage** : Plus le papier est satiné, plus l'impression sera nette.

**MISE EN GARDE :** L'utilisation d'un support non conforme aux spécifications requises peut entraîner des problèmes nécessitant l'intervention du service technique. Ce type d'intervention n'est pas couvert par la garantie ou par les contrats de maintenance.

### <span id="page-41-0"></span>**Formats et capacités**

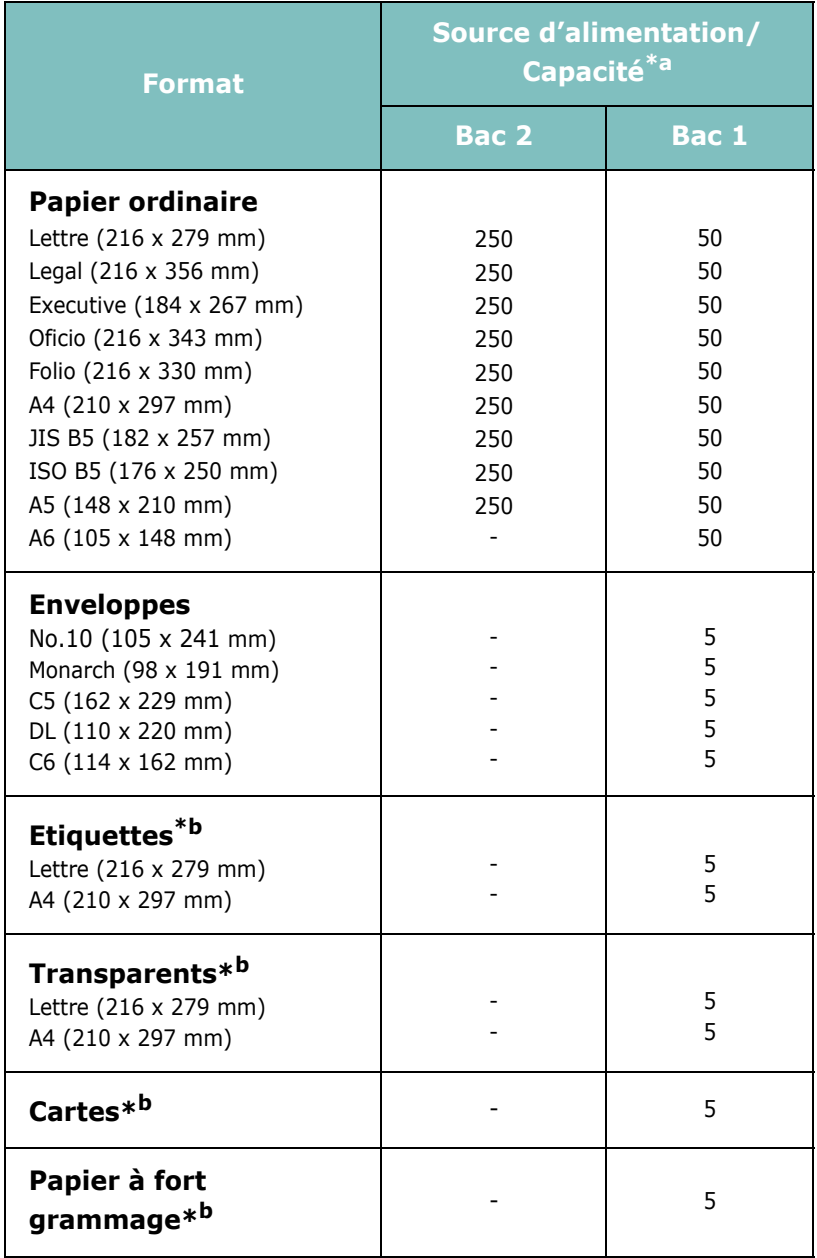

*\*a Selon l'épaisseur du papier, la capacité maximale peut être réduite.* 

*\*b En cas de bourrages fréquents, insérez les feuilles une par une dans le Bac 1.*

### **Conseils pour le choix du papier et des supports spéciaux**

Lorsque vous choisissez ou que vous chargez du papier, des enveloppes ou un autre support, tenez compte des consignes suivantes :

- L'utilisation de papier humide, ondulé, froissé ou déchiré peut provoquer des bourrages et nuire à la qualité d'impression.
- Utilisez uniquement des feuilles de papier découpées. Vous ne pouvez pas utiliser de liasses continues de papier.
- Utilisez uniquement du papier à imprimer de haute qualité pour une qualité d'impression optimale.
- N'utilisez pas de papier déjà imprimé ou passé dans un photocopieur.
- N'utilisez pas de papier présentant des irrégularités, comme des onglets ou des agrafes.
- Ne chargez pas les bacs d'alimentation pendant l'impression et évitez de trop les remplir. Cela pourrait provoquer un bourrage.
- Évitez d'utiliser du papier gaufré, perforé ou dont la texture est trop lisse ou trop rugueuse.
- Le papier de couleur doit être d'une qualité équivalente à celle du papier blanc pour photocopie. Les pigments doivent supporter sans se détériorer la température de fusion de 205 °C pendant un dixième de seconde. N'utilisez pas de papier ayant été enduit de colorant après sa production.
- L'encre utilisée sur les formulaires préimprimés doit être ininflammable et thermostable. Elle ne doit ni fondre, ni s'évaporer, ni émettre de substances toxiques lorsqu'elle est soumise à la température de fusion de 205 °C pendant un dixième de seconde.
- Conservez le papier dans son emballage jusqu'au moment de son utilisation. Déposez les cartons d'emballage sur des palettes ou des étagères, mais pas sur le sol.
- Ne posez pas d'objets lourds sur le papier, qu'il soit encore dans son emballage ou non.
- Conservez le papier à l'abri de l'humidité, de la lumière directe du soleil ou d'autres conditions dans lesquelles il risque de se plisser ou d'onduler.

**REMARQUE :** N'utilisez pas de papier autocopiant ni de papier calque. Ils sont instables à la température de fusion et peuvent entraîner l'apparition de fumées ou des dommages à l'imprimante.

## <span id="page-43-0"></span>**Choix du type de sortie**

L'imprimante dispose de deux sorties, le plateau de sortie rabattable et le plateau de sortie supérieur.

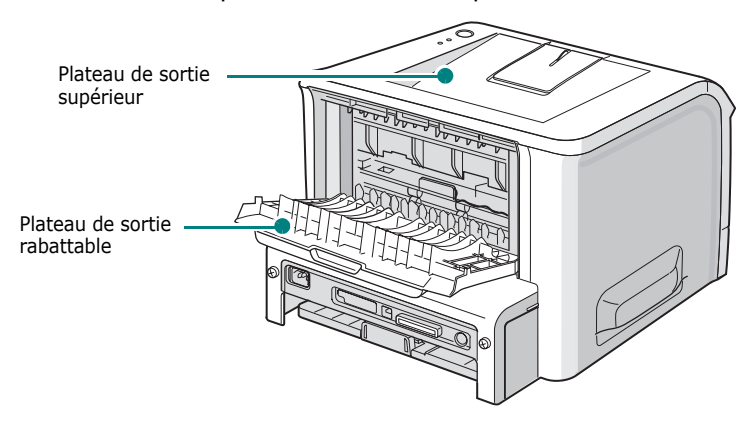

Avant d'utiliser le plateau de sortie supérieur, vous devez refermer le plateau de sortie rabattable. Pour utiliser celui-ci, ouvrez-le.

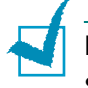

#### **REMARQUES :**

- Si le papier ne sort pas correctement du plateau de sortie supérieur, par exemple s'il est anormalement ondulé, essayez d'utiliser le plateau de sortie rabattable.
- Pour éviter les bourrages, évitez d'ouvrir ou de refermez le plateau de sortie rabattable en cours d'impression.

### **Utilisation du Plateau de sortie supérieur**

*(face vers le bas)*

Le plateau de sortie supérieur récupère le papier face orientée vers le bas, dans l'ordre dans lequel il a été imprimé. L'utilisation de ce plateau convient à la plupart des travaux.

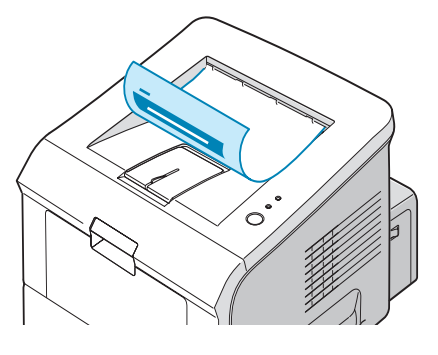

**REMARQUE :** Si vous imprimez à la suite un nombre de pages important, la surface du plateau de sortie peut devenir chaude. Veillez à ne pas toucher cette surface et à en tenir les enfants éloignés.

### **Utilisation du Plateau de sortie rabattable**

*(face vers le haut)*

L'imprimante utilise toujours le plateau de sortie rabattable si celui-ci est ouvert. Le papier sort de l'imprimante face vers le haut et vous devrez retirer les feuilles une par une du plateau de sortie rabattable.

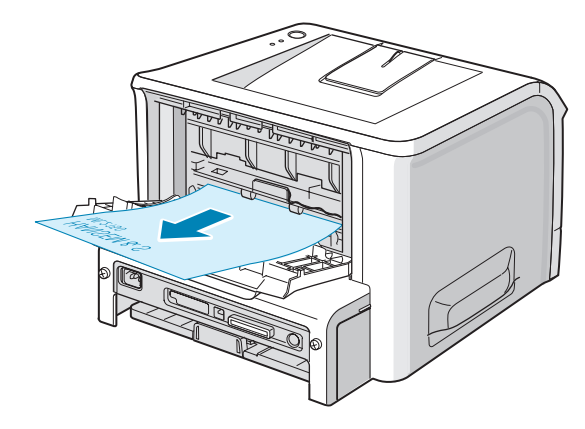

Le papier emprunte un circuit d'entraînement **en ligne droite** lorsque l'impression s'effectue du Bac 1 vers le plateau de sortie rabattable. L'utilisation du plateau de sortie rabattable est particulièrement recommandée pour les travaux suivants :

- enveloppes
- étiquettes
- transparents

#### **Pour ouvrir le plateau de sortie rabattable :**

**1** Ouvrez le plateau en le tirant vers le bas. Le plateau est opérationnel.

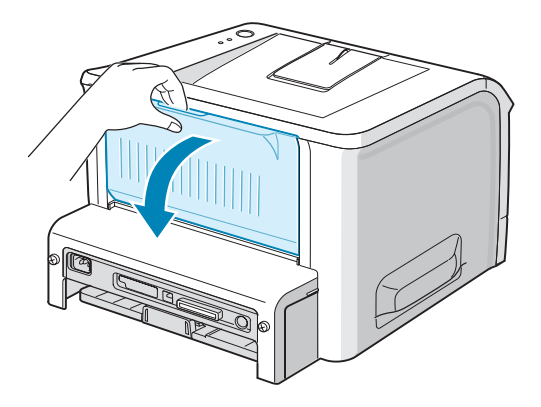

**MISE EN GARDE :** La zone de fusion située à l'arrière de votre imprimante est chaude quand l'appareil est allumé. Veillez à ne pas vous brûler si vous devez accéder à cette zone.

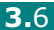

**2** Si vous ne souhaitez pas utiliser le plateau de sortie rabattable, fermez-le. Les feuilles imprimées sortiront dans le plateau de sortie supérieur.

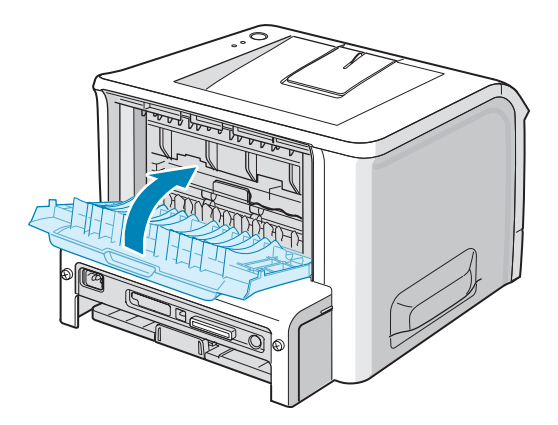

### <span id="page-45-0"></span>**Chargement du papier**

Le chargement correct du papier évite les bourrages et autres problèmes d'impression. Ne retirez pas les bacs d'alimentation pendant l'impression. Un bourrage risquerait de se produire. Pour connaître les formats de papier acceptés et la capacité de chaque bac d'alimentation, reportez-vous à [" Formats et](#page-41-0)  [capacités " page 3.3](#page-41-0).

L'indicateur de niveau de papier situé en façade des bacs vous permet de connaître la quantité de papier restante. Lorsque le bac est vide, l'indicateur est à son plus bas niveau.

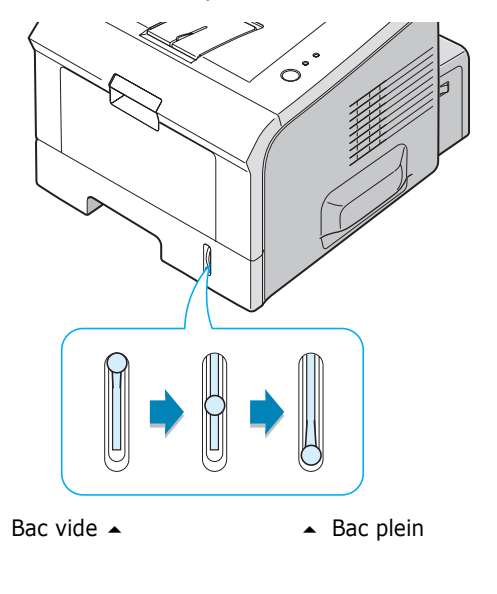

*3*

### **Utilisation du Bac 2**

Le Bac 2 peut contenir jusqu'à 250 feuilles de papier. Pour connaître les formats de papier acceptés et la capacité de chaque bac d'alimentation, reportez-vous à [" Formats et](#page-41-0)  [capacités " page 3.3](#page-41-0).

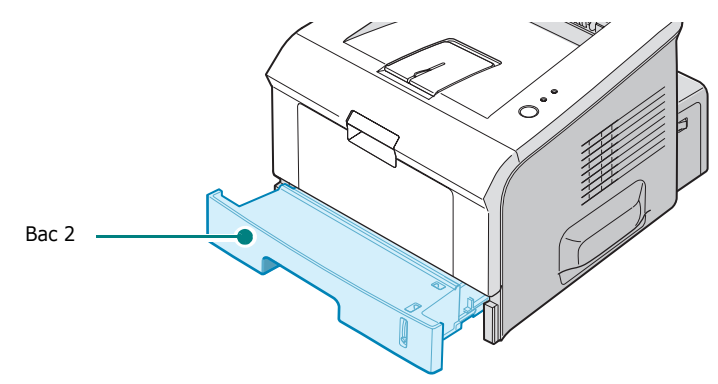

Placez une pile de papier dans le bac et lancez l'impression. Pour plus d'informations sur le chargement du papier dans le Bac 2, reportez-vous à la rubrique [" Chargement du papier " page 2.7](#page-25-0).

### **Utilisation du Bac 1**

Le Bac 1 est placé à l'avant de l'imprimante. Refermez-le quand vous ne l'utilisez pas afin de gagner de la place.

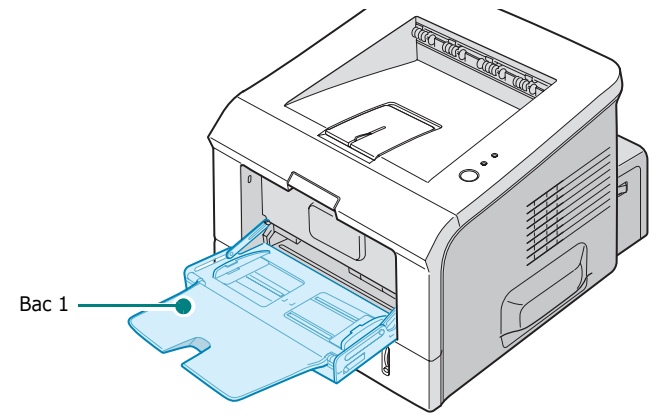

Le Bac 1 peut contenir des supports de différents types et de différents formats, tels que des transparents, des cartes ou des enveloppes. Il permet également de réaliser des impressions d'une page sur du papier à en-tête, sur des feuilles de couleur utilisées comme pages de séparation ou sur d'autres supports spéciaux qu'un bac classique ne peut accueillir. Ce bac peut contenir environ 50 feuilles de papier ordinaire, 5 enveloppes, 5 transparents, 5 cartes ou 5 planches d'étiquettes à la fois.

- Ne chargez que des supports de même type et de même format à la fois dans Bac 1.
- Pour éviter les bourrages papier, n'ajoutez pas de papier tant que le Bac 1 n'est pas vide. Cela s'applique également aux autres types de supports.
- Les supports doivent être chargés face vers le haut, le bord supérieur inséré en premier dans le Bac 1 et être placés au centre du bac.
- Ne posez pas d'objets sur le Bac 1. Évitez d'appuyer trop fortement dessus. Il pourrait se détacher de l'imprimante.

#### **Pour charger du papier dans le Bac 1 :**

**1** Tirez le Bac 1 vers le bas dans votre direction.

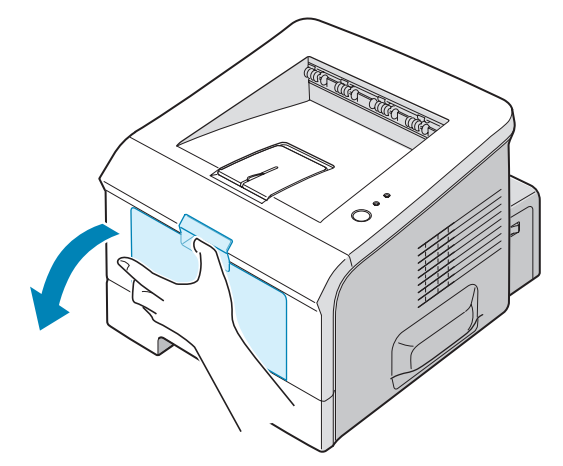

**2** Déployez la rallonge du plateau pour charger des feuilles de grand format.

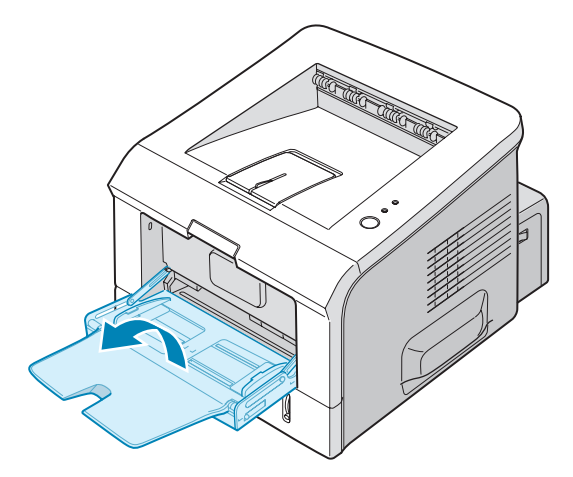

**3** Préparez une pile de feuilles en prenant soin de la déramer et de la ventiler. Alignez les feuilles en les posant sur une surface plane.

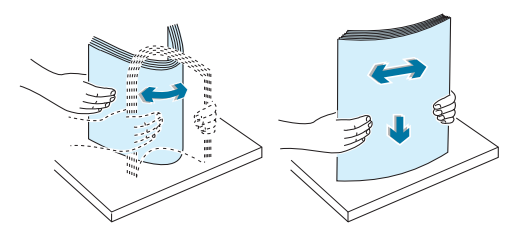

**4** Placez la pile au centre du bac, **face à imprimer orientée vers le haut**. Veillez à ne pas dépasser la hauteur de papier maximale indiquée sur la face intérieure gauche du bac. Sinon, vous risqueriez de créer des bourrages.

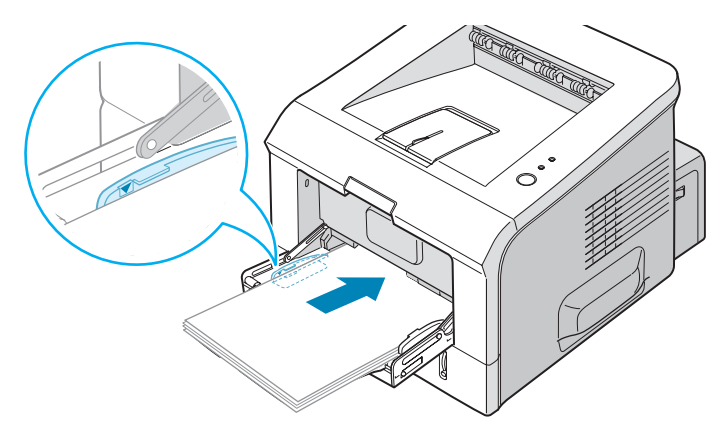

Pour imprimer sur du papier préimprimé à partir du Bac 1, la face déjà imprimée doit être orientée vers le bas et reposer bien à plat sur la pile. Si vous rencontrez des problèmes d'alimentation papier, retournez la pile.

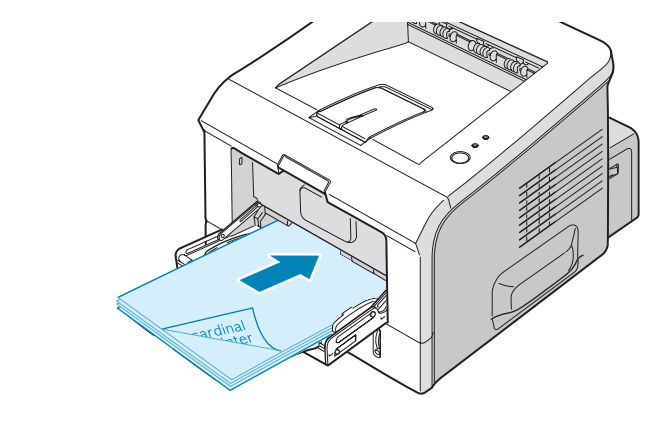

**REMARQUE :** Assurez-vous de ne pas surcharger le bac. Le papier risque de se froisser si la pile est trop épaisse ou si vous la poussez trop profondément dans l'imprimante.

**5** Faites coulisser le guide-papier et placez-le contre la pile de papier sans la recourber.

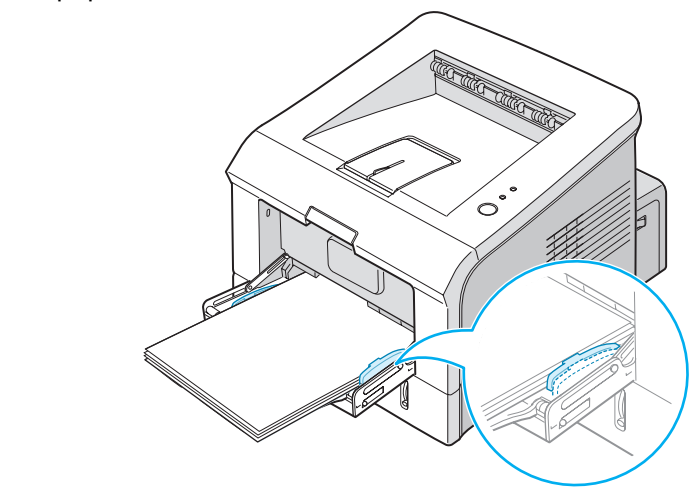

**REMARQUE :** L'imprimante ne détecte pas automatiquement le format du papier inséré dans le bac 1. Si vous chargez le format de papier correct dans le Bac 1, vous pouvez sélectionner le papier en fonction du format et non de la source d'alimentation depuis vos applications. Il n'est pas nécessaire de vérifier le format du papier chargé dans le Bac 1 avant de lancer une impression.

**6** Lorsque vous imprimez un document, configurez la source d'alimentation et le type de papier dans votre application.

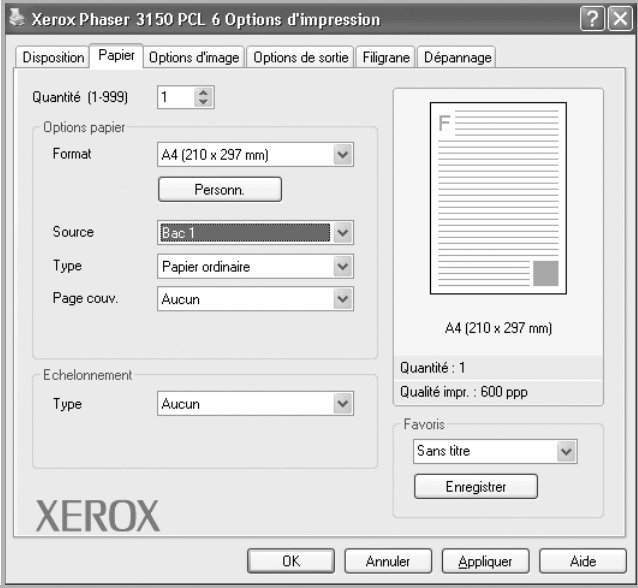

**7** Une fois l'impression terminée, remettez la rallonge en place et fermez le Bac 1.

SUPPORTS D'IMPRESSION **3.**11

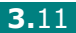

### <span id="page-50-0"></span>**Utilisation de l'alimentation manuelle**

Si vous sélectionnez **Bac1(manuel)** de l'option **Source** en modifiant les paramètres d'impression, vous pouvez insérer manuellement une feuille dans le Bac 1. Cette méthode s'avère utile lorsque vous souhaitez contrôler la qualité d'impression après chaque page obtenue.

Cette procédure de chargement est pratiquement la même que la procédure de chargement dans le Bac 1, sauf que vous chargez le papier feuille par feuille. Pour imprimer, vous devez lancer l'impression de la première page, puis appuyer sur le bouton  $\otimes$  i du panneau de contrôle pour imprimer chacune des pages suivantes.

**1** Placez une feuille au centre du Bac 1 **face à imprimer orientée vers le haut**.

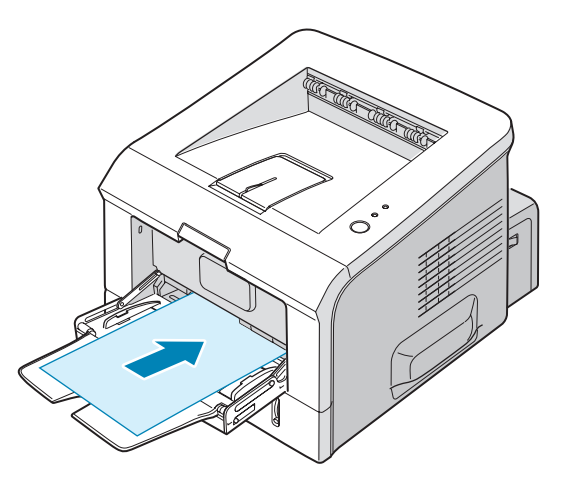

**2** Faites coulisser le guide-papier et placez-le contre la feuille sans la recourber.

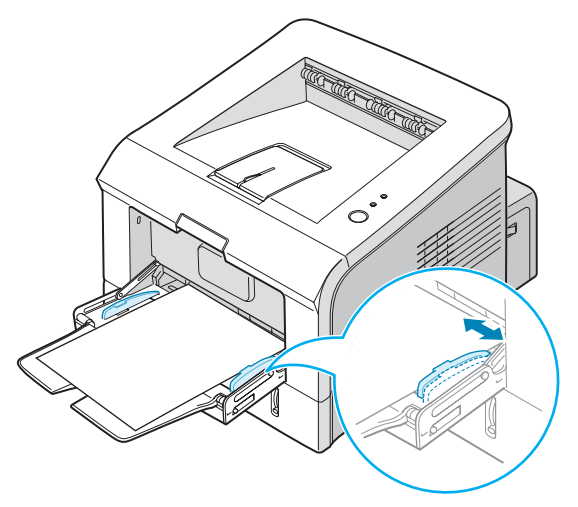

**3** Ouvrez le plateau de sortie rabattable.

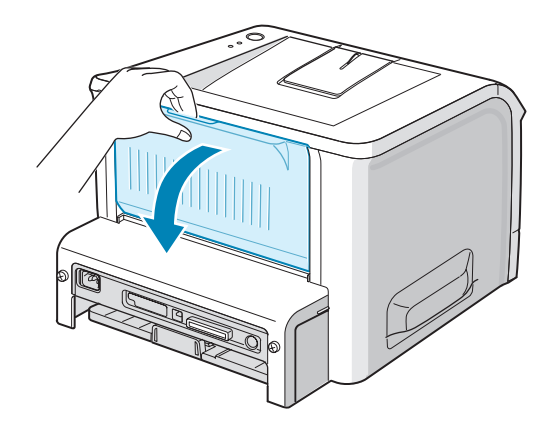

**4** Lorsque vous imprimez un document, sélectionnez **Bac1(manuel)** comme **Source** dans l'application, puis le format et le type de papier approprié.

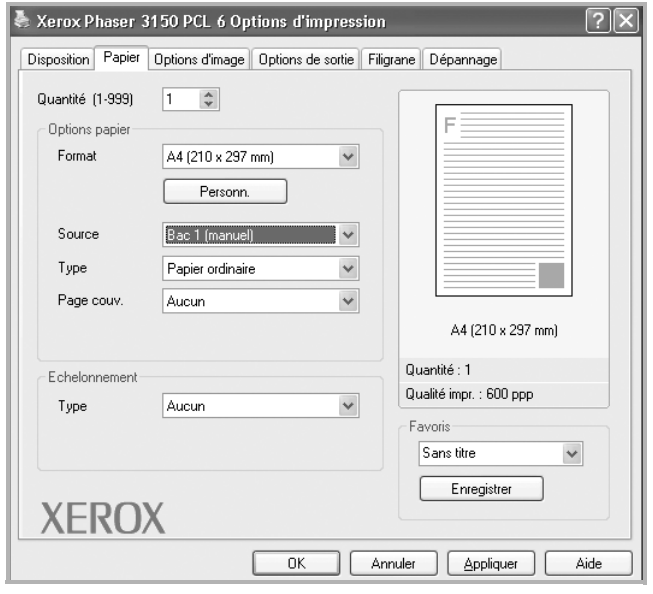

- **5** Appuyez sur le bouton  $\otimes$  **e** l'imprimante pour démarrer l'alimentation.
- **6** L'impression est lancée.
- **7** Si vous imprimez plusieurs pages, insérez la feuille suivante une fois la première page imprimée, puis appuyez sur le bouton @/图.

Répétez cette étape pour chaque page à imprimer.

SUPPORTS D'IMPRESSION **3.**13

# <span id="page-52-0"></span>**Impression d'enveloppes**

#### **Consignes**

- N'utilisez que des enveloppes recommandées pour les imprimantes laser. Avant d'insérer les enveloppes dans le Bac 1, vérifiez qu'elles sont en bon état et qu'elles ne sont pas collées les unes aux autres.
- N'insérez pas d'enveloppes timbrées.
- N'utilisez pas d'enveloppes à agrafe, à soufflet, à fenêtre, pré-encollées ou adhésives. Ce type d'enveloppe risque d'endommager l'imprimante.
- **1** Ouvrez le Bac 1 et déployez complètement la rallonge.

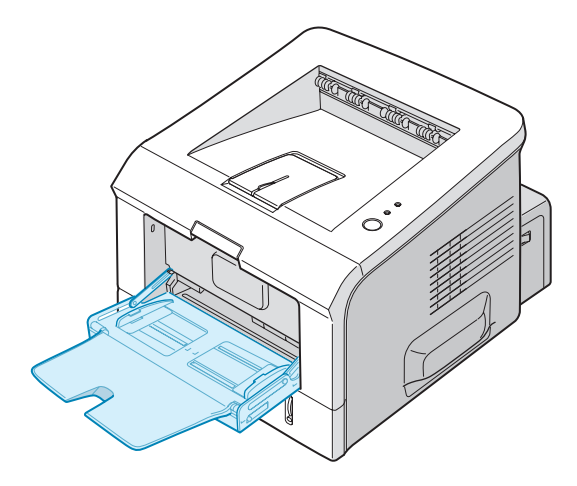

**2** Ouvrez le plateau de sortie rabattable.

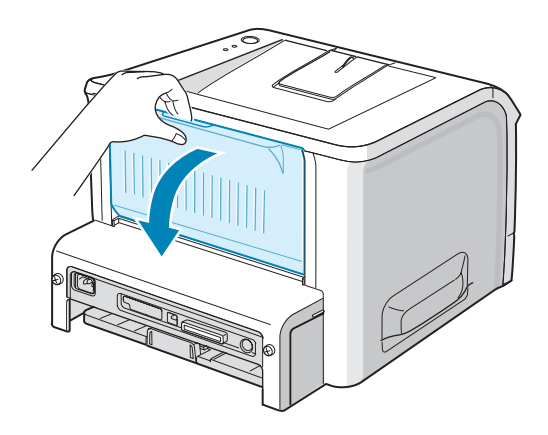

**3** Déramez ou ventilez les enveloppes pour les séparer avant de les charger.

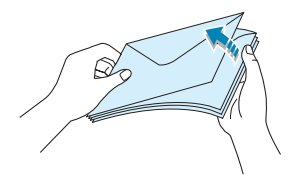

**4** Insérez les enveloppes dans le Bac 1 **avec le rabat vers le bas**.

La zone réservée au timbre se trouve **à gauche** de l'enveloppe et **passe en premier dans le bac**.

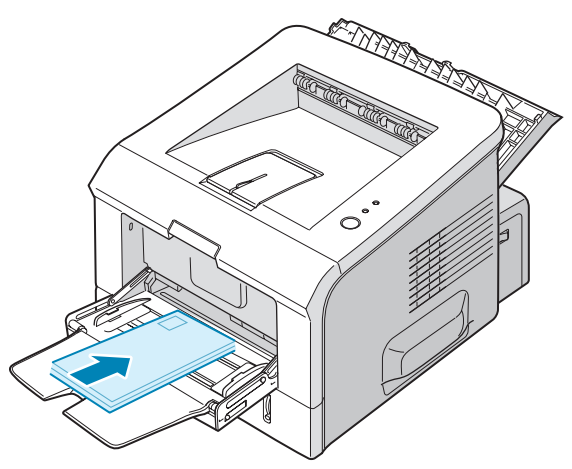

**5** Ajustez le guide-papier à la largeur des enveloppes.

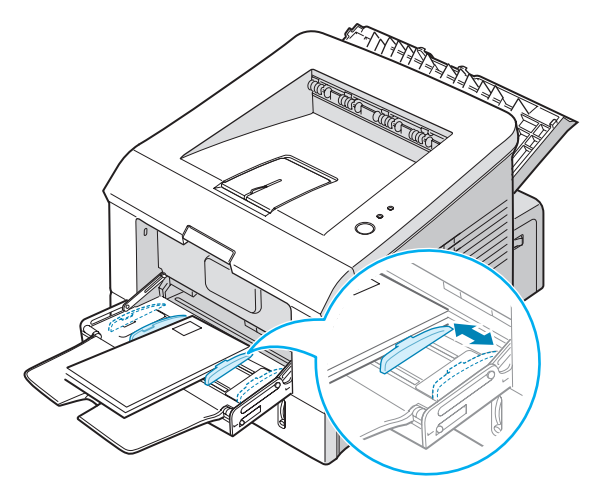

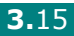

**6** Lorsque vous imprimez des enveloppes, configurez correctement la source d'alimentation, le type et le format du papier dans l'application. Pour plus d'informations, reportez-vous à la [page 4.7](#page-69-0).

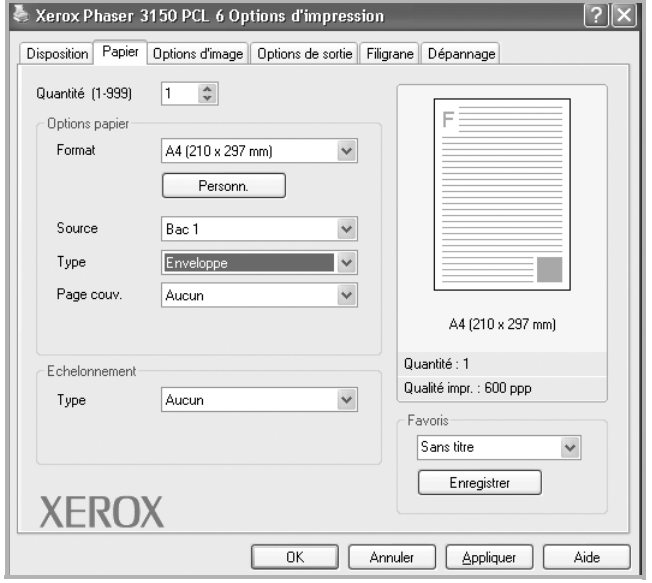

**7** Après l'impression, fermez le Bac 1 ainsi que le plateau de sortie rabattable.

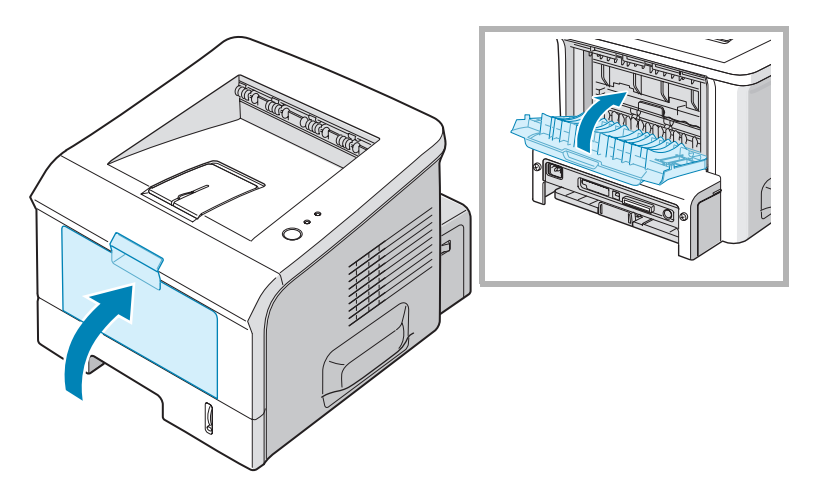

# <span id="page-55-0"></span>**Impression d'étiquettes**

#### **Consignes**

- N'utilisez que des étiquettes recommandées pour les imprimantes laser.
- Vérifiez que la substance adhésive résiste à la température de fusion de 205°C pendant un dixième de seconde.
- Vérifiez que la substance adhésive ne dépasse pas des étiquettes. Les zones exposées risqueraient de provoquer le détachement des étiquettes durant l'impression, entraînant des bourrages. De plus, la substance adhésive pourrait endommager l'imprimante.
- Evitez d'utiliser plusieurs fois la même planche d'étiquettes. Le revêtement adhésif est prévu pour un seul passage dans l'imprimante.
- N'utilisez pas d'étiquettes détachées de la planche, ou encore froissées, gondolées ou abîmées.
- **1** Ouvrez le Bac 1 et le plateau de sortie rabattable.
- 

**2** Chargez la planche d'étiquettes, **face à imprimer vers le haut**.

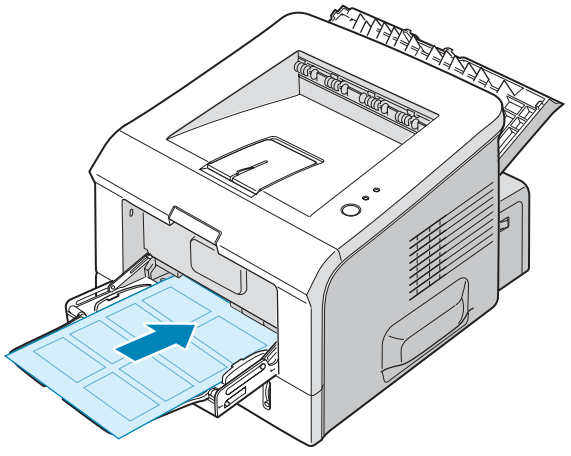

SUPPORTS D'IMPRESSION **3.**17

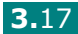

**3** Ajustez le guide-papier à la largeur de la planche.

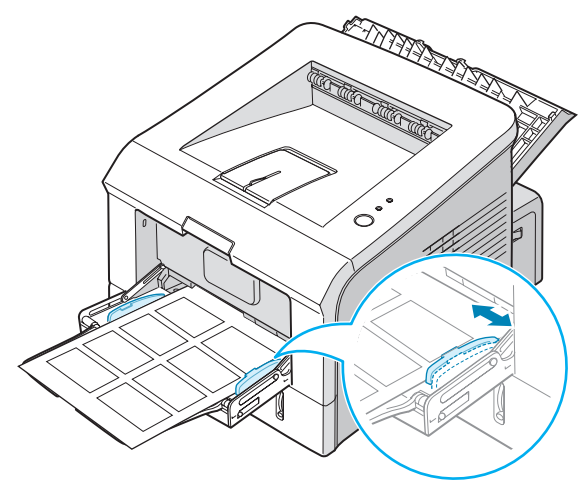

**4** Lorsque vous imprimez des étiquettes, configurez correctement la source d'alimentation, le type et le format du papier dans l'application. Pour plus d'informations, reportez-vous à la [page 4.7](#page-69-0).

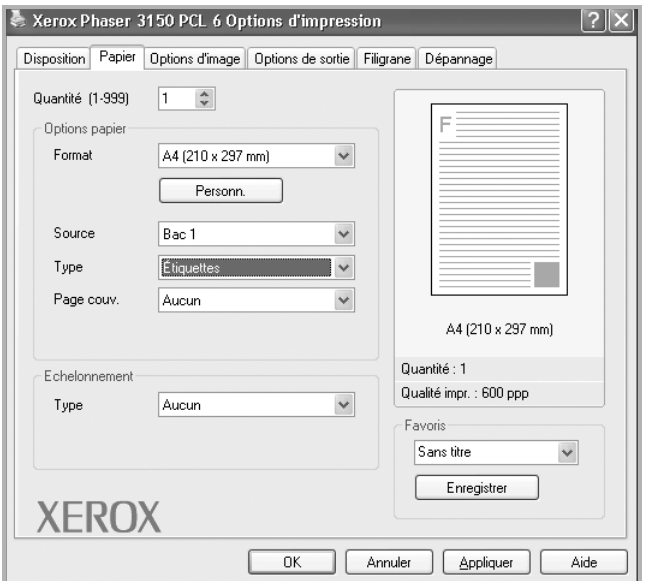

**5** Après l'impression, fermez le Bac 1 ainsi que le plateau de sortie rabattable.

**REMARQUE :** Pour éviter que les étiquettes ne se collent les unes aux autres, ne laissez pas les planches imprimées s'empiler à la sortie.

## <span id="page-57-0"></span>**Impression de transparents**

#### **Consignes**

- N'utilisez que des transparents recommandés pour les imprimantes laser.
- Assurez-vous que les transparents ne sont pas froissés ou ondulés et qu'ils ne sont pas déchirés sur les bords.
- Tenez les transparents par les bords et évitez de toucher le côté à imprimer. Vous risqueriez de laisser des traces sur le transparent, d'où des problèmes de qualité d'impression.
- Veillez à ne pas griffer ou laisser d'empreintes sur la face à imprimer.

**1** Ouvrez le Bac 1 et le plateau de sortie rabattable.

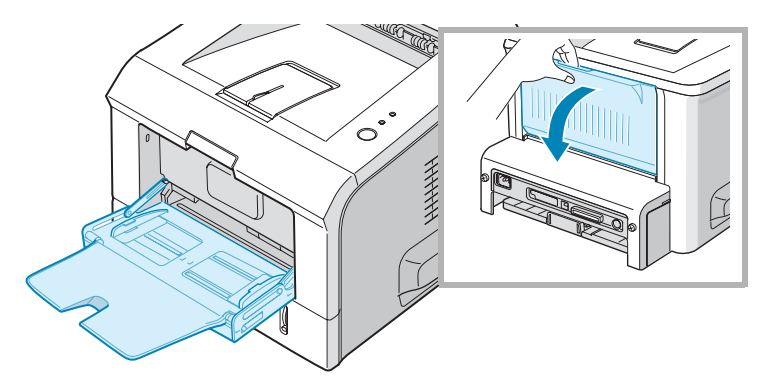

**2** Chargez les transparents **face à imprimer vers le haut**, le **bord muni d'une bande adhésive passant en premier dans le chargeur**.

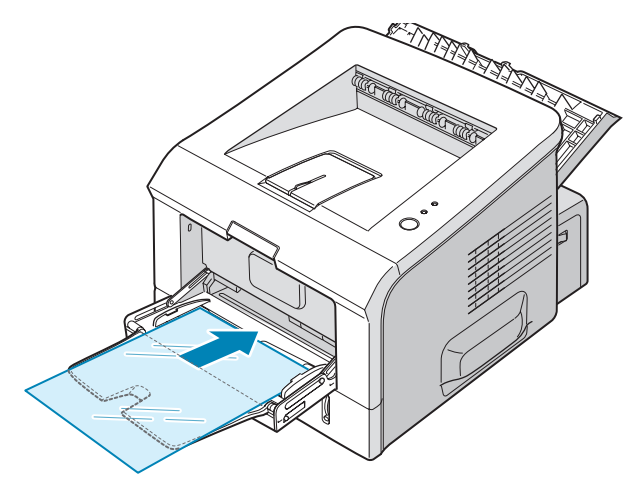

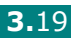

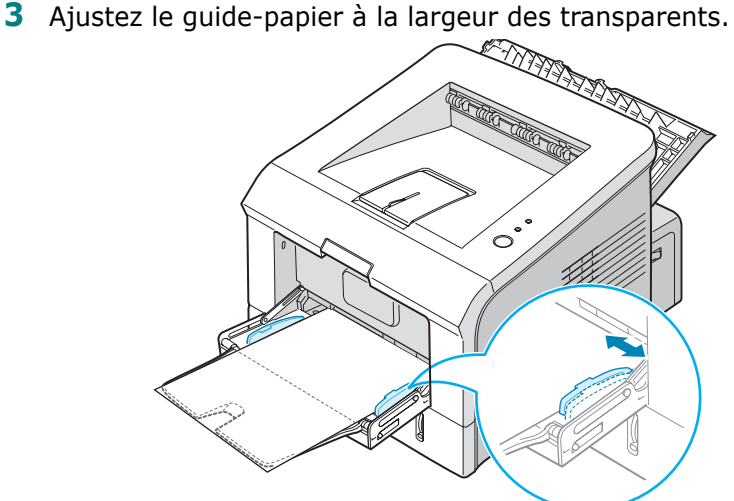

**4** Lorsque vous imprimez des transparents, configurez correctement la source d'alimentation, le type et le format du papier dans l'application. Pour plus d'informations, reportez-vous à la [page 4.7](#page-69-0).

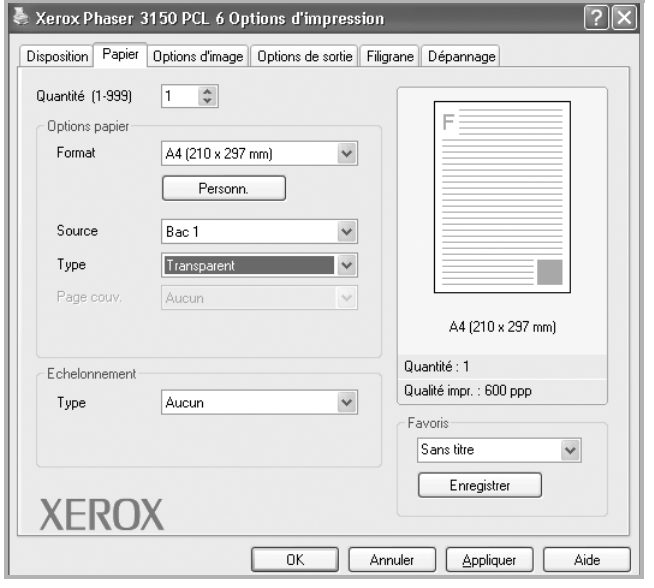

**5** Après l'impression, fermez le Bac 1 ainsi que le plateau de sortie rabattable.

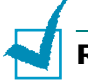

#### **REMARQUES :**

- Si vous utilisez le plateau de sortie rabattable pour imprimer des transparents fins, ceux-ci risquent de ressortir ondulés. Dans ce cas, utilisez le plateau de sortie supérieur. Si le problème persiste, vérifiez que les transparents sont conformes aux spécifications de l'imprimante.
- Pour éviter que les transparents n'adhèrent entre eux, ne laissez pas les feuilles imprimées s'empiler à la sortie.
- Une fois les transparents retirés de l'imprimante, placez-les sur une surface plane.

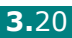

# <span id="page-59-0"></span>**Impression de préimprimés ou de supports de format personnalisé**

Permet l'impression de cartes postales, de cartes (fiches) de 89 x 148 mm et de supports aux formats personnalisés. Le format minimal accepté est de 76 x 127 mm et le format maximal de 216 x 356 mm.

#### **Consignes**

- Toujours insérer en premier le bord le plus court dans le Bac 1. Si vous imprimez en mode paysage, choisissez cette option dans votre application. L'insertion des fiches avec le bord le plus long en premier risque de provoquer des bourrages.
- N'insérez pas plus de 5 cartes à la fois dans le Bac 1.
- N'utilisez pas de supports d'une largeur inférieure à 76 mm et d'une longueur inférieure à 127 mm.
- Dans votre application, définissez des marges d'au moins 6,4 mm à partir des bords du support.
- **1** Ouvrez le Bac 1 et le plateau de sortie rabattable.
- **2** Insérez le support face à imprimer vers le haut, le bord le plus court orienté vers l'imprimante.

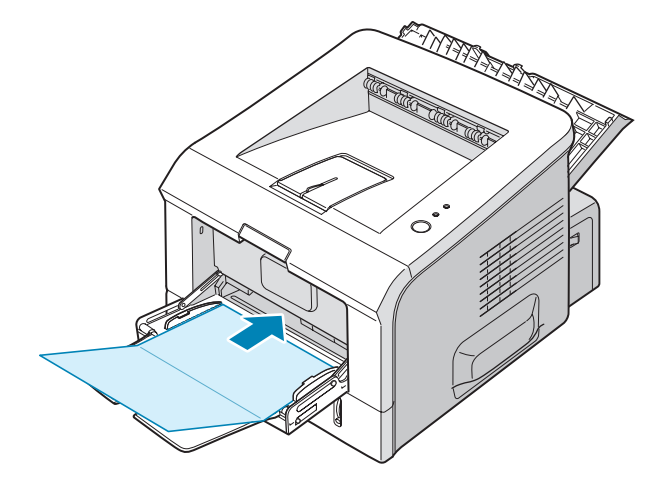

**3** Ajustez le guide-papier à la largeur du support.

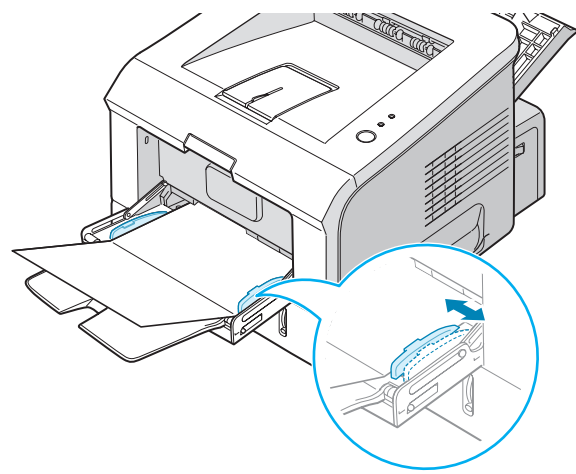

**4** Lorsque vous imprimez, configurez correctement la source d'alimentation, le type et le format du papier dans l'application. Pour plus d'informations, reportez-vous à la [page 4.7.](#page-69-0)

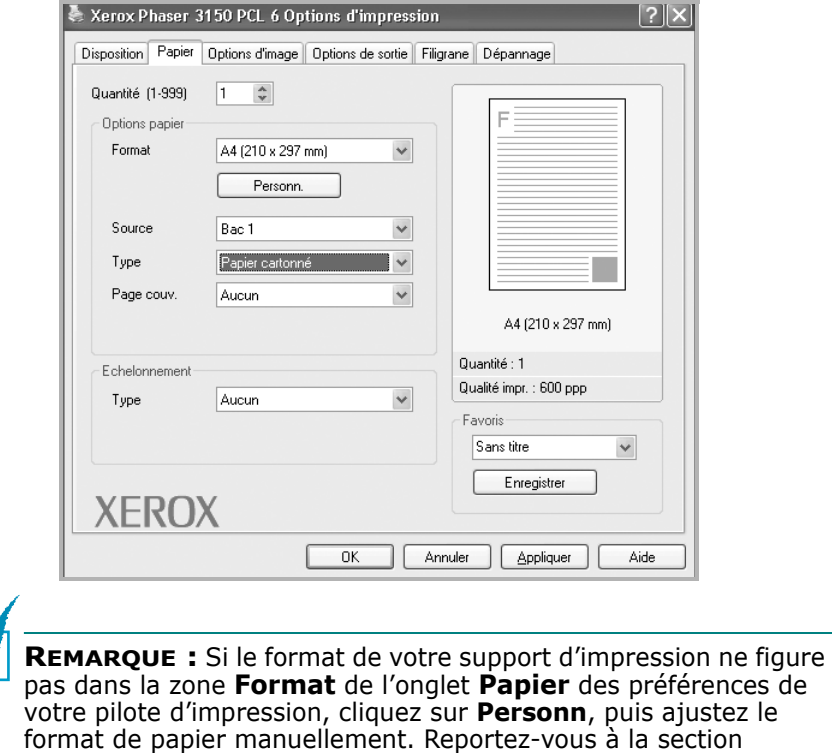

[page 4.7.](#page-69-0)

**MISE EN GARDE :** Si vous utilisez du papier de 76 à 127 mm et que celui-ci est trop fin, un bourrage papier risque de se produire. Utilisez un papier d'un grammage supérieur à 105 g/m<sup>2</sup>.

**5** Après l'impression, fermez le Bac 1 ainsi que le plateau de sortie rabattable.

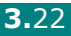

## <span id="page-61-0"></span>**Impression sur papier préimprimé**

Le papier préimprimé est un formulaire sur lequel figurent déjà des éléments imprimés, par exemple du papier avec un logo en haut de page.

#### **Consignes**

- Les encres utilisées sur les formulaires préimprimés doivent être thermostables, elles ne doivent ni fondre, ni s'évaporer, ni émettre de substances toxiques lorsqu'elles sont soumises à la température de fusion de 205 °C pendant un dixième de seconde.
- Ces encres ne doivent pas être inflammables ni endommager les rouleaux de l'imprimante.
- Les formulaires et papiers à en-tête doivent être conservés dans un emballage étanche pour éviter toute altération pendant la période de stockage.
- Avant d'insérer des formulaires ou du papier à en-tête dans l'imprimante, vérifiez que l'encre est bien sèche. Durant le processus de fusion, une encre encore humide risquerait de s'effacer du support.
- **1** Insérez les feuilles préimprimées dans le bac souhaité, comme indiqué dans les schémas ci-dessous. Ajustez les guide-papier à la largeur du document.

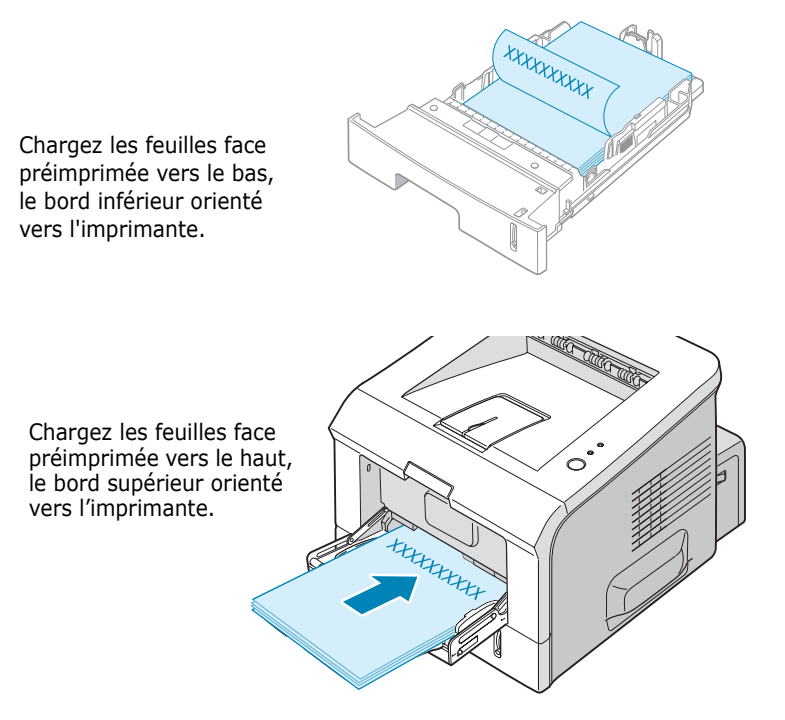

**2** Lorsque vous imprimez, configurez correctement la source d'alimentation, le type et le format du papier dans l'application. Pour plus d'informations, reportez-vous à la [page 4.7.](#page-69-0)

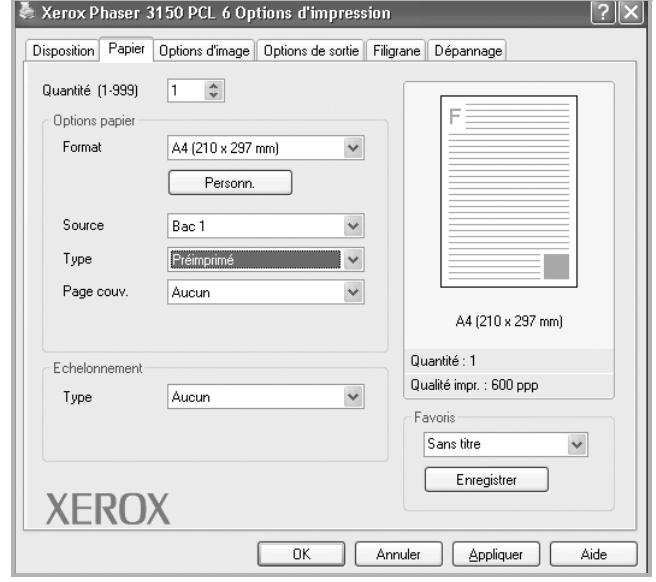

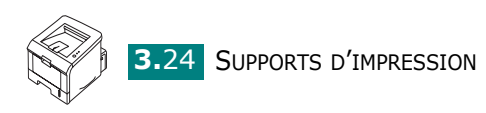

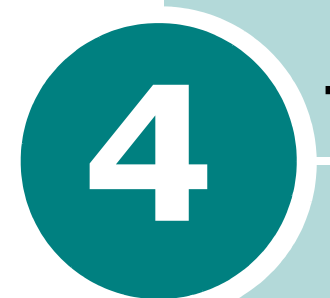

# **TÂCHES D'IMPRESSION**

Ce chapitre décrit les options d'impression et présente les tâches d'impression les plus courantes. Ce chapitre contient les sections suivantes :

- **• [Impression d'un document](#page-64-0)**
- **• [Définition des préférences papier](#page-69-1)**
- **• [Impression de plusieurs pages sur une seule](#page-71-0)  [feuille \(pages multiples\)](#page-71-0)**
- **• [Modification de l'échelle d'un document](#page-72-0)**
- **• [Impression d'un document sur un format de](#page-73-0)  [papier spécifique](#page-73-0)**
- **• [Impression d'affiches](#page-74-0)**
- **• [Impression de filigranes](#page-75-0)**
- **• [Définition des préférences Options d'image](#page-78-0)**
- **• [Utilisation des options de sortie](#page-80-0)**
- **• [Utilisation de l'onglet Dépannage](#page-81-0)**
- **• [Utilisation du moniteur d'état](#page-82-0)**
- **• [Configuration d'une imprimante partagée en](#page-84-0)  [local](#page-84-0)**

### <span id="page-64-0"></span>**Impression d'un document**

La procédure ci-dessous décrit les étapes à suivre pour effectuer des impressions depuis diverses applications Windows. Les étapes peuvent légèrement varier d'une application à l'autre. Pour connaître la procédure exacte, reportez-vous au Guide utilisateur de votre application.

**REMARQUE :** Pour plus d'informations sur l'impression sous Linux, reportez-vous à [Chapitre 7, " Utilisation de l'imprimante](#page-117-0)  [sous Linux ".](#page-117-0)

- **1** Ouvrez le document à imprimer.
- **2** Choisissez **Imprimer** dans le menu **Fichier**. La boîte de dialogue Imprimer de votre application s'affiche (elle peut légèrement différer de l'illustration ci-après).

Cette boîte de dialogue permet de sélectionner les options d'impression de base, parmi lesquelles le nombre de copies et les pages à imprimer.

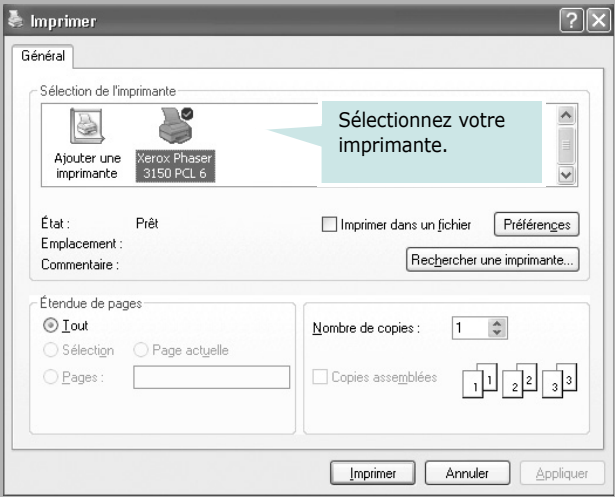

▲ Sous Windows XP

**3** Pour exploiter pleinement les fonctions de votre imprimante, cliquez sur **Préférences** dans la boîte de dialogue Imprimer de l'application et passez à l'étape 4.

Si la boîte de dialogue propose un bouton **Configuration**, **Imprimante** ou **Options**, cliquez dessus. Cliquez ensuite sur **Préférences** dans l'écran suivant.

**4** La boîte de dialogue Xerox Phaser 3150 PCL 6 Options d'impression s'affiche et permet d'accéder à toutes les informations nécessaires à l'utilisation de votre imprimante.

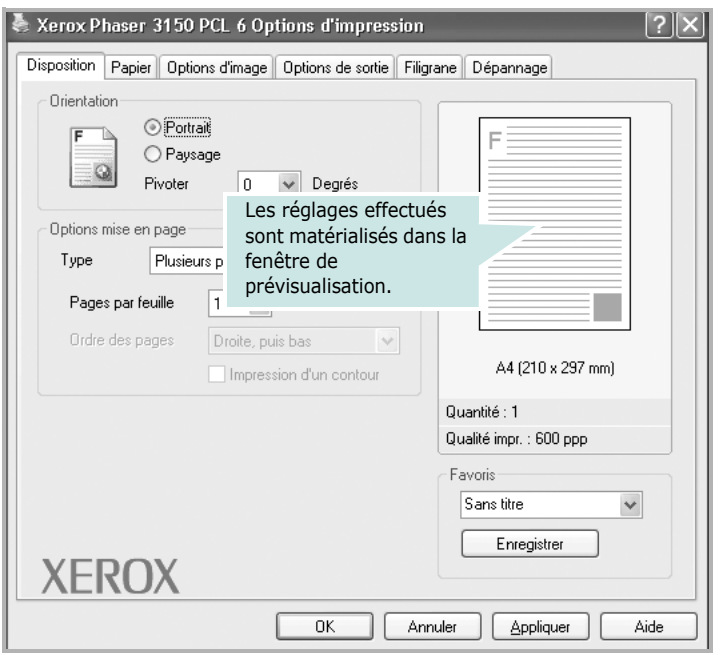

L'onglet **Disposition** apparaît en premier.

Si nécessaire, sélectionnez l'option **Orientation**.

L'option **Orientation** permet de choisir le sens de l'impression.

- **Portrait** imprime les données dans le sens vertical de la page, dans le style d'une lettre.
- **Paysage** imprime les données dans le sens horizontal de la page, dans le style d'une feuille de calcul.
- Pour retourner complètement la page, sélectionnez l'option **180** dans la liste déroulante **Pivoter**.

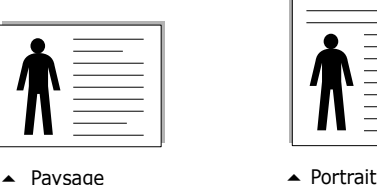

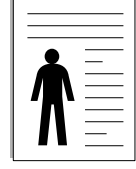

- **5** Dans l'onglet **Papier**, sélectionnez la source d'alimentation, le format et le type de papier. Pour plus d'informations, reportez-vous à la [page 4.7](#page-69-1).
- **6** Si nécessaire, cliquez sur les autres onglets situés en haut de la boîte de dialogue Xerox Phaser 3150 PCL 6 Options d'impression pour accéder aux autres fonctions.
- **7** Après avoir défini les préférences d'impression, cliquez sur **OK** jusqu'à l'affichage de la boîte de dialogue Imprimer.
- **8** Cliquez sur **Imprimer** pour lancer l'impression.

#### **REMARQUES :**

- La plupart des applications Windows l'emportent sur les paramètres spécifiés au niveau du pilote d'impression. Commencez donc par modifier les paramètres d'impression dans l'application, puis les paramètres restants dans le pilote d'impression.
- Les paramètres modifiés ne restent en vigueur que le temps d'utilisation du programme en cours. Pour que vos modifications soient permanentes, entrez-les dans le dossier **Imprimantes**, comme suit :
	- 1. Cliquez sur le bouton du menu **Démarrer** de Windows.
	- 2. Sous Windows 98/Me/NT 4.0/2000, sélectionnez **Paramètres**, puis **Imprimantes**. Sous Windows XP, sélectionnez **Imprimantes et télécopieurs**.
	- 3. Sélectionnez l'imprimante **Xerox Phaser 3150 PCL 6**.
	- 4. À l'aide du bouton droit de la souris, cliquez sur l'icône de l'imprimante, puis :
		- Sous Windows 98/Me, sélectionnez **Propriétés**.
		- Sous Windows 2000/XP, sélectionnez **Préférences d'impression**.
		- Sous Windows NT 4.0, sélectionnez **Valeurs par défaut du document**.
	- 5. Modifiez les paramètres souhaités dans chaque onglet, puis cliquez sur **OK**.

### **Annulation d'une impression**

Il existe deux méthodes pour annuler une impression.

#### **Pour arrêter une tâche d'impression à partir du panneau de contrôle :**

Appuyez sur la touche  $\otimes$  /  $\otimes$  du panneau de contrôle.

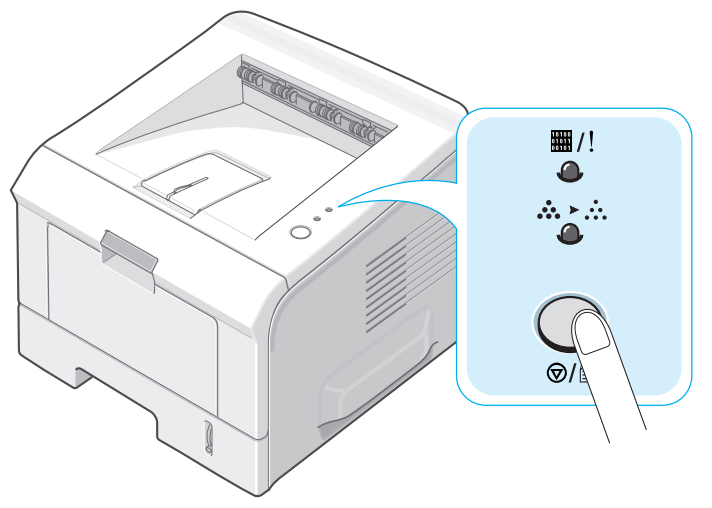

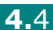

L'imprimante termine d'imprimer la page en cours puis supprime le reste du travail. Le fait d'appuyer sur ce bouton annule uniquement l'impression en cours sur l'imprimante. Si plusieurs travaux d'impression sont dans la mémoire de l'imprimante, appuyez sur cette touche pour chacun d'eux.

#### **Pour arrêter une impression à partir du dossier Imprimantes :**

- **1** Dans le menu **Démarrer** de Windows, choisissez **Paramètres**.
- **2** Sélectionnez **Imprimantes** (sous Windows 98/Me/NT 4.0/2000) ou **Imprimantes et télécopieurs** (sous Windows XP) pour ouvrir la fenêtre Imprimantes, puis double-cliquez sur l'icône **Xerox Phaser 3150 PCL 6**.
- **3** Dans le menu **Document**, sélectionnez **Annuler l'impression** (sous Windows 98x/Me) ou **Annuler** (sous Windows NT 4.0/2000/XP).

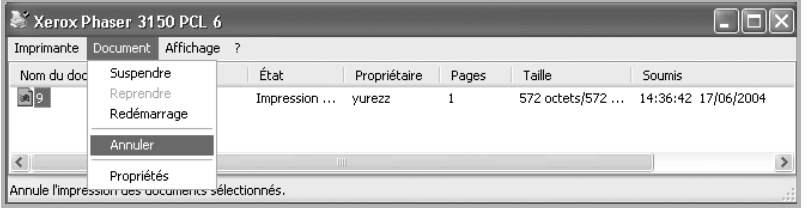

▲ Sous Windows XP

## **Utilisation d'un réglage favori**

L'option **Favoris**, présente sur chaque onglet des préférences de l'imprimante, permet d'enregistrer les réglages actuels pour une utilisation ultérieure.

Pour enregistrer vos paramètres favoris :

- **1** Modifiez les réglages sous chaque onglet selon vos préférences.
- **2** Saisissez un nom dans la zone de saisie **Favoris**.

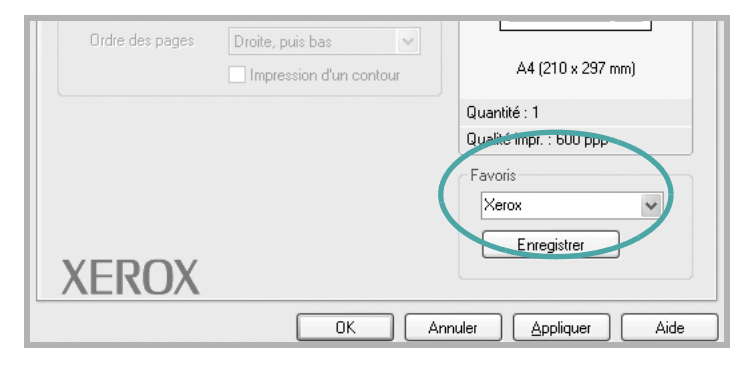

#### **3** Cliquez sur **Enregistrer**.

Pour utiliser un ensemble de réglages enregistrés, sélectionnez le nom correspondant dans la liste déroulante **Favoris**.

Pour supprimer un ensemble de réglages enregistré, sélectionnez le nom correspondant dans la liste, puis cliquez sur **Supprimer**.

Vous pouvez également restaurer les réglages par défaut du pilote d'impression en sélectionnant **Défaut imprimante** dans la liste.

### **Utilisation de l'aide**

Votre imprimante propose un écran d'aide pouvant être activé à partir du bouton **Aide** de la boîte de dialogue des préférences. Ces écrans d'aide donnent des indications détaillées sur les fonctions du pilote d'impression.

Vous pouvez également cliquer sur ? dans l'angle supérieur droit de la boîte de dialogue des propriétés, puis sur le paramètre à propos duquel vous souhaitez obtenir des explications.

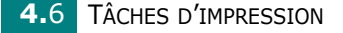

# <span id="page-69-1"></span><span id="page-69-0"></span>**Définition des préférences papier**

Les options de la boîte de dialogue Préférences permettent de définir les paramètres de base relatifs à la gestion du papier. Pour plus d'informations sur l'accès aux préférences de l'imprimantes, reportez-vous à la [page 4.2.](#page-64-0)

Cliquez sur l'onglet **Papier** pour accéder aux différentes options concernant le papier.

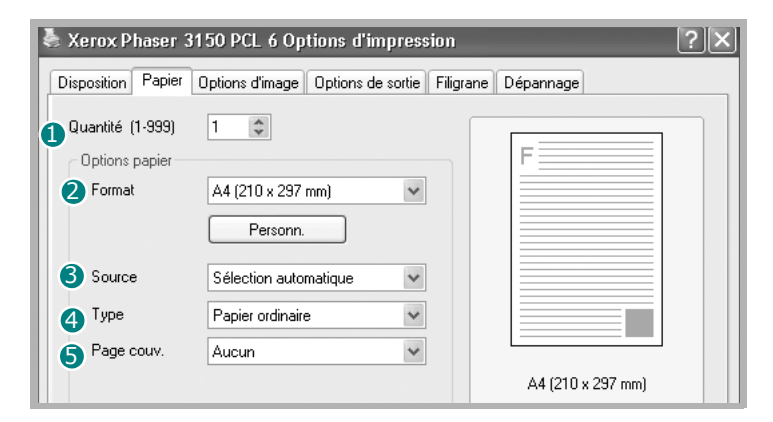

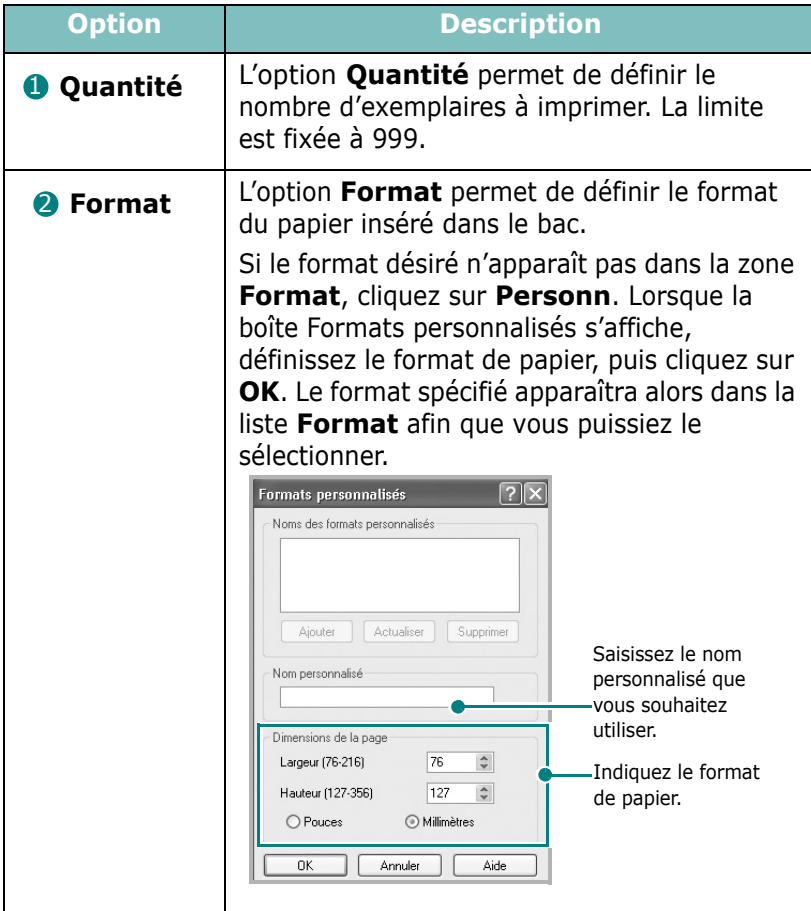

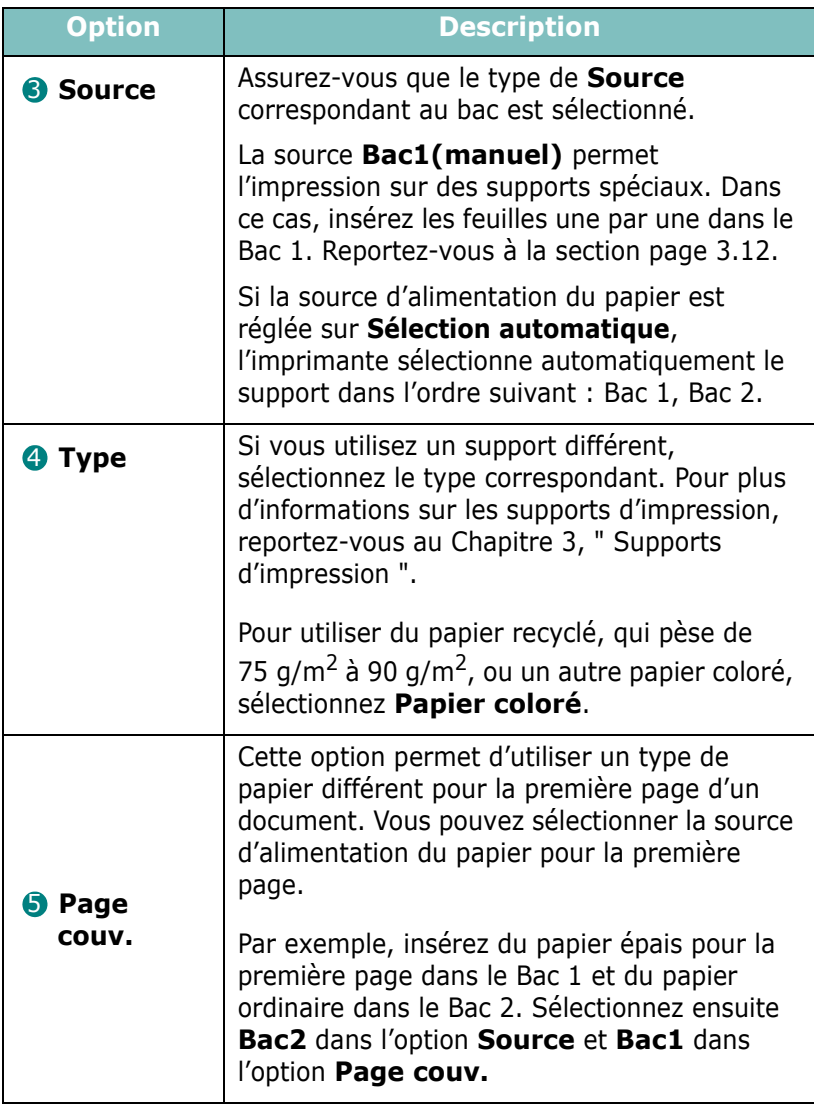

# **Impression de plusieurs pages sur une seule feuille (pages multiples)**

<span id="page-71-0"></span>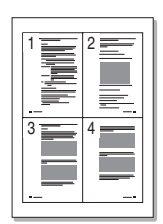

Vous pouvez sélectionner le nombre de pages à imprimer sur une même feuille. Si vous choisissez d'imprimer plusieurs pages par feuille, celles-ci apparaissent dans un format réduit. Vous pouvez imprimer jusqu'à 16 pages par feuille.

- **1** Pour changer les paramètres d'impression à partir de votre application, accédez à la fenêtre des préférences de l'imprimante. Reportez-vous à la section [page 4.2](#page-64-0).
- **2** Cliquez sur l'onglet **Disposition** et sélectionnez l'option **Plusieurs pages par feuille** dans la liste déroulante **Type**.
- **3** Sélectionnez le nombre de pages à imprimer par feuille (1, 2, 4, 6, 9 ou 16) dans la liste déroulante **Pages par feuille**.

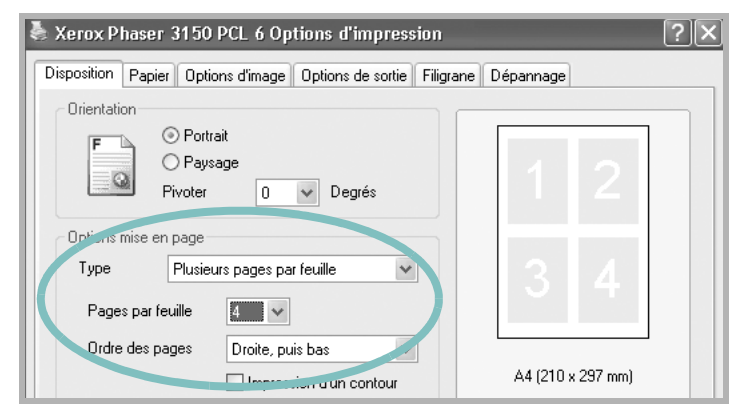

**4** Sélectionnez l'ordre des pages dans la liste déroulante **Ordre des pages**, si nécessaire.

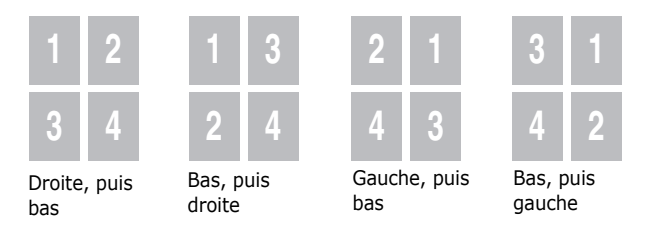

Cochez la case **Impression d'un contour** pour imprimer une bordure autour de chaque page. L'option **Impression d'un contour** n'est disponible que si le nombre de pages par feuille est égal à 2, 4, 6, 9 ou 16.

- **5** Dans l'onglet **Papier**, sélectionnez la source d'alimentation, le format et le type de papier.
- **6** Cliquez sur **OK** pour imprimer le document.
## **Modification de l'échelle d'un document**

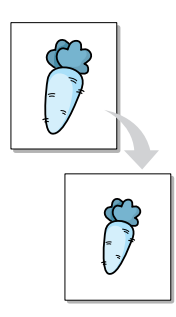

Vous pouvez agrandir ou réduire le document à imprimer.

- **1** Pour changer les paramètres d'impression à partir de votre application, accédez à la fenêtre des préférences de l'imprimante. Reportez-vous à la section [page 4.2](#page-64-0).
- **2** Cliquez sur l'onglet **Papier** et sélectionnez l'option **Réduire/agrandir** dans la liste déroulante **Type**.
- **3** Entrez le taux d'agrandissement ou de réduction désiré dans le champ **Pourcent**.

Vous pouvez également cliquez sur les touches  $\sim$  ou  $\sim$ .

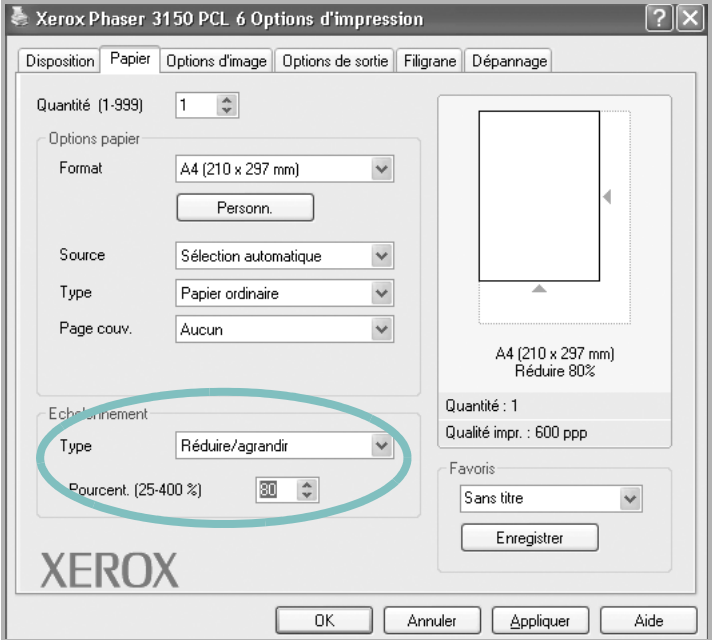

- **4** Sélectionnez la source d'alimentation, le format et le type de papier.
- **5** Cliquez sur **OK** pour imprimer le document.

## **Impression d'un document sur un format de papier spécifique**

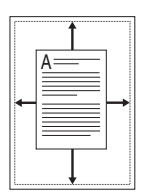

Cette fonction vous permet d'adapter votre travail d'impression à n'importe quel format de papier, quelle que soit la taille du document enregistré. Elle peut s'avérer utile pour vérifier les détails d'un petit document avec précision.

- **1** Pour changer les paramètres d'impression à partir de votre application, accédez à la fenêtre des préférences de l'imprimante. Reportez-vous à la section [page 4.2](#page-64-0).
- **2** Dans l'onglet **Papier**, sélectionnez **Ajuster à la page** dans la liste déroulante **Type**.
- **3** Sélectionnez le format adéquat dans la liste déroulante **Page cible**.

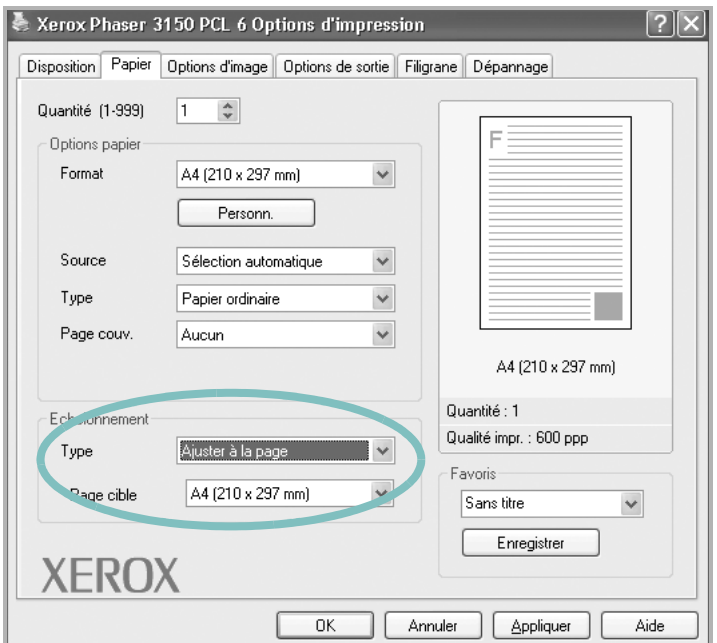

- **4** Sélectionnez la source d'alimentation, le format et le type de papier.
- **5** Cliquez sur **OK** pour imprimer le document.

## **Impression d'affiches**

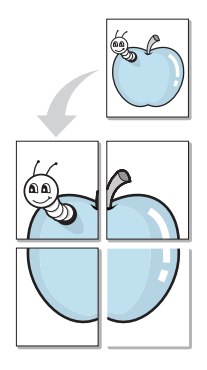

Cette fonction vous permet d'imprimer un document d'une seule page sur 4, 9 ou 16 pages que vous pouvez coller ensemble pour former un poster.

- **1** Pour changer les paramètres d'impression à partir de votre application, accédez à la fenêtre des préférences de l'imprimante. Reportez-vous à la page [page 4.2.](#page-64-0)
- **2** Cliquez sur l'onglet **Disposition** et sélectionnez l'option **Poster** dans la liste déroulante **Type**.

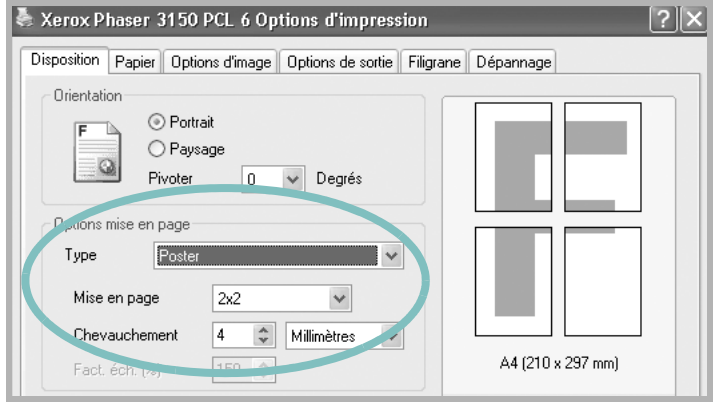

**3** Configurez l'option Poster :

Vous pouvez sélectionner la mise en page parmi les suivantes : 2x2, 3x3, 4x4 ou Personnalisé. Si vous sélectionnez 2x2, le document sera automatiquement agrandi pour occuper quatre feuilles.

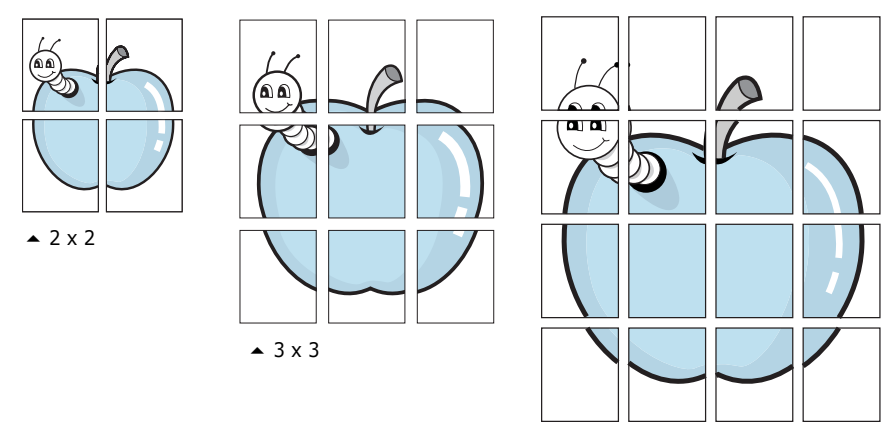

Définissez un chevauchement en millimètres ou en pouces pour reconstituer plus aisément le poster.

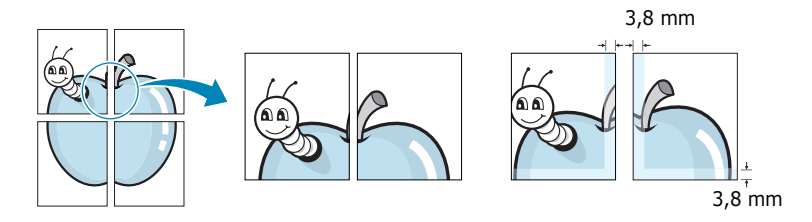

- **4** Dans l'onglet **Papier**, sélectionnez la source d'alimentation, le format et le type de papier.
- **5** Cliquez sur **OK** pour imprimer le document. Vous pouvez reconstituer l'affiche en collant les feuilles imprimées.

## **Impression de filigranes**

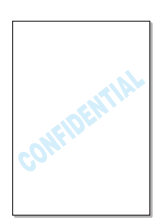

L'option Filigrane vous permet d'imprimer du texte sur un document existant. Par exemple, vous pouvez imprimer le texte " VERSION PRELIMINAIRE " ou " CONFIDENTIEL " en diagonale sur la première page ou sur toutes les pages d'un document.

L'imprimante est fournie avec de nombreux filigranes prédéfinis que vous pouvez modifier et auxquels il est possible d'ajouter vos propres créations.

### **Utilisation d'un filigrane existant**

**1** Pour changer les paramètres d'impression à partir de votre application, accédez à la fenêtre des préférences de l'imprimante. Reportez-vous à la section [page 4.2](#page-64-0).

**2** Cliquez sur l'onglet **Filigrane**, puis sélectionnez le filigrane voulu parmi les **Filigranes actifs**. Le filigrane sélectionné apparaît dans la fenêtre de prévisualisation.

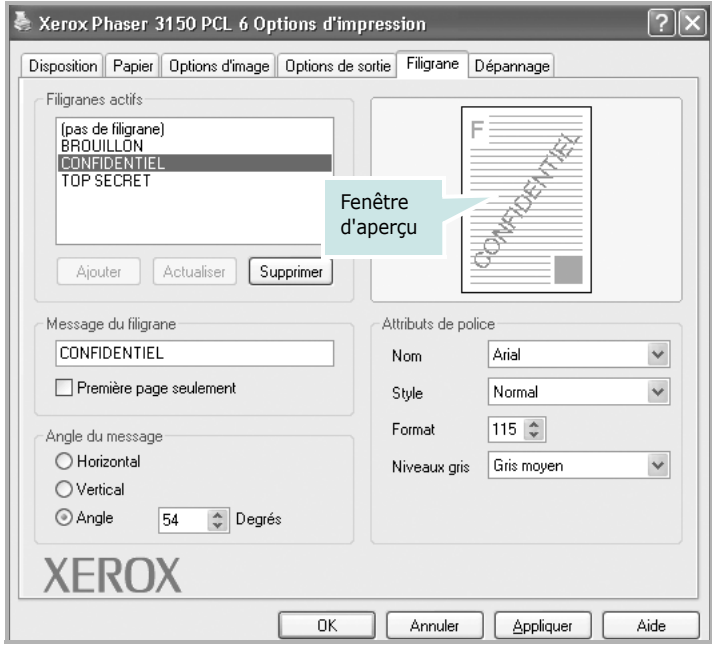

**3** Cliquez sur **OK** pour lancer l'impression.

## <span id="page-76-0"></span>**Création d'un filigrane**

- **1** Pour changer les paramètres d'impression à partir de votre application, accédez à la fenêtre des préférences de l'imprimante. Reportez-vous à la section [page 4.2](#page-64-0).
- **2** Cliquez sur l'onglet **Filigrane**.
- **3** Saisissez le texte désiré dans le champ **Message du filigrane**.

Le texte s'affiche dans la fenêtre de prévisualisation. Cette fenêtre vous permet de voir l'apparence du filigrane avant l'impression.

Si la **Première page seulement** est cochée, le filigrane sera imprimé sur la première page uniquement.

**4** Sélectionnez les options de filigrane souhaitées.

Vous pouvez choisir la police de caractères, son style, son format et son échelle de gris dans la section **Attributs de police**, et l'inclinaison à appliquer dans la section **Angle du message**.

- **5** Pour ajouter un nouveau filigrane, cliquez sur **Ajouter**.
- **6** Une fois les options de filigrane définies, cliquez sur **OK** et lancez l'impression.

Pour arrêter l'impression du filigrane, sélectionnez **<Pas de filigrane>** dans in the **Filigranes actifs**.

### **Modification d'un filigrane**

- **1** Pour changer les paramètres d'impression à partir de votre application, accédez à la fenêtre des préférences de l'imprimante. Reportez-vous à la section [page 4.2](#page-64-0).
- **2** Cliquez sur l'onglet **Filigrane**.
- **3** Sélectionnez le filigrane à éditer dans la liste **Filigranes actifs**, puis modifiez le message et les options du filigrane. Reportez-vous à la section [" Création d'un filigrane "](#page-76-0)  [page 4.14.](#page-76-0)
- **4** Cliquez sur **Actualiser** pour enregistrer les modifications.
- **5** Cliquez sur **OK**.

#### **Suppression d'un filigrane**

- **1** Pour changer les paramètres d'impression à partir de votre application, accédez à la fenêtre des préférences de l'imprimante. Reportez-vous à la section [page 4.2](#page-64-0).
- **2** Cliquez sur l'onglet **Filigrane**.
- **3** Sélectionnez le filigrane à supprimer dans la liste **Filigranes actifs**, puis cliquez sur **Supprimer**.
- **4** Cliquez sur **OK**.

## <span id="page-78-0"></span>**Définition des préférences Options d'image**

L'option suivante Options d'image permet de régler la qualité d'impression pour des besoins spécifiques. Pour plus d'informations sur l'accès aux préférences de l'imprimantes, reportez-vous à la [page 4.2.](#page-64-0)

Cliquez sur l'onglet **Options d'image** pour afficher les préférences présentées ci-après.

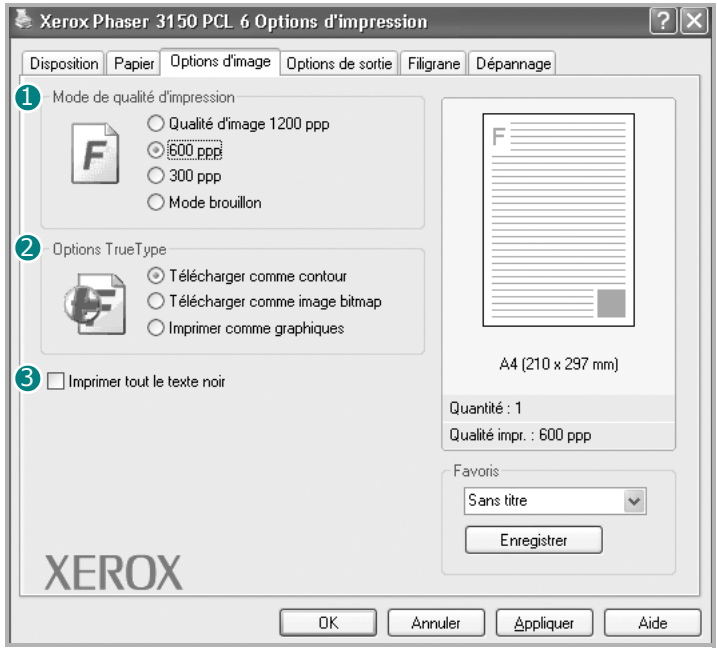

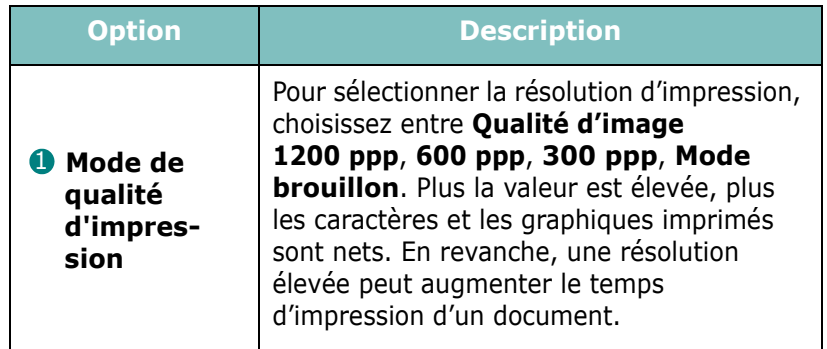

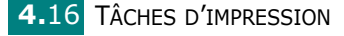

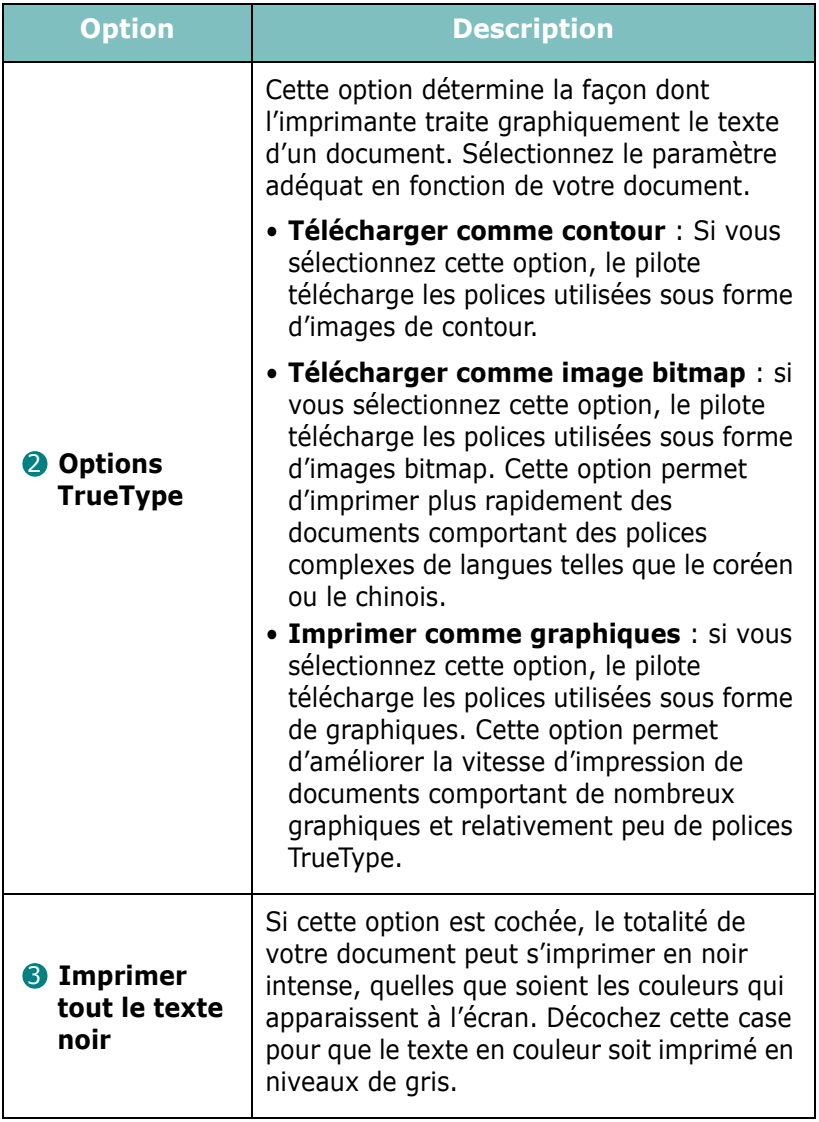

## **Utilisation des options de sortie**

Différentes options de sortie sont disponibles pour l'impression de votre document.

Pour plus d'informations sur l'accès aux préférences de l'imprimantes, reportez-vous à la [page 4.2.](#page-64-0)

Cliquez sur l'onglet **Options de sortie**.

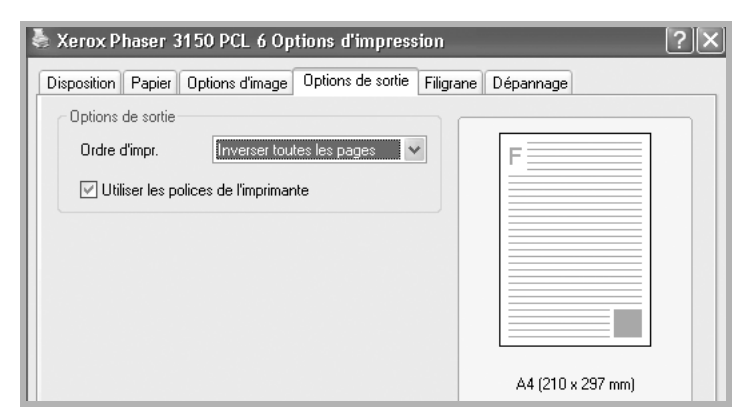

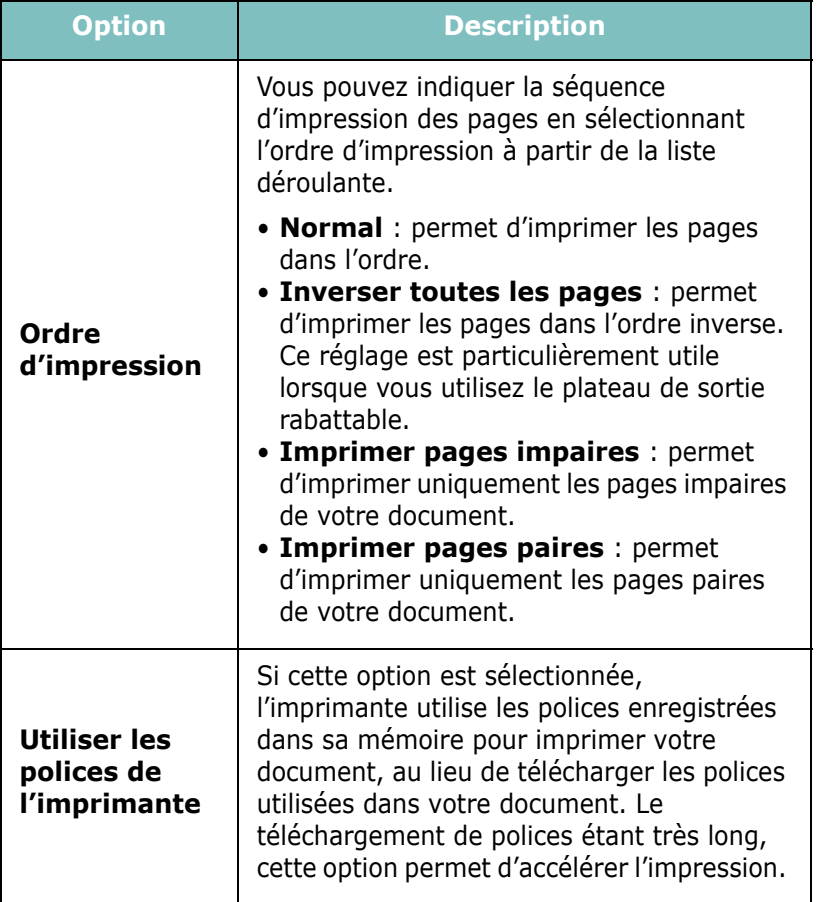

# <span id="page-81-0"></span>**Utilisation de l'onglet Dépannage**

L'onglet Dépannage permet d'imprimer les pages d'informations d'imprimante. Vous pouvez aussi imprimer ces pages à l'aide du bouton @/ . Reportez-vous à la [page 2.14](#page-32-0) et à la [page 5.8](#page-94-0).

Cliquez sur l'onglet **Dépannage**.

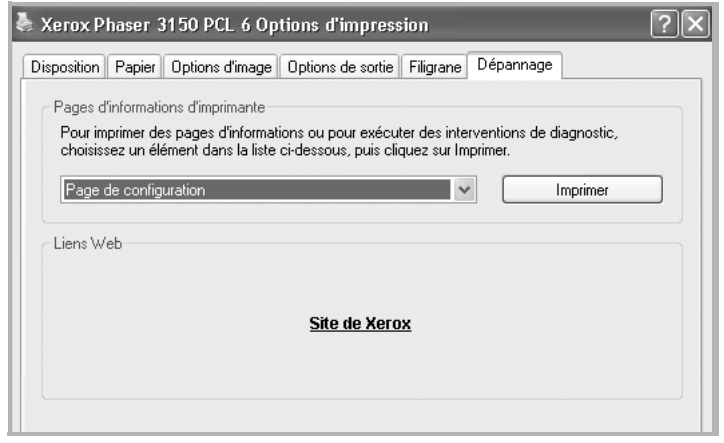

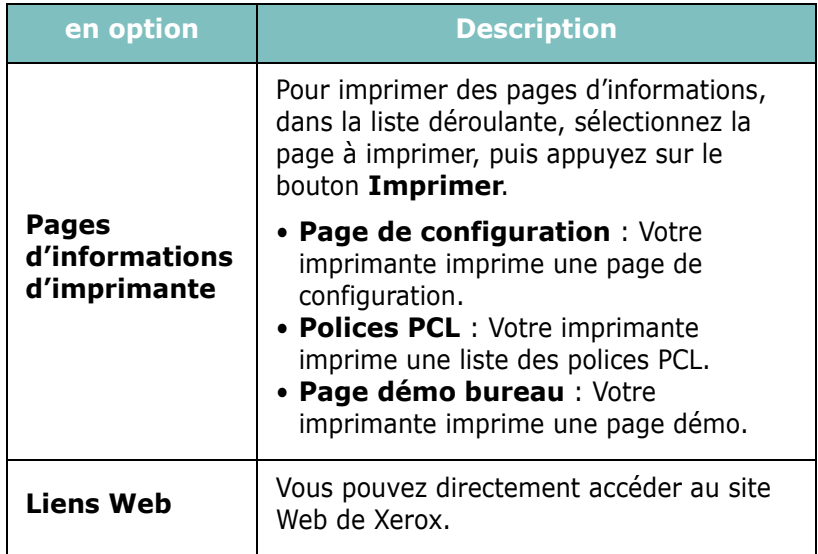

## **Utilisation du moniteur d'état**

Si une erreur survient lors de l'impression, la fenêtre Moniteur d'état indiquant d'où provient l'erreur apparaît.

**REMARQUES :** 

- Le programme Moniteur d'état ne fonctionne que si votre imprimante est connectée à votre ordinateur au moyen d'un câble USB.
- Le moniteur d'état est utilisable sous Windows 98/Me/2000/XP.

### **Installation du moniteur d'état**

**1** Insérez le CD-ROM dans le lecteur. Le programme d'installation démarre automatiquement.

Si le lecteur de CD-ROM ne s'exécute pas automatiquement :

Dans le menu **Démarrer**, sélectionnez **Exécuter** et tapez **X:\setup.exe** dans la zone de texte Ouvrir (où **X** désigne la lettre de votre lecteur de CD-ROM), puis cliquez sur **OK**.

- **2** Sélectionnez la langue du logiciel à installer.
- **3** Cliquez sur **Moniteur d'état**.
- **4** Suivez les instructions qui s'affichent à l'écran pour terminer l'installation.

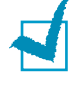

**REMARQUE** : Pour désinstaller le programme Moniteur d'état, reportez-vous à la [page 2.18](#page-36-0).

#### **Ouverture du Guide de dépannage**

Double-cliquez sur l'icône Moniteur d'état située sur la barre de tâche Windows.

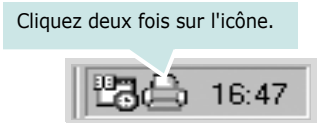

Ou, dans le menu **Démarrer**, sélectionnez **Programmes**, **Xerox Phaser 3150**, puis **Guide de dépannage**.

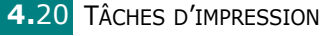

### **Modification de la configuration du programme Moniteur d'état**

Si vous cliquez avec le bouton droit sur l'icône Moniteur d'état située sur la barre de tâche de Windows, puis sélectionnez **Option**, la fenêtre suivante apparaît.

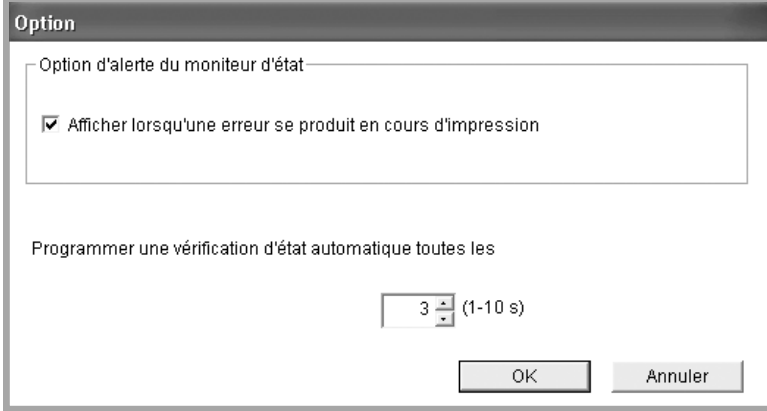

- **Afficher lorsqu'une erreur se produit en cours d'impression.** Le ballon du Moniteur d'état apparaît en cas d'erreur en cours d'impression.
- **Programmer une vérification d'état automatique.** Permet la mise à jour régulière de l'état de l'imprimante par l'ordinateur. Si vous choisissez une valeur proche de 1 seconde, l'ordinateur vérifie l'état de l'imprimante plus souvent. Ainsi, les erreurs d'impression sont détectées plus rapidement.

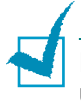

**REMARQUE :** Lorsque le moniteur d'état apparaît pour indiquer une erreur, vous pouvez annuler l'impression en cours ou bien consulter la solution correspondante. Si vous sélectionnez **Annule l'impression**, éteignez l'imprimante, puis cliquez sur **OK**. Cela peut prendre quelques minutes.

## **Configuration d'une imprimante partagée en local**

Vous pouvez relier l'imprimante directement à un ordinateur, dénommé " ordinateur hôte " sur le réseau. Les autres utilisateurs du réseau peuvent dès lors partager l'imprimante via une connexion réseau Windows 98/Me/XP/NT 4.0/2000.

### **Sous Windows 98/Me**

#### **Configuration de l'ordinateur hôte**

- **1** Démarrez Windows.
- **2** Dans le menu **Démarrer**, sélectionnez **Panneau de configuration**, puis cliquez deux fois sur l'icône **Réseau**.
- **3** Cochez la case **Partage de fichiers et d'imprimantes**, puis cliquez sur **OK**. Fermez la fenêtre.
- **4** Cliquez sur **Démarrer**, sélectionnez **Paramètres**, **Imprimantes**, puis cliquez deux fois sur le nom de votre imprimante.
- **5** Sélectionnez l'option **Propriétés** dans le menu **Imprimante**.
- **6** Cliquez sur l'onglet **Partage**, puis cochez la case **Partager en tant que**. Renseignez le champ **Nom de partage**, puis cliquez sur **OK**.

#### **Configuration de l'ordinateur client**

- **1** À l'aide du bouton droit de la souris, cliquez sur **Démarrer**, puis sélectionnez **Explorer**.
- **2** Ouvrez votre dossier réseau dans la colonne de gauche.
- **3** À l'aide du bouton droit de la souris, cliquez sur le nom de partage et sélectionnez **Capturer le port imprimante**.
- **4** Sélectionnez un port, cochez la case **Se reconnecter au démarrage**, puis cliquez sur **OK**.
- **5** Dans le menu **Démarrer**, sélectionnez **Paramètres**, puis **Imprimantes**.
- **6** Double-cliquez sur l'icône de votre imprimante.
- **7** Dans le menu **Imprimantes**, sélectionnez **Propriétés**.
- **8** Cliquez sur l'onglet **Détails**, sélectionnez le port de l'imprimante, puis cliquez sur **OK**.

### **Sous Windows NT 4.0/2000/XP**

#### **Configuration de l'ordinateur hôte**

- **1** Démarrez Windows.
- **2** Sous Windows NT 4.0/2000, dans le menu **Démarrer**, sélectionnez **Paramètres** puis **Imprimantes**.

Sous Windows XP, dans le menu **Démarrer**, sélectionnez **Imprimantes et télécopieurs**.

- **3** Double-cliquez sur l'icône de votre imprimante.
- **4** Dans le menu **Imprimante**, sélectionnez **Partage**.
- **5** Sous Windows NT 4.0, cochez la case **Partagée**.

Sous Windows 2000, cochez la case **Partagée en tant que**.

Sous Windows XP, cochez la case **Partager cette imprimante**.

**6** Sous Windows NT 4.0, renseignez le champ **Nom de partage**, puis cliquez sur **OK**.

Sous Windows 2000/XP, renseignez le champ **Nom de partage**, puis cliquez sur **OK**.

#### **Configuration de l'ordinateur client**

- **1** À l'aide du bouton droit de la souris, cliquez sur **Démarrer**, puis sélectionnez **Explorer**.
- **2** Ouvrez votre dossier réseau dans la colonne de gauche.
- **3** Cliquez sur le nom de partage.
- **4** Sous Windows NT 4.0/2000, dans le menu **Démarrer**, sélectionnez **Paramètres** puis **Imprimantes**.

Sous Windows XP, dans le menu **Démarrer**, sélectionnez **Imprimantes et télécopieurs**.

TÂCHES D'IMPRESSION **4.**23

- **5** Double-cliquez sur l'icône de votre imprimante.
- **6** Dans le menu **Imprimantes**, sélectionnez **Propriétés**.
- **7** Sélectionnez l'onglet **Ports**, puis cliquez sur **Ajouter un port**.
- **8** Sélectionnez **Port local**, puis cliquez sur **Ajouter un port**.
- **9** Saisissez le nom de partage dans le champ **Entrez un nom de port**.
- **10** Cliquez sur **OK**, puis sur **Fermer**.
- **11** Sous Windows NT 4.0, cliquez sur **OK**.

Sous Windows 2000/XP, cliquez sur **Appliquer**, puis sur **OK**.

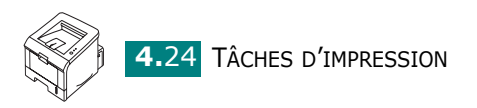

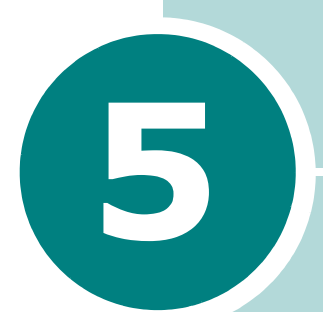

# **MAINTENANCE DE L'IMPRIMANTE**

Ce chapitre donne des conseils permettant de garantir une impression à la fois de qualité et économique et fournit des informations sur l'entretien de l'imprimante et de la cartouche d'encre.

Ce chapitre contient les sections suivantes :

- **• [Entretien de la cartouche d'encre](#page-88-0)**
- **• [Nettoyage de l'imprimante](#page-91-0)**
- **• [Impression d'une Page de configuration](#page-94-1)**

## <span id="page-88-0"></span>**Entretien de la cartouche d'encre**

#### **Stockage de la cartouche**

Pour une utilisation optimale de la cartouche d'encre, respectez les quelques conseils suivants :

- Evitez de retirer la cartouche de son emballage avant d'avoir à l'utiliser.
- Ne rechargez pas la cartouche. **La garantie ne couvre pas les dommages causés par l'utilisation de cartouches remplies par vos soins.**
- Stockez les cartouches dans le même environnement que l'imprimante.
- Pour éviter tout endommagement de la cartouche d'encre, évitez de l'exposer à la lumière plus de quelques minutes.

#### **Durée de vie d'une cartouche**

La durée d'utilisation d'une cartouche dépend de la quantité d'encre utilisée pour chaque travail d'impression. Lors de l'impression de textes avec une couverture de 5%, une cartouche d'encre de capacité standard permet d'imprimer environ 3 500 pages, tandis qu'une cartouche d'encre à haute capacité autorise l'impression d'environ 5 000 pages.

## <span id="page-89-1"></span><span id="page-89-0"></span>**Redistribution de l'encre**

Lorsque le niveau d'encre est faible, des zones floues ou claires risquent d'apparaître sur la page imprimée. Dans ce cas, vous pouvez améliorer provisoirement la qualité d'impression en secouant la cartouche afin de redistribuer le reste de l'encre. Les procédures suivantes peuvent permettre de terminer l'impression en cours avant de remplacer la cartouche d'encre.

**1** Saisissez le capot avant et tirez-le vers vous pour l'ouvrir.

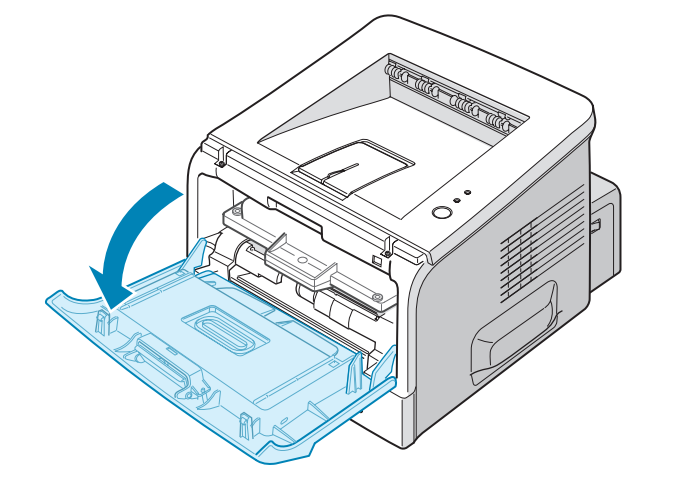

**2** Saisissez la cartouche d'encre et retirez-la de l'imprimante.

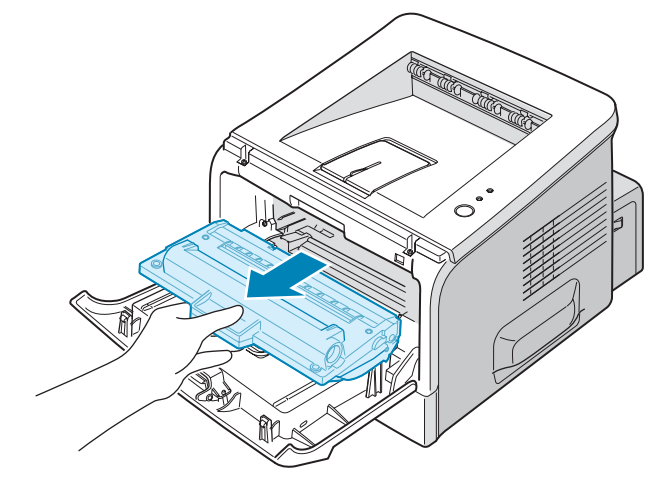

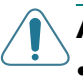

#### **ATTENTION :**

- Évitez de placer la main trop profondément à l'intérieur de l'imprimante. La zone de fusion risque d'être brûlante.
- Pour éviter tout endommagement de la cartouche d'encre, évitez de l'exposer à la lumière plus de quelques minutes. Si vous la laissez à l'air libre plus longtemps, recouvrez-la d'un papier et posez-la sur une surface plane et propre.

*5*

**3** Secouez la cartouche latéralement 5 ou 6 fois pour répartir l'encre uniformément à l'intérieur.

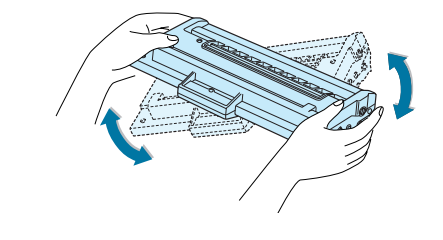

**REMARQUE :** Si vous recevez de l'encre sur vos vêtements, essuyez-les avec un chiffon sec et lavez-les à l'eau froide. L'eau chaude fixe l'encre sur le tissu.

**4** Remettez la cartouche en place dans l'imprimante. Assurez-vous que la cartouche est bien enclenchée dans son logement.

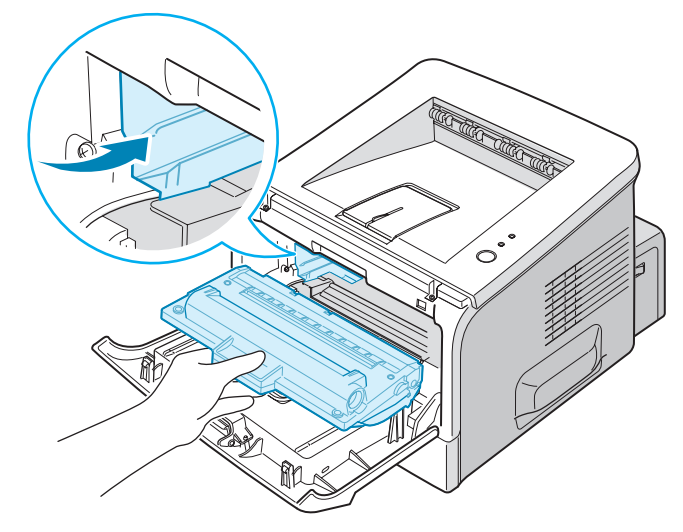

**5** Fermez le capot avant. Assurez-vous qu'il est bien fermé. S'il n'est pas bien fermé, des erreurs peuvent survenir lors de l'impression.

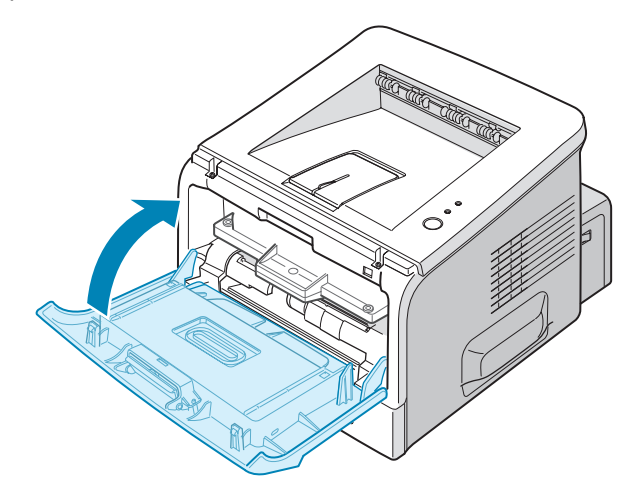

### **Remplacement de la cartouche d'encre**

Si l'impression est encore claire après redistribution de l'encre (se reporter à la page [page 5.3\)](#page-89-0) ou si le voyant  $m/2$  clignote à l'orange, remplacez la cartouche d'encre.

Retirez l'ancienne cartouche et installez-en une nouvelle. Reportez-vous à la section [" Installation de la cartouche](#page-22-0)  [d'encre " page 2.4.](#page-22-0)

## <span id="page-91-0"></span>**Nettoyage de l'imprimante**

Pour maintenir une bonne qualité d'impression, suivez les procédures de nettoyage ci-après chaque fois que vous remplacez la cartouche d'encre ou qu'un problème de qualité d'impression se manifeste.

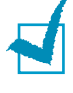

**REMARQUE :** Lorsque vous nettoyez l'intérieur de l'imprimante, ne touchez pas le rouleau situé sous la cartouche. Vous pourriez laisser des empreintes qui risqueraient d'entraîner des problèmes de qualité d'impression.

*5*

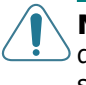

**MISE EN GARDE :** Le nettoyage du boîtier de l'imprimante avec des tensioactifs contenant de grandes quantités d'alcool, de solvant et d'autres substances fortes peut décolorer ou fissurer le boîtier.

### **Nettoyage de l'extérieur**

Nettoyez le coffre de l'imprimante avec un chiffon doux non pelucheux. Vous pouvez humidifier légèrement le chiffon avec de l'eau, mais faites attention à ne pas mouiller l'imprimante, à l'extérieur comme à l'intérieur.

### <span id="page-91-1"></span>**Nettoyage de l'intérieur**

Durant l'impression, des particules de poussière, d'encre et de papier peuvent s'accumuler à l'intérieur de l'imprimante. Cette accumulation risque de générer des problèmes de qualité d'impression, tels que la présence de taches ou de traînées d'encre. Pour les éviter ou, le cas échéant, y remédier, nettoyez l'intérieur de l'imprimante.

#### **Nettoyage de l'intérieur de l'imprimante**

**1** Mettez l'imprimante hors tension et débranchez le cordon d'alimentation, puis attendez qu'elle ait refroidi.

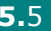

**2** Ouvrez le capot avant. Saisissez la cartouche d'encre et retirez-la de l'imprimante.

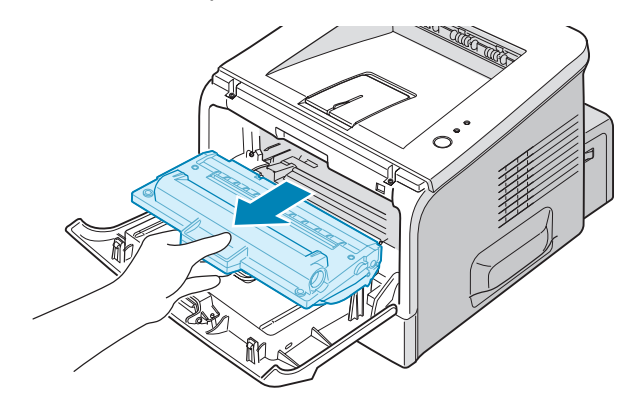

**3** Avec un chiffon sec et non pelucheux, retirez la poussière et les particules d'encre du logement de la cartouche et de ses environs.

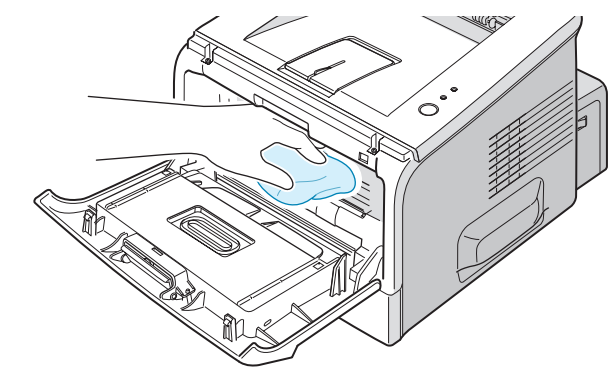

**REMARQUE :** Pour éviter tout endommagement de la cartouche d'encre, évitez de l'exposer à la lumière plus de quelques minutes. Si nécessaire, recouvrez-la d'une feuille de papier et posez-la sur une surface plane et propre. Évitez également de toucher le rouleau situé à l'intérieur de l'imprimante.

**4** Repérez la vitre (LSU) dans la partie supérieure du compartiment de la cartouche, puis essuyez-la délicatement avec un morceau de coton.

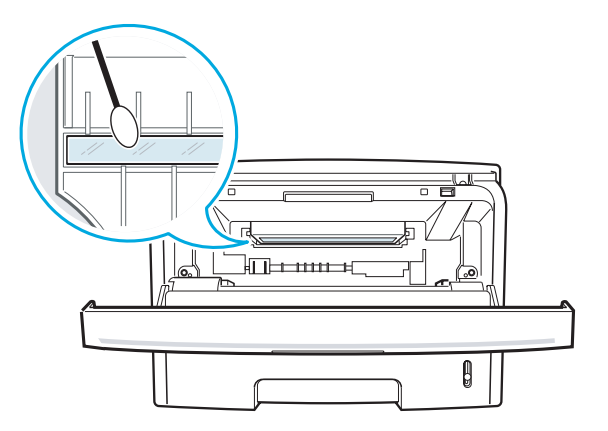

**5** Remettez la cartouche d'encre en place et fermez le capot de l'imprimante. Assurez-vous qu'il est bien fermé. S'il n'est pas bien fermé, des erreurs peuvent survenir lors de l'impression.

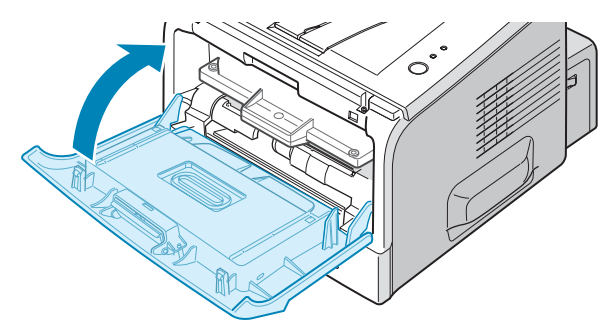

**6** Branchez le cordon d'alimentation et allumez l'imprimante.

#### **Impression d'une feuille de nettoyage**

Si vos impressions sont claires, floues ou si vous constatez des traînées d'encre, imprimez une feuille de nettoyage pour nettoyer le tambour situé à l'intérieur de la cartouche d'encre. Les particules d'encre déposées sur la feuille de nettoyage sont ainsi éliminées.

- **1** Assurez-vous que l'imprimante est allumée, prête à imprimer et que le bac d'alimentation contient du papier.
- **2** Sur le panneau de contrôle, appuyez sur le bouton  $\otimes$  **et** maintenez-le enfoncé pendant 10 secondes jusqu'à ce que le voyant s'allume.

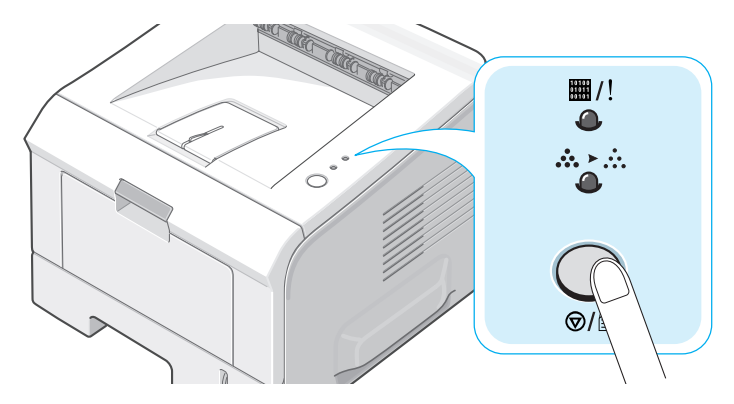

**3** L'imprimante imprime automatiquement une page de nettoyage sur laquelle sont déposées des particules de poussière ou d'encre.

**REMARQUE :** Le nettoyage de la cartouche prend quelques instants. Pour arrêter le nettoyage, éteignez l'imprimante.

## <span id="page-94-1"></span><span id="page-94-0"></span>**Impression d'une Page de configuration**

Vous pouvez imprimer une page de configuration à partir du panneau de contrôle. L'option Page de configuration permet d'afficher les paramètres de l'imprimante actuels ou d'aider à dépanner de problèmes avec l'imprimante.

Pour imprimer une page de configuration :

- **1** Assurez-vous que l'imprimante est allumée, prête à imprimer et que le bac d'alimentation contient du papier.
- **2** Sur le panneau de contrôle, appuyez sur le bouton  $\otimes$  et maintenez-le enfoncé pendant 6 secondes jusqu'à ce que le voyant clignote rapidement.

Une page de configuration est imprimée.

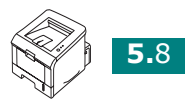

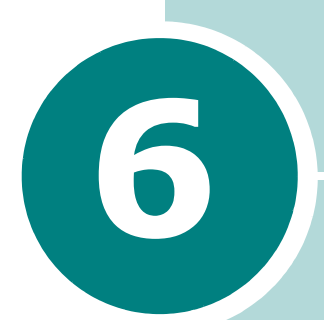

# **RÉSOLUTION DES PROBLÈMES**

Le présent chapitre fournit des informations utiles en cas de dysfonctionnement de votre imprimante.

Ce chapitre contient les sections suivantes :

- **• [Liste de contrôle de dépannage](#page-96-0)**
- **• [Résolution des problèmes d'impression généraux](#page-97-0)**
- **• [Suppression des bourrages papier](#page-100-0)**
- **• [Problèmes de qualité d'impression](#page-107-0)**
- **• [Messages d'erreur de dépannage](#page-112-0)**
- **• [Problèmes liés à Windows](#page-113-0)**
- **• [Problèmes liés au système Linux](#page-114-0)**

## <span id="page-96-0"></span>**Liste de contrôle de dépannage**

Si l'imprimante ne fonctionne pas correctement, procédez aux vérifications décrites dans la liste ci-dessous. Si l'un des élément de la liste de contrôle s'avère défectueux, suivez les conseils de dépannage proposés.

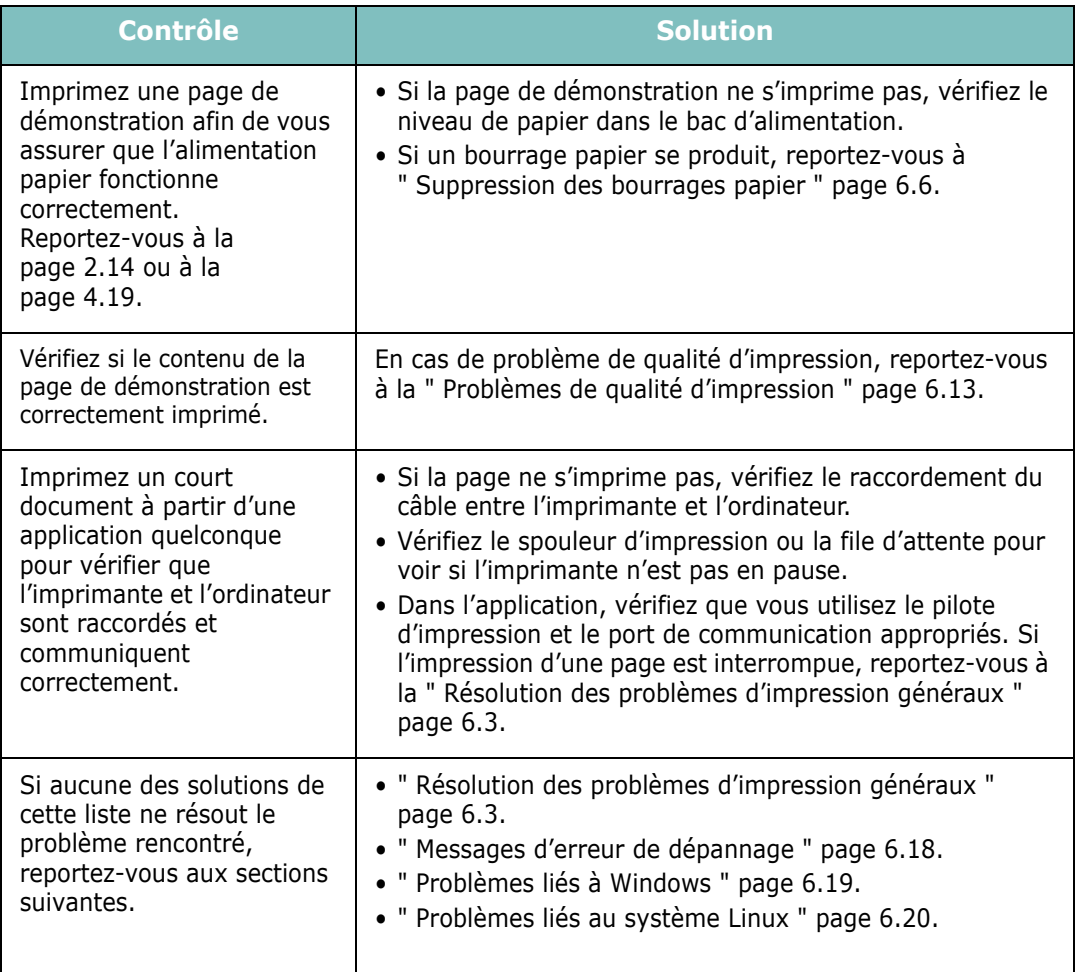

## **Résolution des problèmes d'impression généraux**

Si vous rencontrez des problèmes d'impression, reportez-vous au tableau suivant pour connaître les solutions éventuelles.

<span id="page-97-0"></span>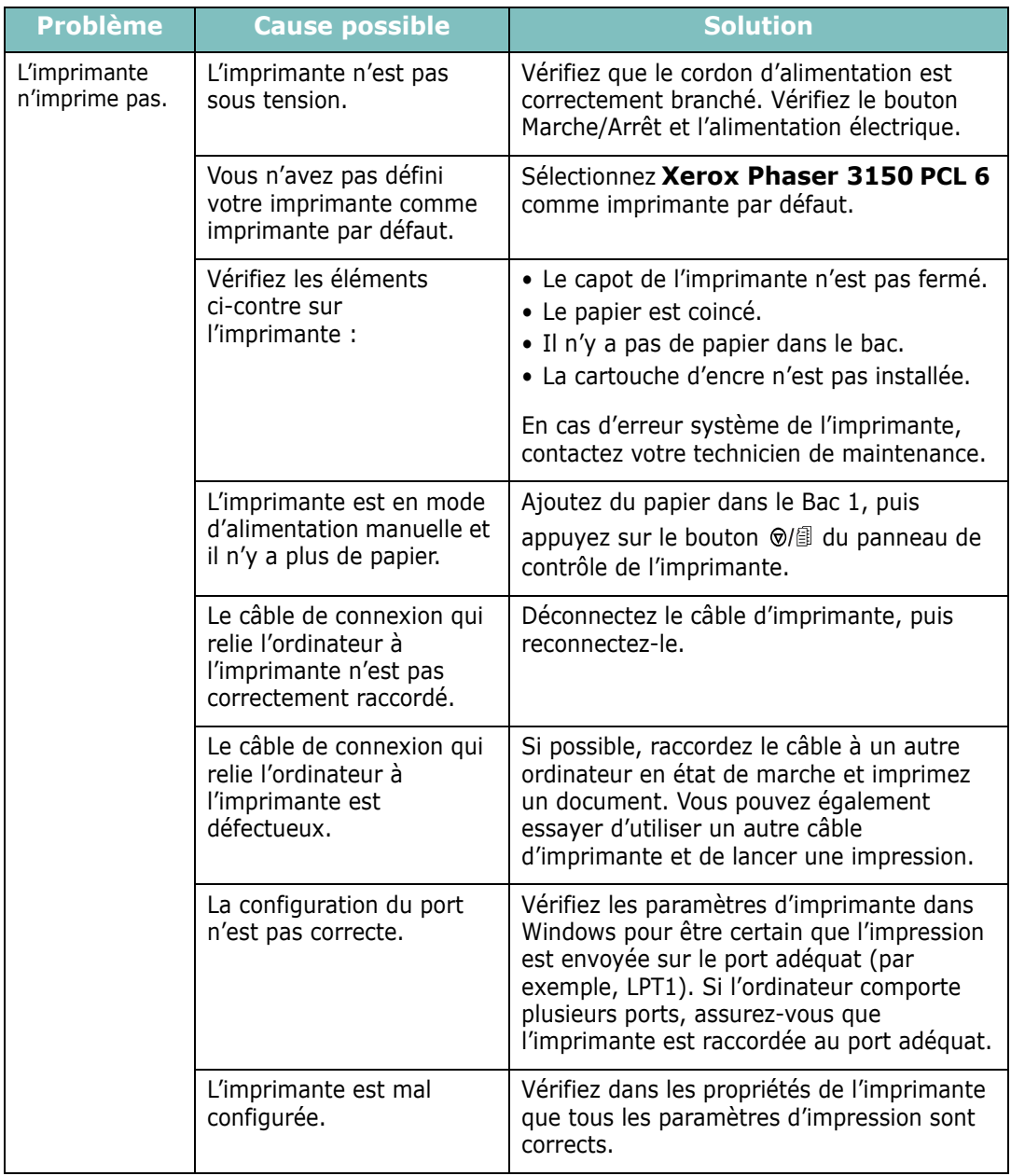

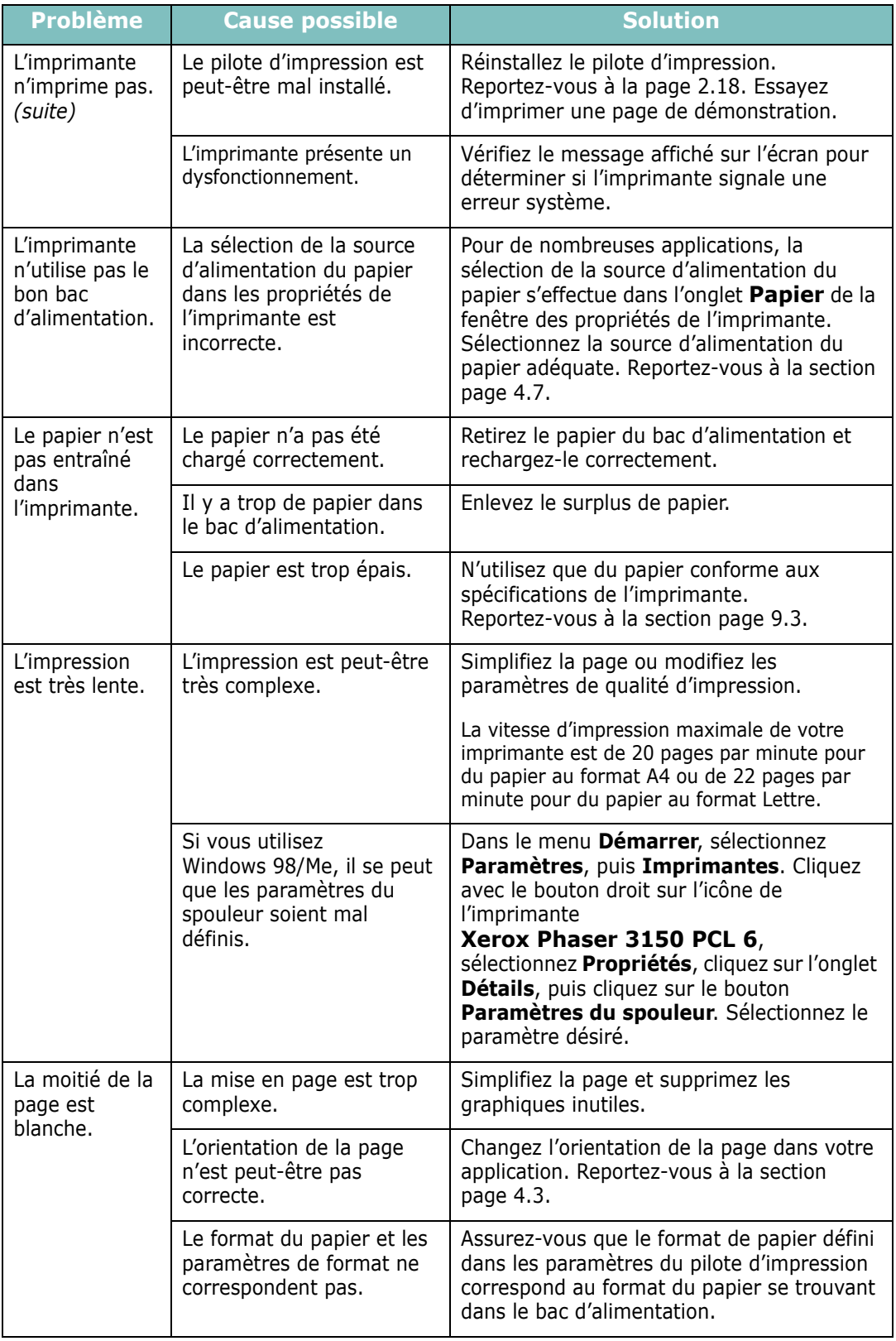

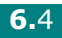

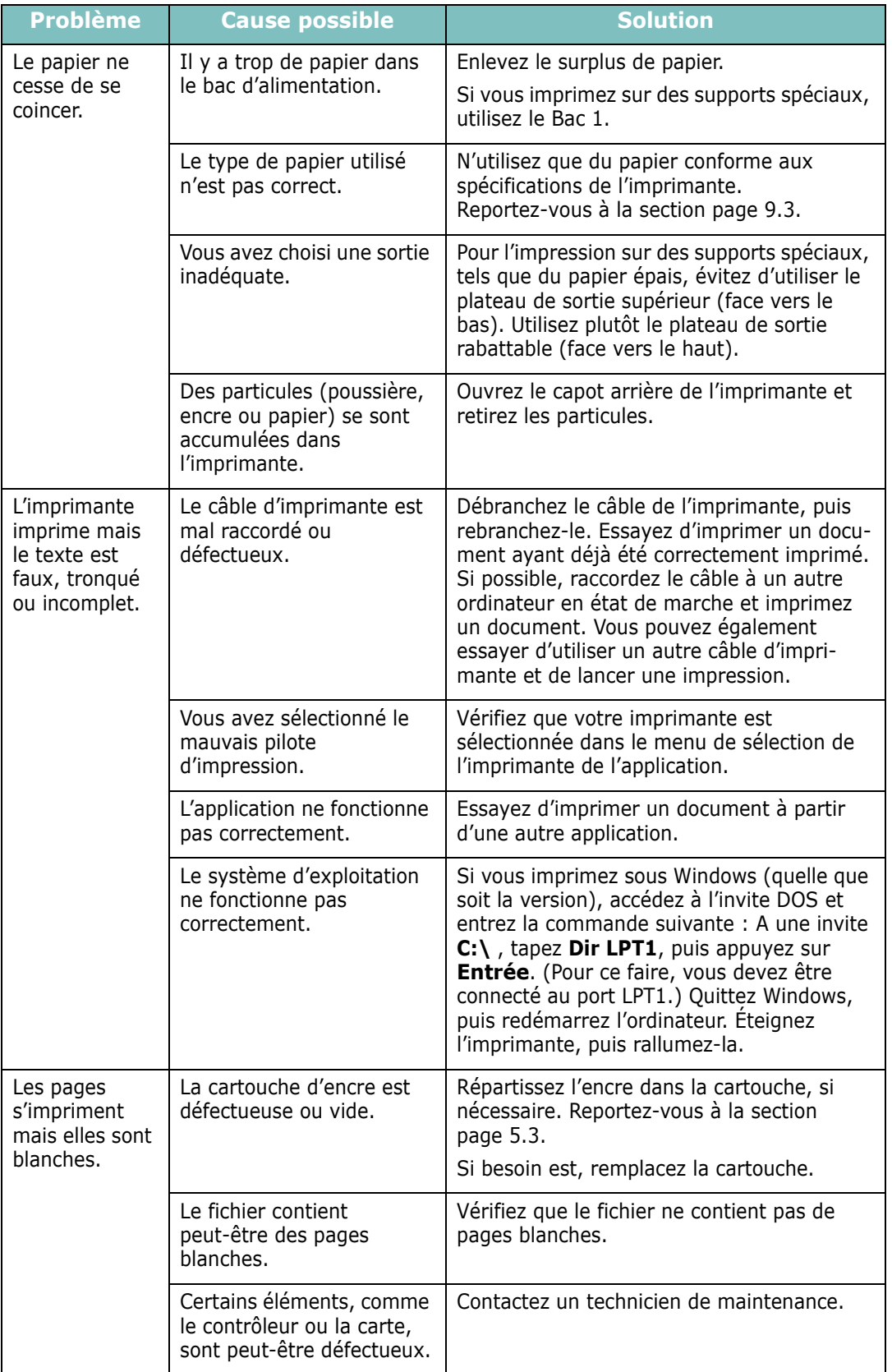

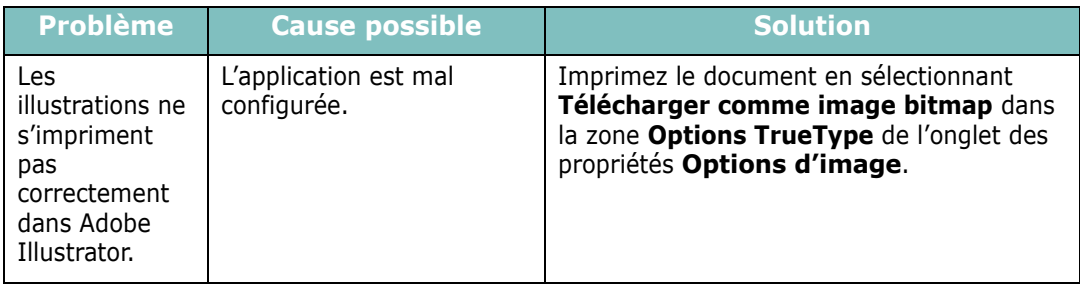

## <span id="page-100-0"></span>**Suppression des bourrages papier**

De temps en temps, un bourrage papier peut se produire lors d'une impression. Le problème peut avoir plusieurs origines :

- Le bac est mal chargé ou trop rempli.
- Le bac a été ouvert lors d'une impression.
- Le capot avant a été ouvert lors d'une impression.
- Vous avez utilisé du papier non conforme. Reportez-vous à la section [" Spécifications du papier " page 9.3.](#page-141-0)
- Vous avez utilisé du papier dont le format n'est pas pris en charge. Reportez-vous à la section [" Spécifications du papier "](#page-141-0)  [page 9.3](#page-141-0).

Si un bourrage papier se produit, le voyant ■/! du panneau de contrôle passe au rouge. Retirez la feuille coincée. Si vous n'arrivez pas à la trouver, regardez à l'intérieur de l'imprimante.

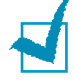

**REMARQUE :** Évitez d'utiliser des objets métalliques pointus lorsque vous retirez le papier coincé. Sinon, vous risquez d'endommager les parties métalliques situées à l'intérieur de votre imprimante et de provoquer un court circuit.

## **Au niveau des bacs d'alimentation**

**1** Ouvrez le Bac 2 pour accéder à la feuille coincée.

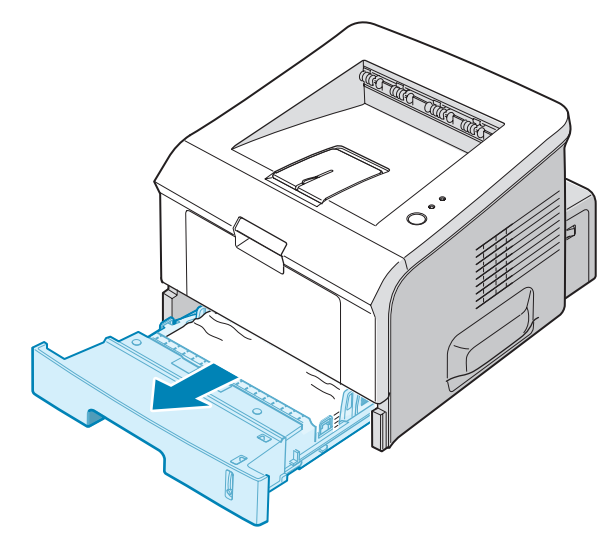

**2** Retirez la feuille coincée en la tirant vers vous. Assurez-vous que la pile de papier est correctement chargée dans le bac.

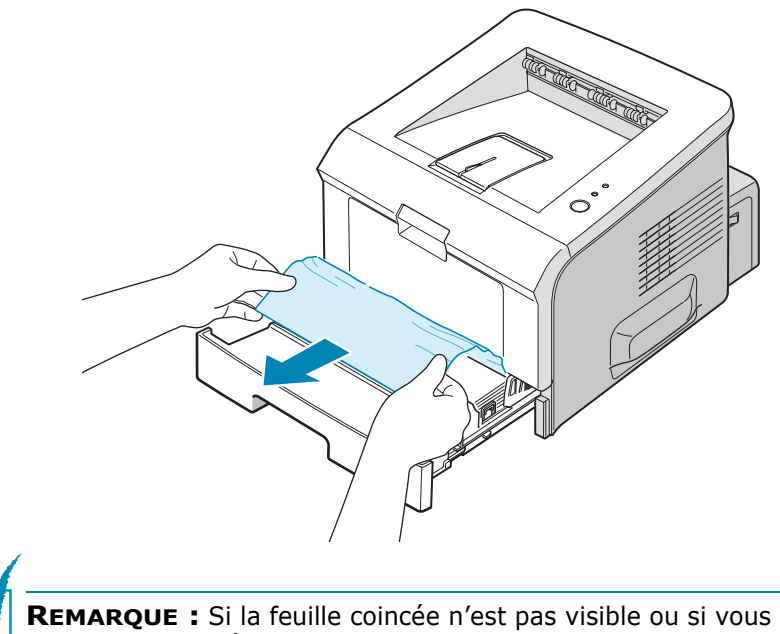

rencontrez une résistance, retirez le bac de l'imprimante et extrayez délicatement la feuille.

**3** Remettez le bac en place dans l'imprimante.

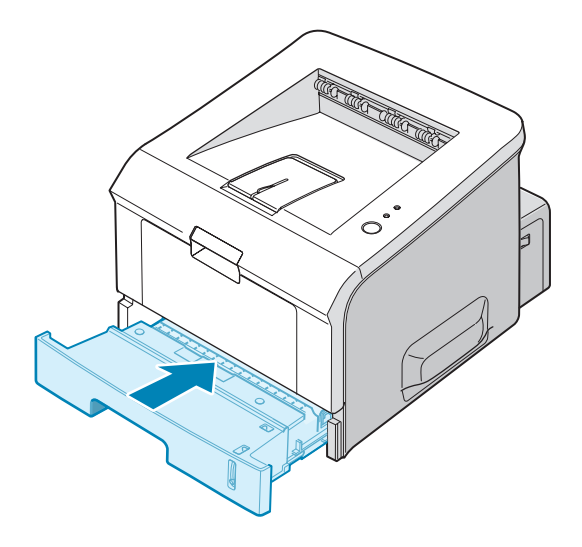

**4** Ouvrez puis refermez le couvercle avant pour reprendre l'impression.

#### **Dans le Bac 1**

- **1** Ouvrez le Bac 1.
- **2** Retirez délicatement la feuille coincée du bac.

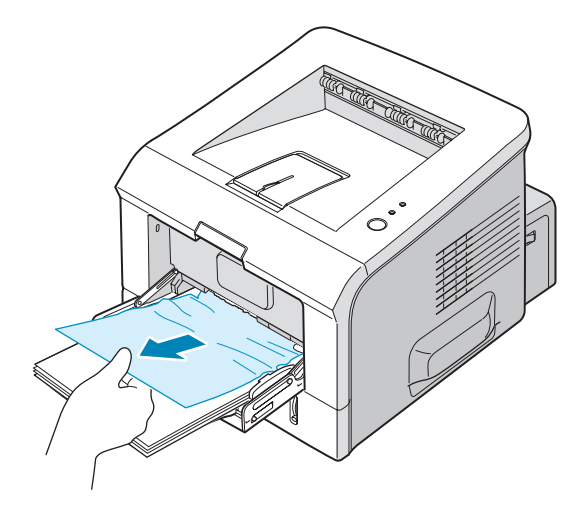

**3** Ouvrez et refermez le capot avant. L'impression peut reprendre.

### **Au niveau de la cartouche d'encre**

**1** Ouvrez puis refermez le capot avant. La feuille coincée sort automatiquement de l'imprimante.

Sinon, passez à l'étape 2.

**2** Ouvrez le capot avant et retirez la cartouche.

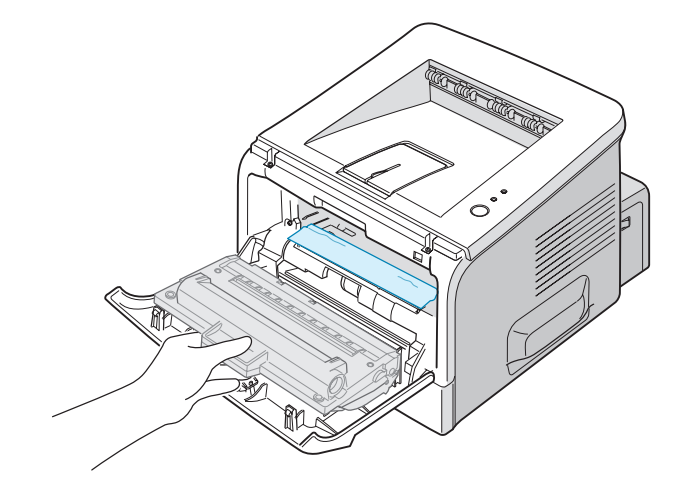

**MISE EN GARDE :** Pour éviter tout endommagement de la cartouche d'encre, évitez de l'exposer à la lumière plus de quelques minutes. Si nécessaire, recouvrez-la d'une feuille de papier pendant qu'elle est hors de l'imprimante et posez-la sur une surface plane et propre.

**3** Retirez la feuille de l'imprimante en la tirant doucement vers vous.

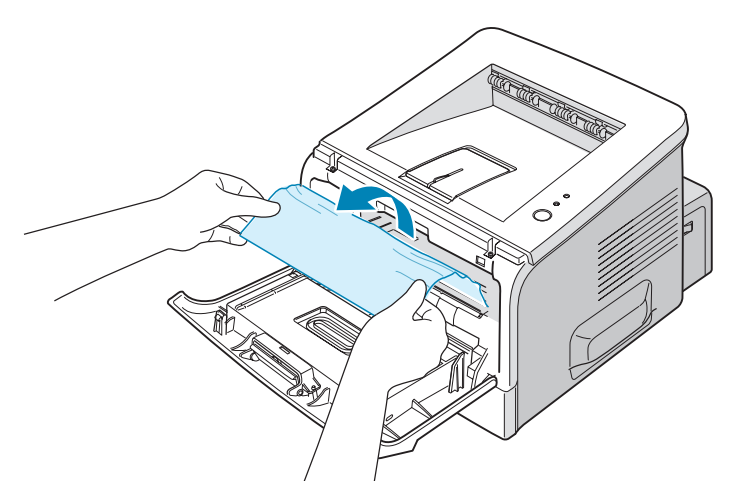

Si la feuille coincée n'est pas visible ou que vous ne parvenez pas à l'extraire de l'imprimante, reportez-vous à [" Au niveau des plateaux de sortie " page 6.10](#page-104-0).

*6*

- **4** Vérifiez qu'il n'y a pas d'autre papier coincé dans l'imprimante.
- **5** Remplacez la cartouche et fermez le capot avant. L'impression peut reprendre.

### <span id="page-104-0"></span>**Au niveau des plateaux de sortie**

**1** Si la feuille est presque entièrement sortie, tirez-la vers vous. Sinon, passez à l'étape 2.

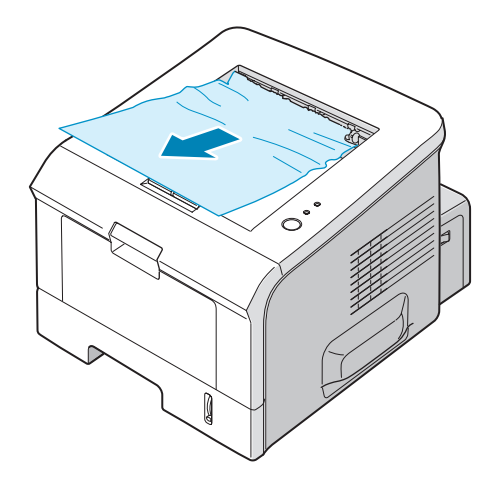

**2** Ouvrez le plateau de sortie rabattable.

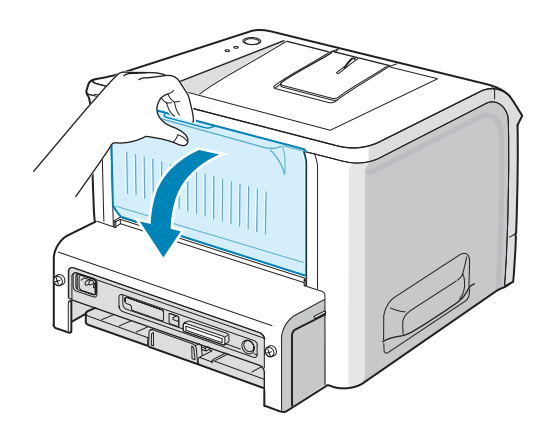

**3** Si nécessaire, dégagez la feuille des rouleaux d'alimentation. Puis tirez-la délicatement vers vous.

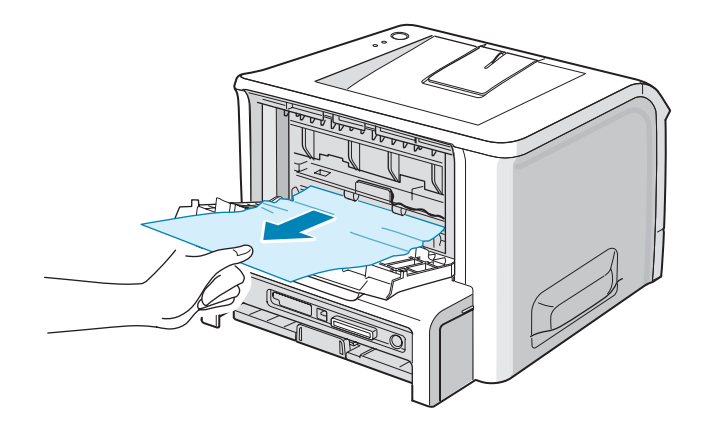

- **4** Fermez le plateau de sortie rabattable.
- **5** Ouvrez et refermez le capot avant. L'impression peut reprendre.

### **Conseils pour éviter les bourrages lors de l'impression sur supports de format A5**

Si des bourrages se produisent fréquemment lorsque vous imprimez sur un support de format A5 :

**1** Ouvrez le bac d'alimentation et chargez le papier comme indiqué ci-dessous.

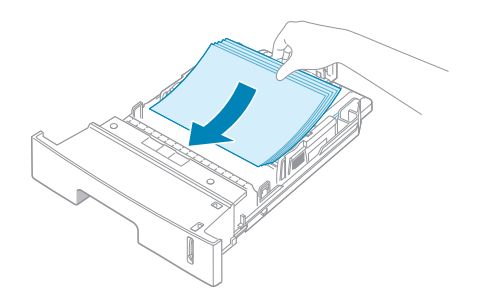

**2** Ouvrez la fenêtre Xerox Phaser 3150 PCL 6 Options d'impression, sélectionnez le format de papier **A5 (148x210 mm)** sous l'onglet **Papier**.

#### **3** Dans la section **Orientation** de l'onglet **Disposition**, définissez l'option Pivoter à 90º.

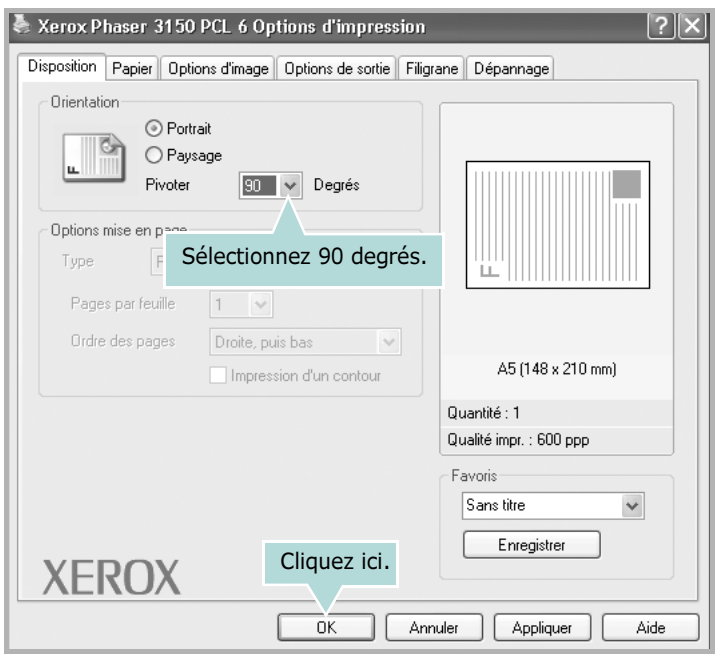

4 Cliquez sur OK pour imprimer le document.

# Conseils pour éviter les bourrages

Si vous choisissez soigneusement le type de papier, vous éviterez la plupart des problèmes causés par les bourrages papier. Toutefois, en cas de bourrage, suivez les instructions de la section [" Suppression des bourrages papier " page 6.6.](#page-100-0)

- Suivez les instructions de la section [" Chargement du papier "](#page-25-0)  [page 2.7](#page-25-0). Assurez-vous que les guides ajustables sont correctement positionnés.
- Ne remplissez pas trop le bac d'alimentation. Vérifiez que la pile de papier ne dépasse pas la limite de capacité du bac.
- Ne retirez pas le papier du bac pendant une impression.
- Déramez, ventilez et alignez le papier avant de l'insérer dans le bac d'alimentation.
- N'utilisez pas de papier froissé, humide ou gondolé.
- Ne mélangez pas les types de papier dans le bac.
- Utilisez uniquement les supports d'impression recommandés. Reportez-vous à la section [" Spécifications du papier "](#page-141-0)  [page 9.3](#page-141-0).
- Assurez-vous que la face à imprimer recommandée est orientée vers le bas en insérant du papier dans le bac d'alimentation et vers le haut dans le Bac 1.

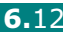

## **Problèmes de qualité d'impression**

Si l'intérieur de l'imprimante est sale ou si le papier est chargé de manière incorrecte, la qualité d'impression risque d'être amoindrie. Reportez-vous au tableau ci-dessous pour résoudre le problème.

<span id="page-107-0"></span>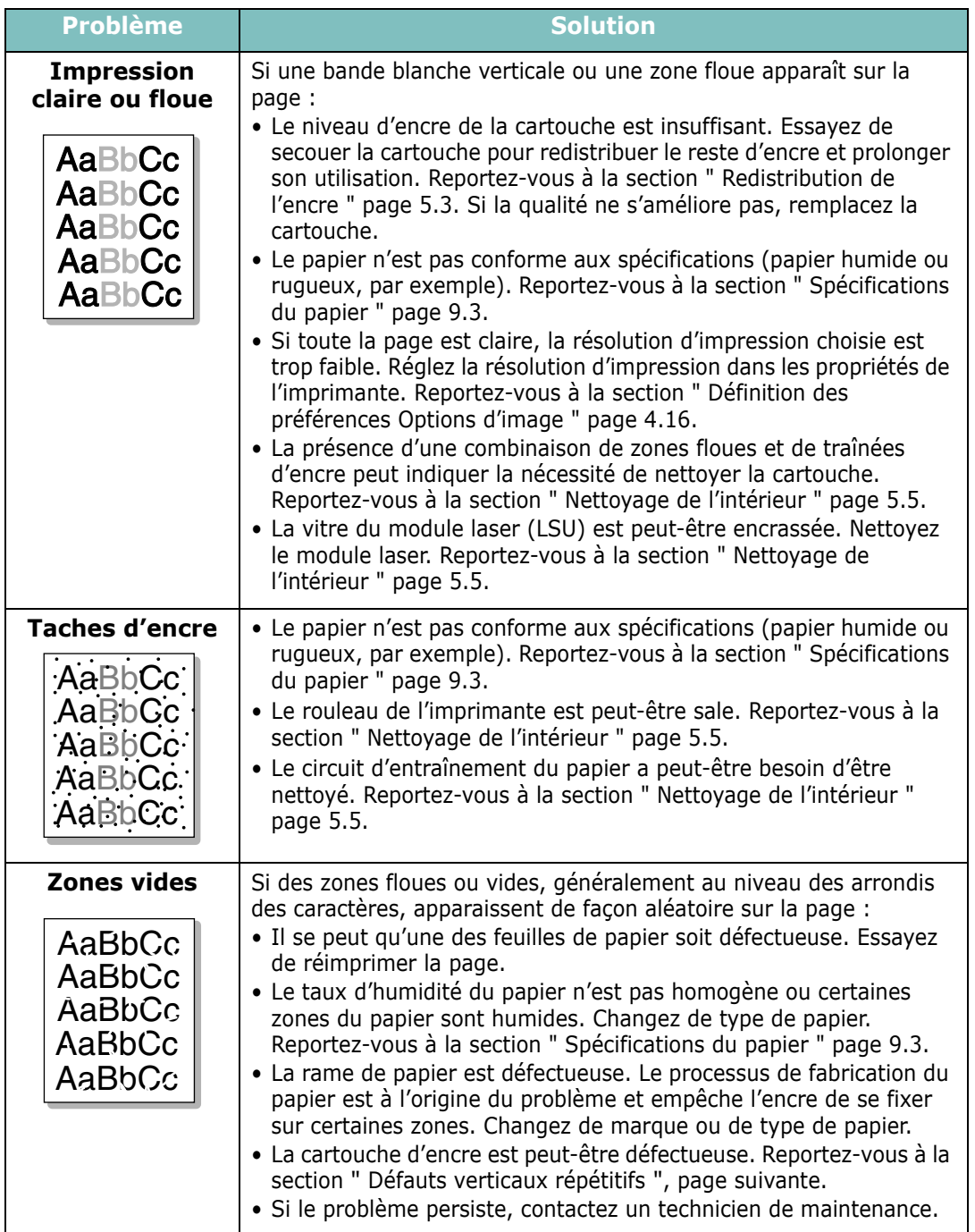
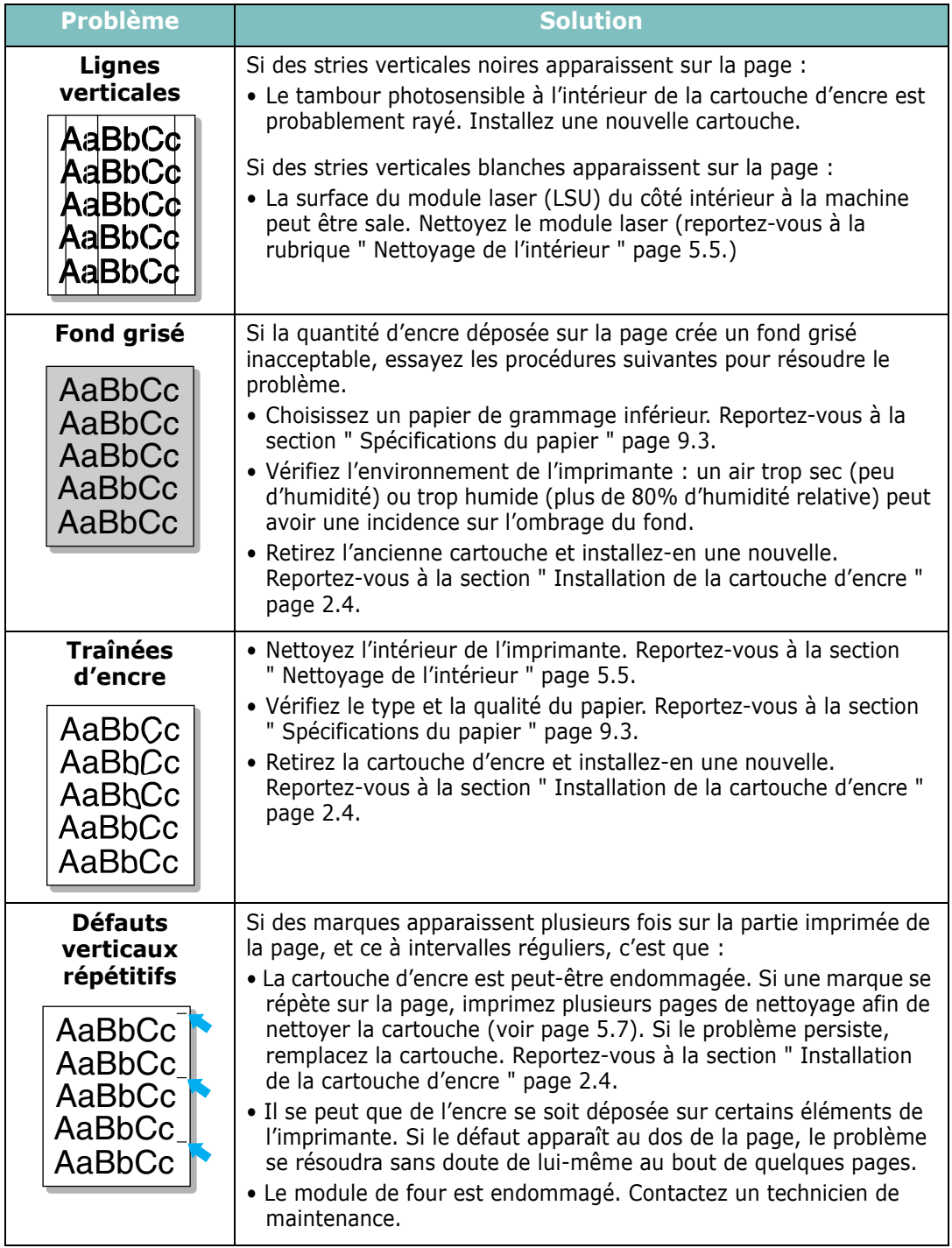

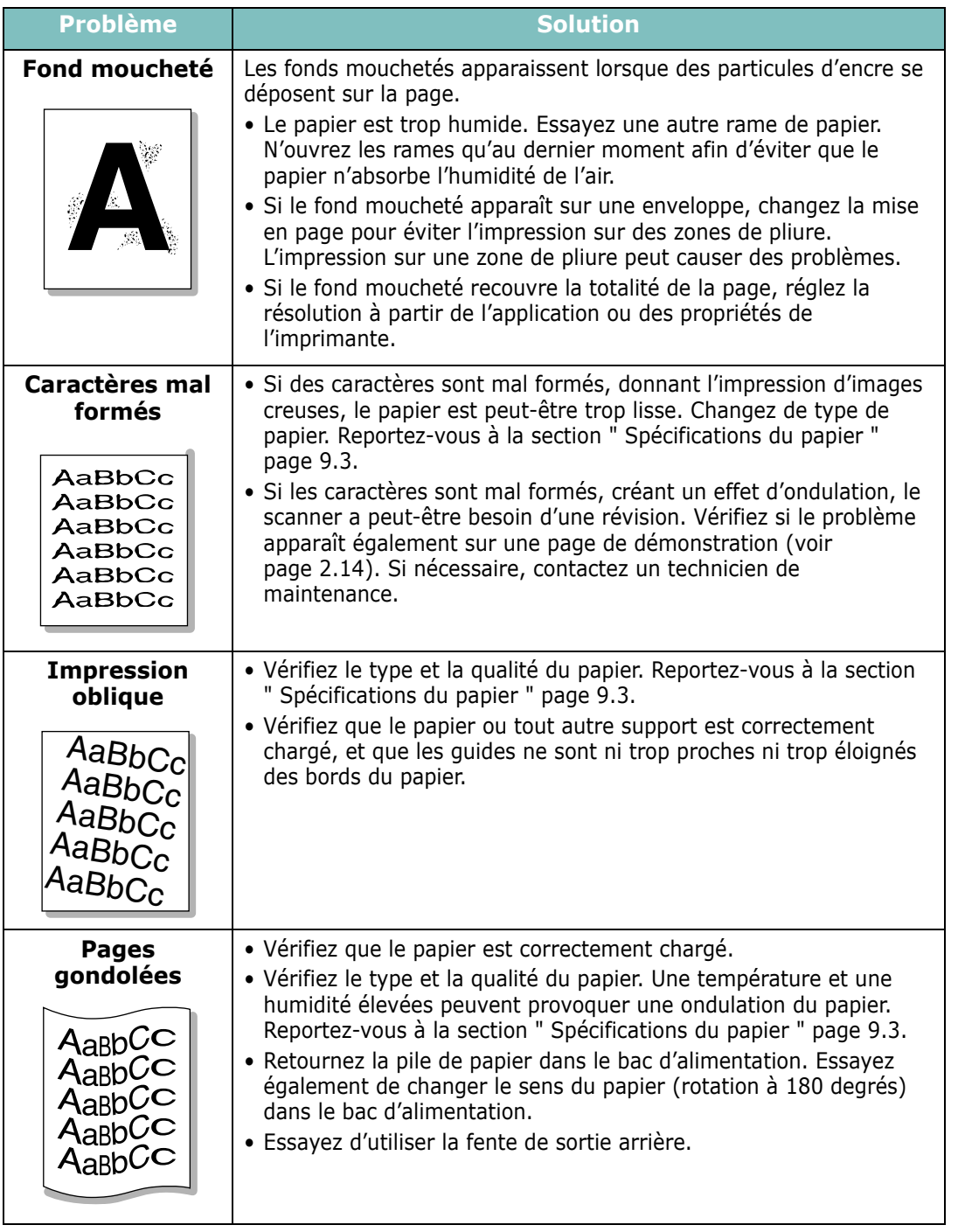

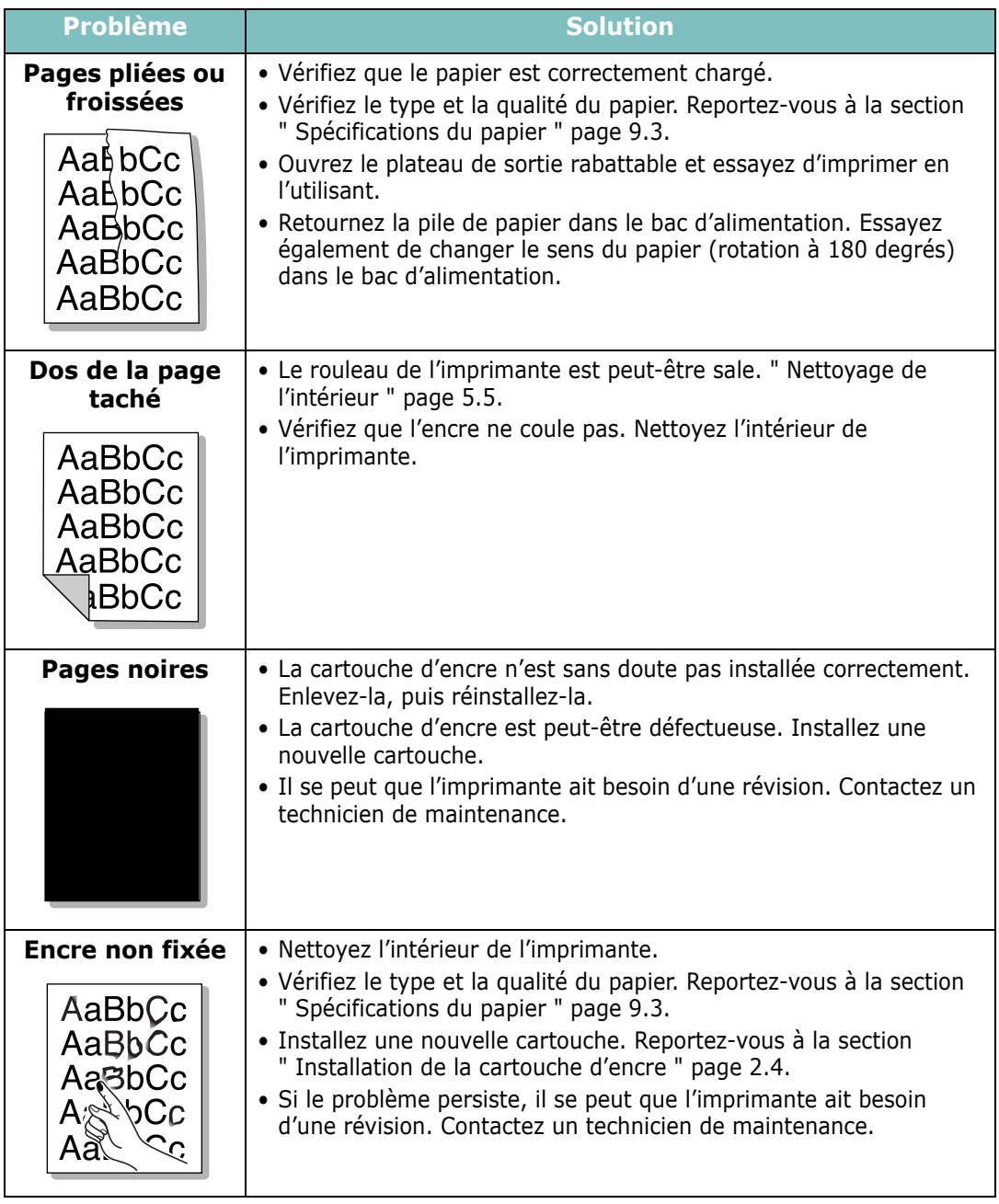

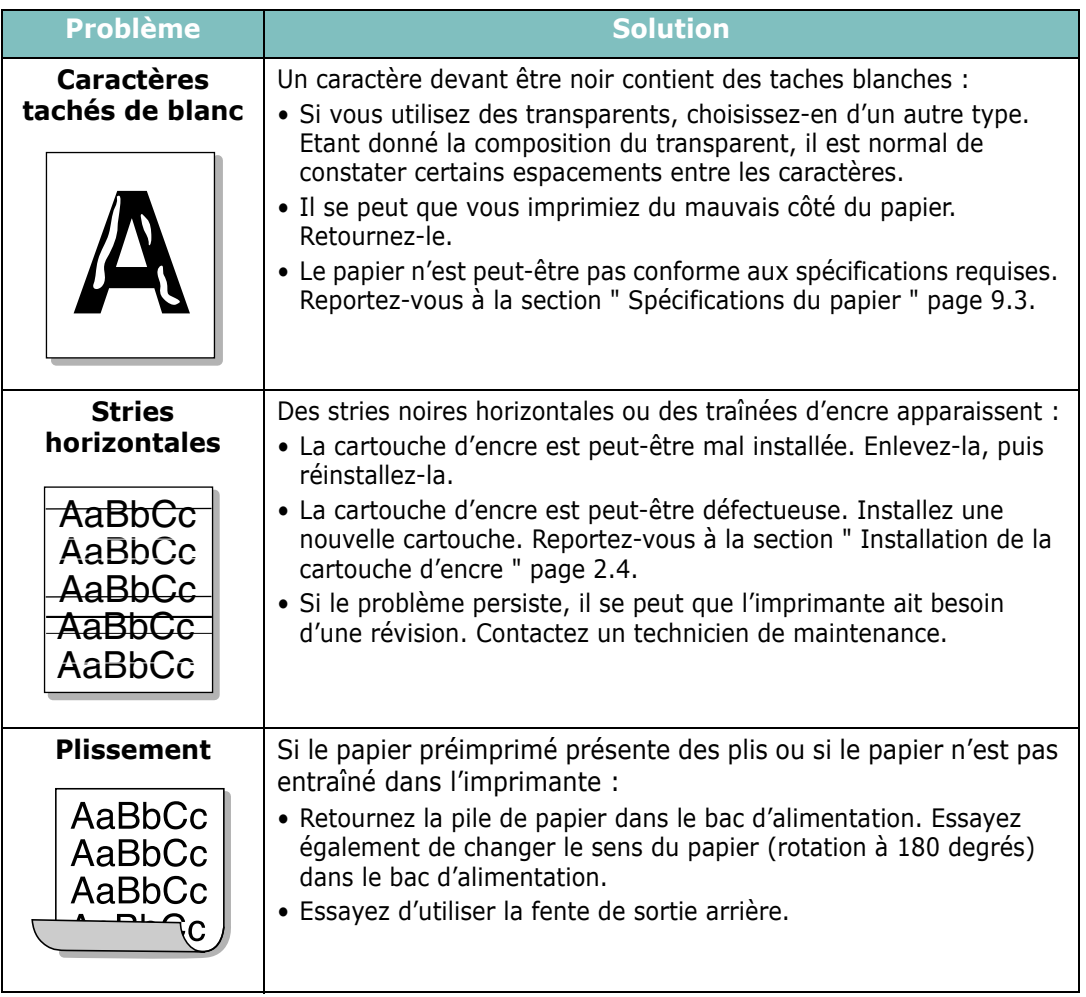

## **Messages d'erreur de dépannage**

Lorsqu'une erreur survient dans l'imprimante, le panneau de contrôle émet un message d'erreur à l'aide des voyants lumineux. Vous trouverez ci-dessous les explications des voyants apparaissant sur l'imprimante. Suivez les instructions pour résoudre le problème.

#### **Légende concernant l'état du voyant**

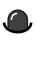

symbole correspondant à " voyant éteint "

symbole correspondant à " voyant allumé "

symbole correspondant à " voyant clignotant "

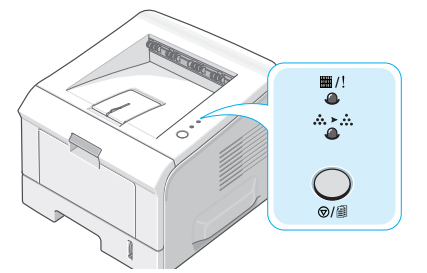

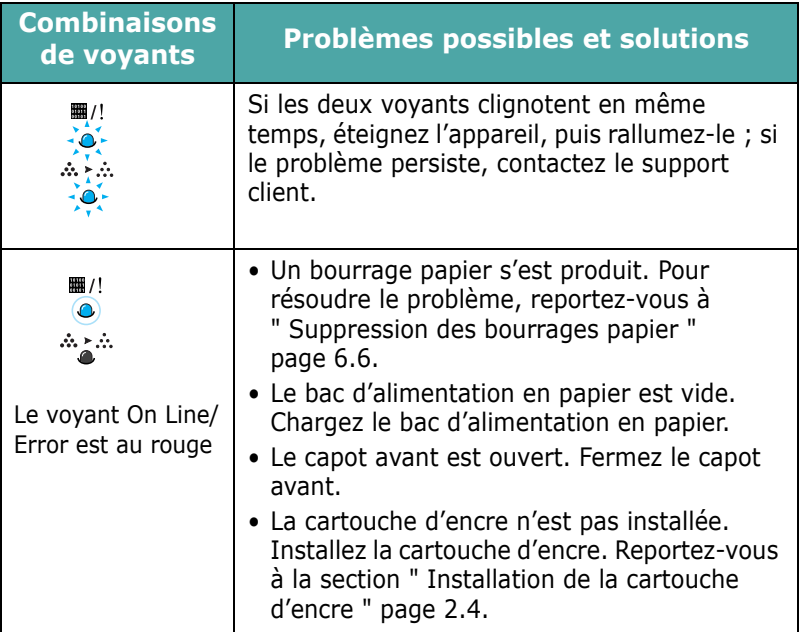

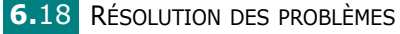

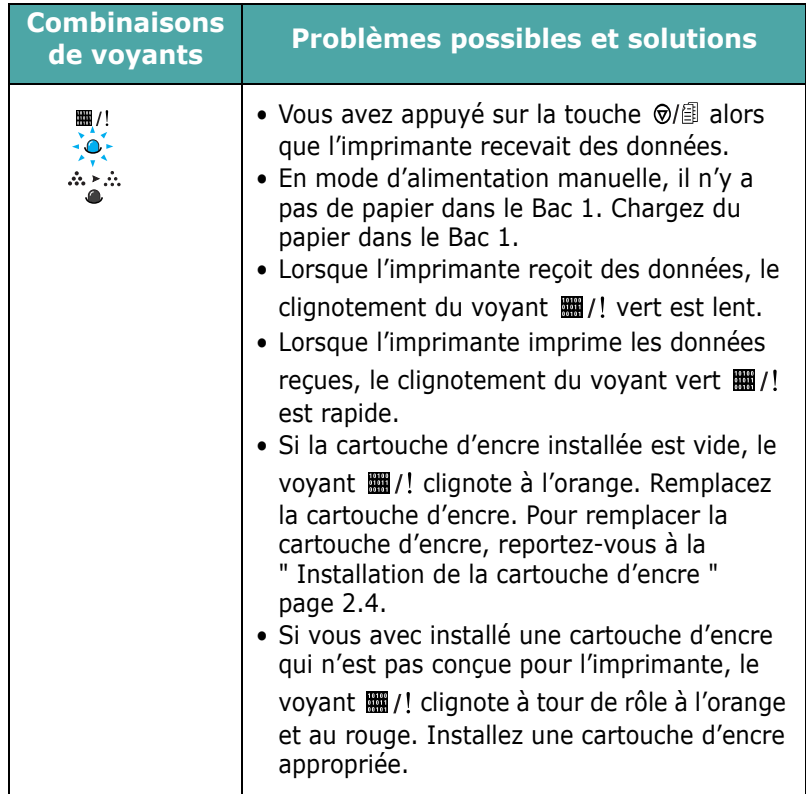

## **Problèmes liés à Windows**

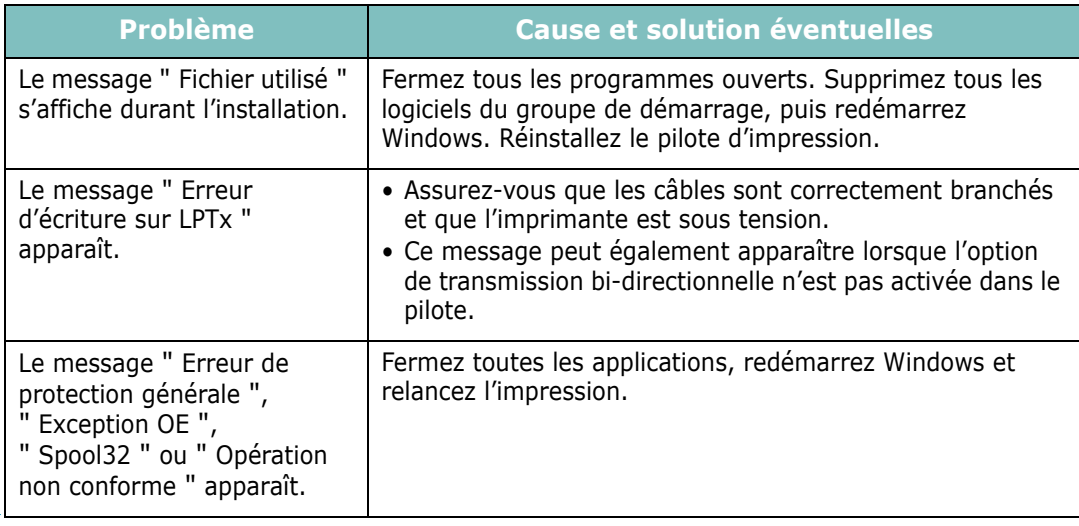

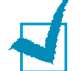

**REMARQUE :** Pour plus d'informations sur les messages d'erreur Windows, reportez-vous au Guide utilisateur de Microsoft Windows 98/Me/NT 4.0/2000/XP fourni avec votre ordinateur.

# **Problèmes liés au système Linux**

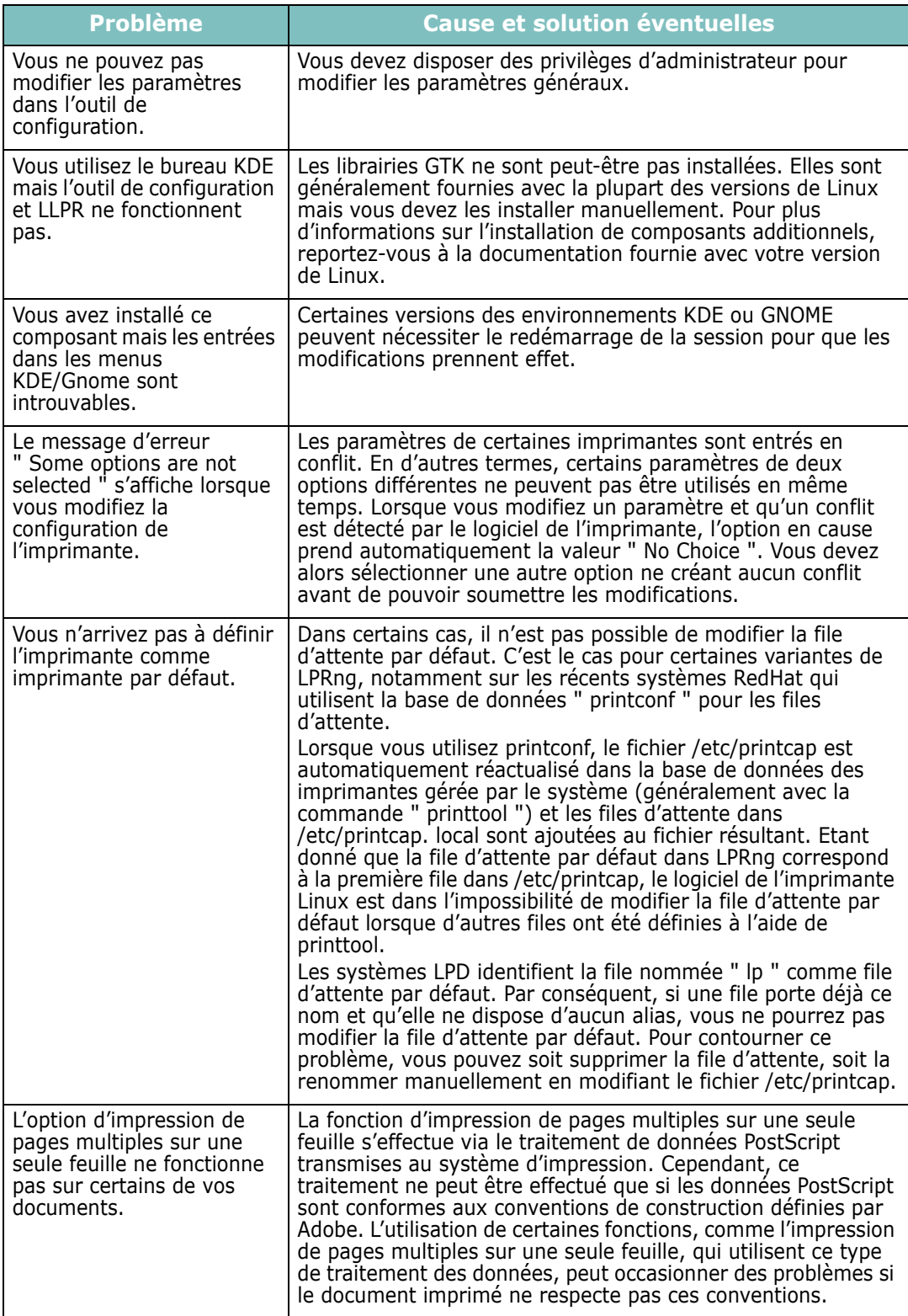

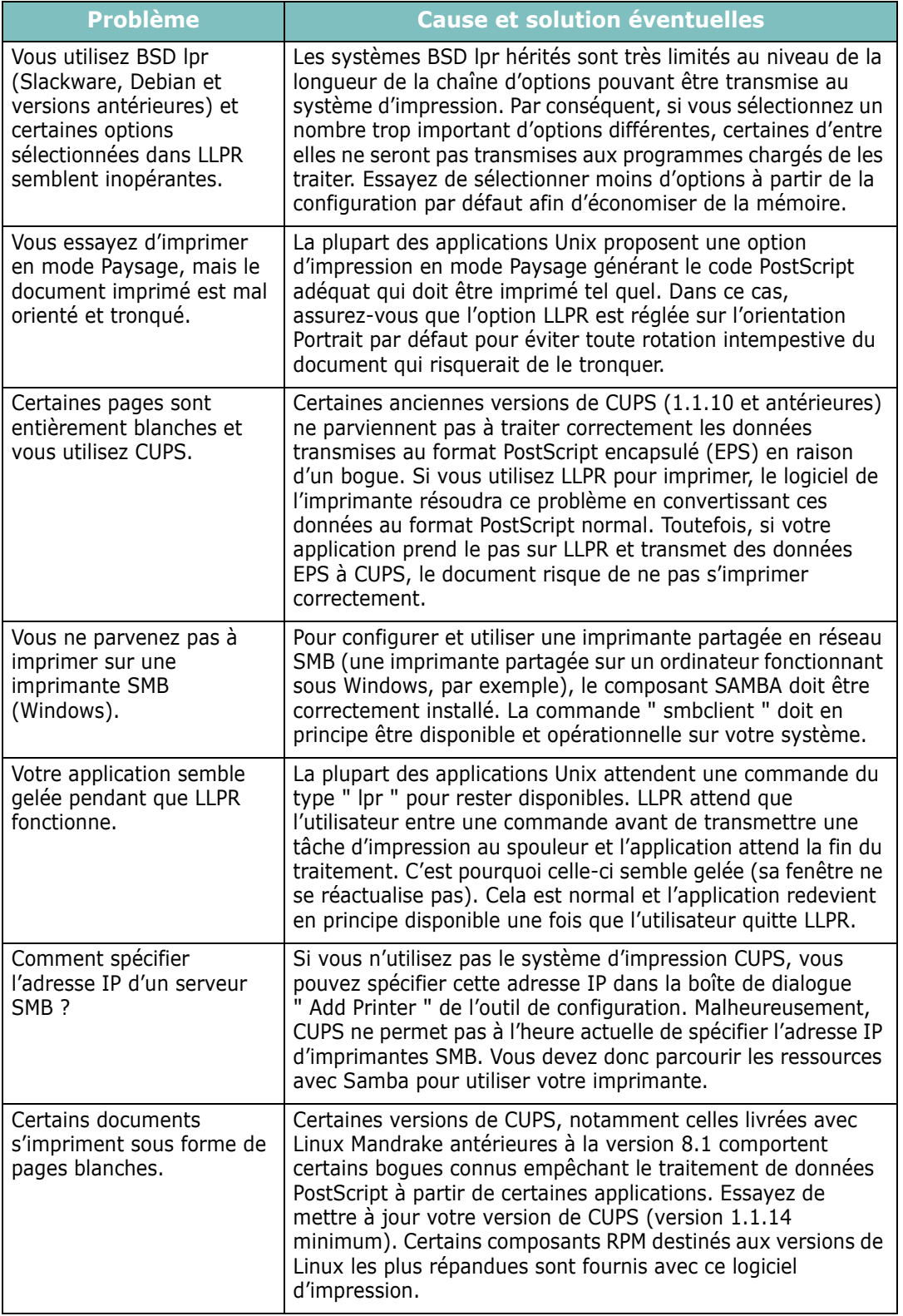

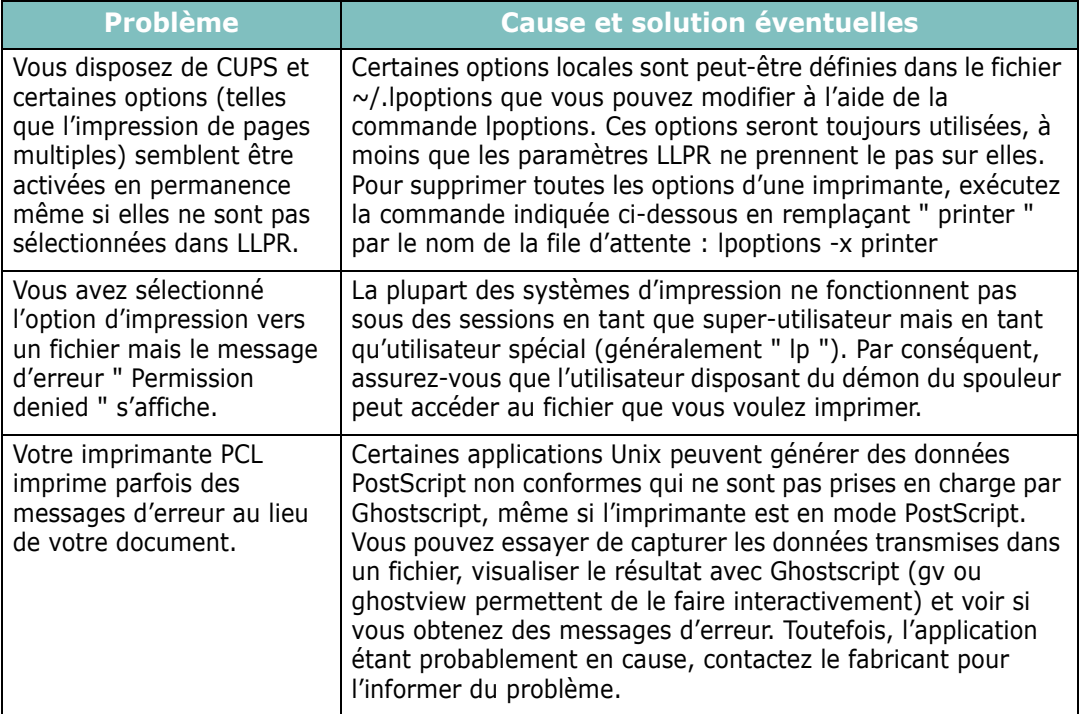

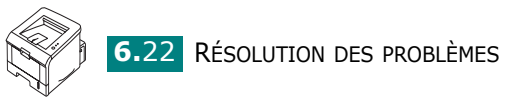

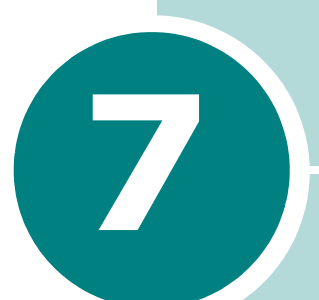

# **UTILISATION DE L'IMPRIMANTE SOUS LINUX**

Vous pouvez utiliser votre imprimante dans un environnement Linux.

Ce chapitre contient les sections suivantes :

- **• [Installation du pilote d'impression](#page-118-0)**
- **• [Utilisation de l'outil de configuration](#page-124-0)**
- **• [Modification des propriétés LLPR](#page-126-0)**

## <span id="page-118-0"></span>**Installation du pilote d'impression**

#### **Configuration requise**

#### **Systèmes d'exploitation pris en charge**

- Redhat 6.2/7.0/7.1 et supérieur
- Linux Mandrake 7.1/8.0 et supérieur
- SuSE 6.4/7.0/7.1 et supérieur
- Debian 2.2 et supérieur
- Caldera OpenLinux 2.3/2.4 et supérieur
- Turbo Linux 6.0 et supérieur
- Slackware 7.0/7.1 et supérieur

#### **Configuration recommandée**

- Pentium IV 1 GHz ou supérieur
- Au moins 256 Mo de RAM
- Lecteur disque dur HDD de 1 Go ou supérieur

#### **Logiciels**

- Glibc 2.1 ou supérieur
- GTK+ 1.2 ou supérieur
- GhostScript

#### **Installation du pilote d'impression**

- **1** Assurez-vous que l'imprimante est reliée à l'ordinateur. Mettez l'imprimante et l'ordinateur sous tension.
- **2** Lorsque la fenêtre Administrator Login apparaît, tapez **" root "** dans le champ Login et saisissez le mot de passe système.

**REMARQUE :** Vous devez vous connecter en tant que super-utilisateur (root) pour installer le pilote d'impression. Si vous ne disposez pas du statut de super-utilisateur, contactez votre administrateur système.

**3** Insérez le CD-ROM dans le lecteur. L'installation démarre automatiquement.

**REMARQUE** : Si ce n'est pas le cas, cliquez sur l'icône **de la pas** de la fenêtre. Lorsque l'écran Terminal apparaît, tapez : [root@local /root]# **cd /mnt/cdrom** (le répertoire du CD-ROM) [root@local cdrom]# **./setup.sh**

**4** Sélectionnez le type d'installation, **Recommended** ou **Expert**, puis cliquez sur **Continue**.

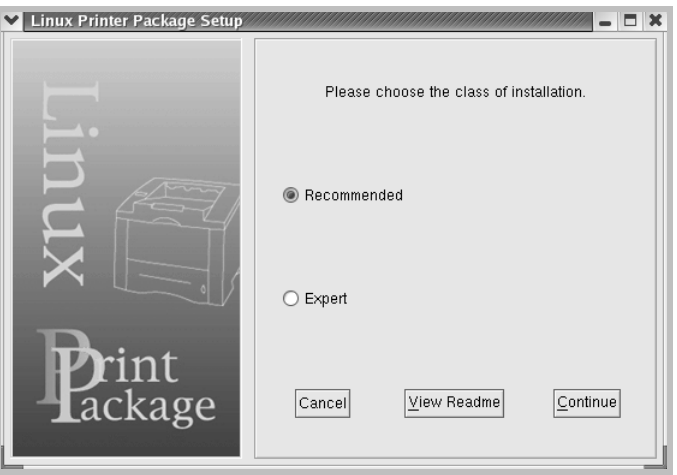

L'installation de type **Recommended** est entièrement automatique et ne nécessite aucune intervention de votre part. L'installation de type **Expert** vous permet de sélectionner le chemin d'installation ou le système d'impression.

**5** Si vous avez sélectionné **Recommended**, passez à l'étape 6.

Pour l'installation de type **Expert**, sélectionnez l'option désirée, puis cliquez sur **Begin Install**.

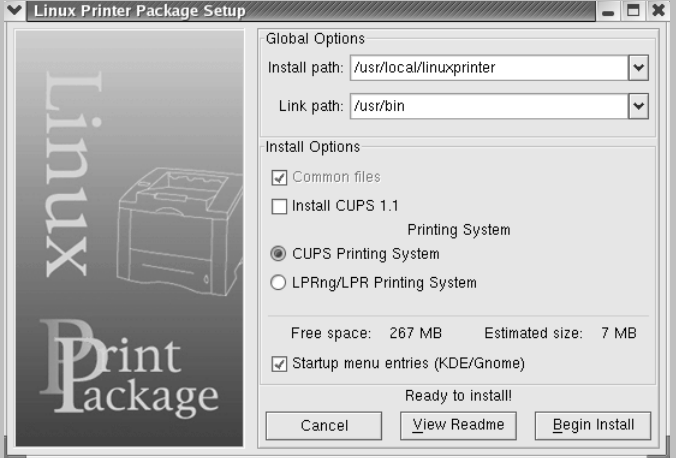

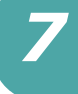

**6** L'installation du pilote d'impression démarre. Une fois l'installation terminée, cliquez sur **Start**.

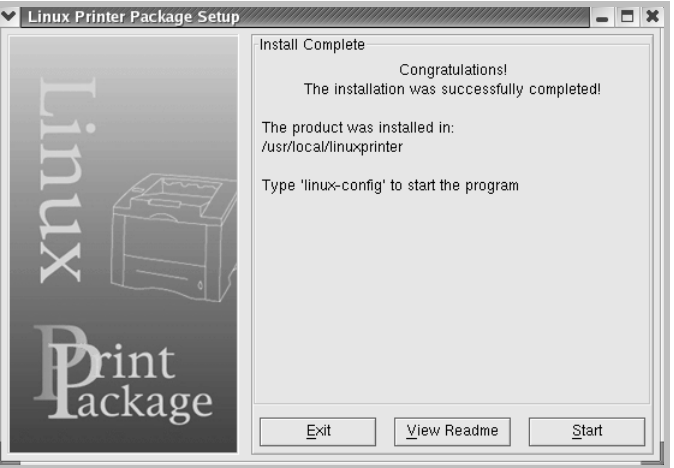

**7** La fenêtre Linux Printer Configuration apparaît. Cliquez sur l'icône **Add Printer** sur la barre d'outils en haut de la fenêtre.

**REMARQUE :** Selon le système d'impression utilisé, la fenêtre Administrator Login s'affiche. Tapez " **root** " dans le champ Login, puis saisissez le mot de passe système.

**8** Les imprimantes actuellement présentes sur votre système s'affichent. Sélectionnez l'imprimante que vous souhaitez utiliser. Les onglets correspondant aux fonctions disponibles pour l'imprimante sélectionnée apparaissent en haut de la fenêtre Add a Printer.

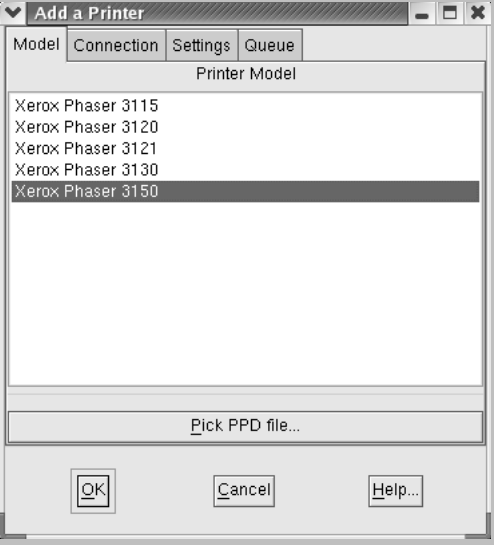

**9** Cliquez sur l'onglet **Connection** et assurez-vous que le port de l'imprimante est correctement configuré. Si ce n'est pas le cas, modifiez le paramètre du périphérique.

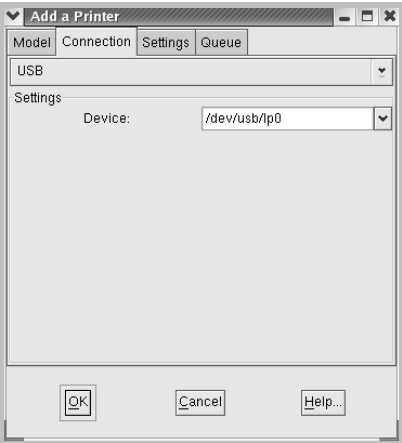

**10** Les onglets **Settings** et **Queue** permettent de visualiser la configuration actuelle de l'imprimante. Vous pouvez modifier les paramètres, si nécessaire.

**REMARQUE :** Les options peuvent varier en fonction de l'imprimante utilisée. Les champs Description et Location de l'onglet Queue peuvent ou non apparaître en fonction du système d'impression utilisé.

- **11** Pour sortir, cliquez sur **OK**.
- **12** Lorsqu'un message vous indique que la nouvelle imprimante a été correctement installée, cliquez sur **OK**.
- **13** La fenêtre Linux Printer Configuration réapparaît. Vous pouvez afficher les informations sur votre imprimante depuis l'onglet **Info**. Vous pouvez modifier la configuration de l'imprimante, si nécessaire. Pour plus d'informations sur le changement de la configuration de l'imprimante, reportezvous à [" Utilisation de l'outil de configuration " page 7.8](#page-124-0).

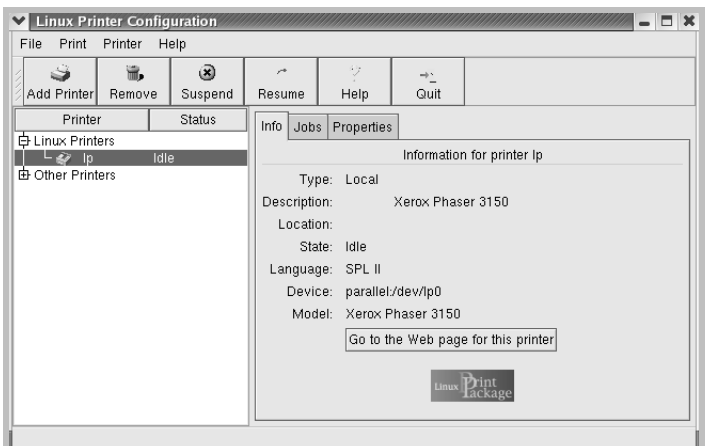

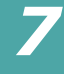

#### **Modification du mode de connexion de l'imprimante**

Si vous souhaitez passer d'une connexion USB à une connexion parallèle, ou inversement, lorsque l'imprimante est en cours d'utilisation, vous devez la reconfigurer en l'ajoutant à votre système. Procédez comme suit :

- **1** Assurez-vous que l'imprimante est reliée à l'ordinateur. Mettez l'imprimante et l'ordinateur sous tension.
- **2** Lorsque la fenêtre Administrator Login apparaît, tapez " **root** " dans le champ Login et saisissez le mot de passe système.

**REMARQUE :** vous devez vous connecter en tant que super-utilisateur (root) pour ajouter une nouvelle imprimante au système d'impression. Si vous ne disposez pas du statut de super-utilisateur, contactez votre administrateur système.

**3** Cliquez sur l'icône Startup Menu située dans la partie inférieure du bureau, puis sélectionnez **Linux Printer** et **Configuration Tool**.

Vous pouvez également accéder à la fenêtre Linux Printer Configuration en tapant " **linux-config** " dans l'écran Terminal.

- **4** Lorsque la fenêtre Linux Printer Configuration apparaît, cliquez sur l'icône **Add Printer** sur la barre d'outils en haut de la fenêtre.
- **5** Cliquez sur l'onglet **Connection** en haut de la fenêtre Add a Printer.

Assurez-vous que le port de l'imprimante est correctement configuré. Si ce n'est pas le cas, modifiez le paramètre du périphérique.

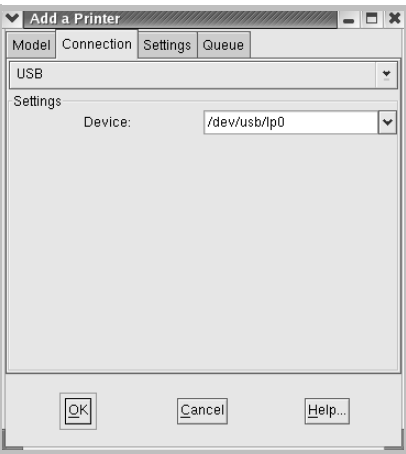

**6** Cliquez sur **OK**.

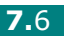

## **Désinstallation du pilote d'impression**

**1** Cliquez sur l'icône Startup Menu située dans la partie inférieure du bureau, puis sélectionnez **Other** et **Configuration Tool**.

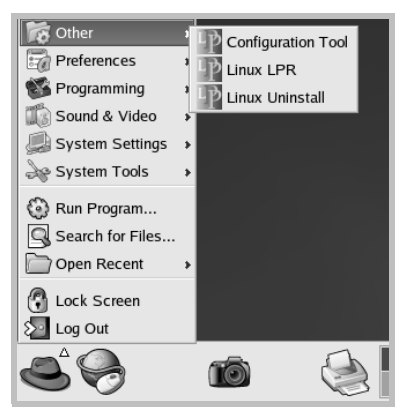

Vous pouvez également accéder à la fenêtre Linux Printer Configuration en tapant " **linux-config** " dans l'écran Terminal.

- **2** Dans la fenêtre Linux Printer Configuration, sélectionnez la commande **Uninstall** du menu **File**.
- **3** La fenêtre Administrator Login s'affiche. Tapez " **root** " dans le champ Login, puis saisissez le mot de passe système. Cliquez sur **Proceed**.

**REMARQUE :** vous devez vous connecter en tant que super-utilisateur (root) pour désinstaller le pilote d'impression. Si vous ne disposez pas du statut de super-utilisateur, contactez votre administrateur système.

- **4** Une fenêtre de message vous invite à confirmer la désinstallation. Cliquez sur **Yes**.
- **5** Sélectionnez **Complete uninstall**, puis cliquez sur **Uninstall**.

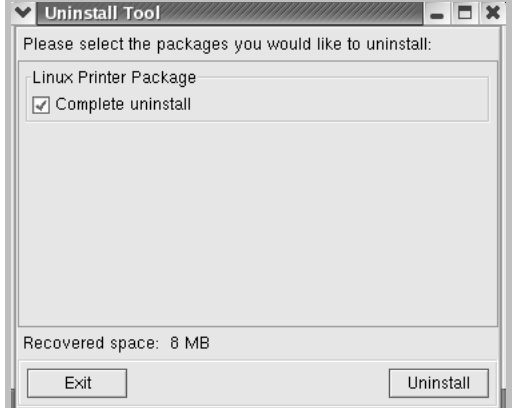

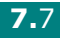

*7*

- **6** Cliquez sur **OK** pour lancer la désinstallation.
- **7** Une fois la désinstallation terminée, cliquez sur **Finished**.

## <span id="page-124-0"></span>**Utilisation de l'outil de configuration**

L'outil de configuration permet d'effectuer des tâches d'administration, comme l'ajout et la suppression d'imprimantes ou la modification de leurs paramètres généraux. Il permet également aux utilisateurs normaux de facilement contrôler les files d'attente, vérifier les propriétés des imprimantes et modifier leurs réglages personnels.

Pour accéder à Configuration Tool :

**1** Cliquez sur l'icône Startup Menu située dans la partie inférieure de l'écran, puis sélectionnez **Linux Printer** et **Configuration Tool**. La fenêtre Linux Printer Configuration apparaît.

Vous pouvez également ouvrir cette fenêtre en tapant " **linux-config** " dans l'écran Terminal.

**2** La fenêtre Linux Printer Configuration affiche, dans son volet gauche, une liste de toutes les imprimantes installées. Le volet droit contient plusieurs onglets contenant des informations relatives à l'imprimante actuellement sélectionnée.

Sélectionnez votre imprimante, si ce n'est déjà fait.

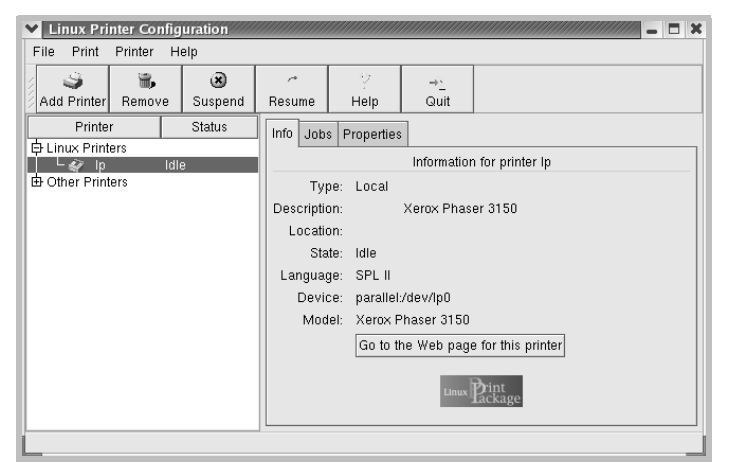

**3** L'onglet **Info** fournit des informations générales sur l'imprimante.

Si vous disposez d'un accès à Internet, vous pouvez cliquer sur **Go to the Web page for this printer** pour accéder à la page Web.

L'onglet **Job** permet d'inspecter et de gérer la file d'attente de l'imprimante sélectionnée. Vous pouvez suspendre, reprendre ou supprimer une ou plusieurs impressions dans la file d'attente. Vous pouvez transférer une ou plusieurs tâches d'impression dans la file d'attente d'une autre imprimante par glisser-déposer.

L'onglet **Properties** permet de modifier les paramètres de l'imprimante par défaut.

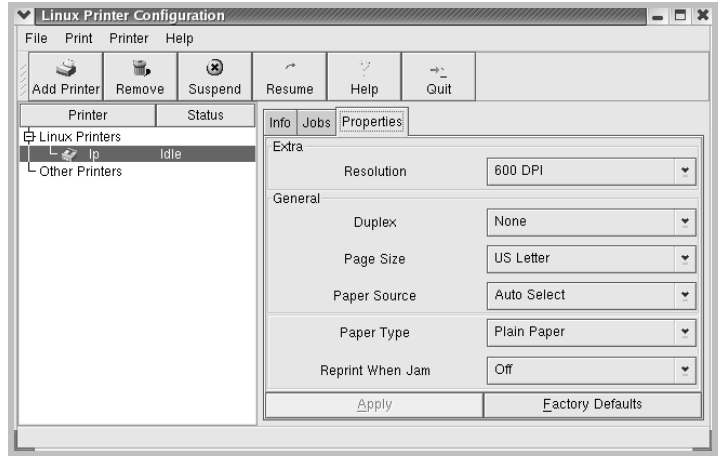

**REMARQUE :** Les utilisateurs normaux peuvent modifier les paramètres globaux définis par défaut par l'administrateur. Lorsqu'un utilisateur normal clique sur **Apply**, ces paramètres personnalisés sont enregistrés dans un profil utilisateur et pourront être utilisés ultérieurement avec LLPR. Lorsque l'administrateur exécute l'outil de configuration, les paramètres sont sauvegardés en tant que nouveaux paramètres globaux par défaut.

## <span id="page-126-0"></span>**Modification des propriétés LLPR**

La fenêtre LLPR Properties permet de définir très précisément les propriétés de l'imprimante.

Pour ouvrir la fenêtre LLPR Properties :

- **1** Sélectionnez la commande **Print** dans l'application utilisée.
- **2** Lorsque la fenêtre Linux LPR s'affiche, cliquez sur **Properties**.

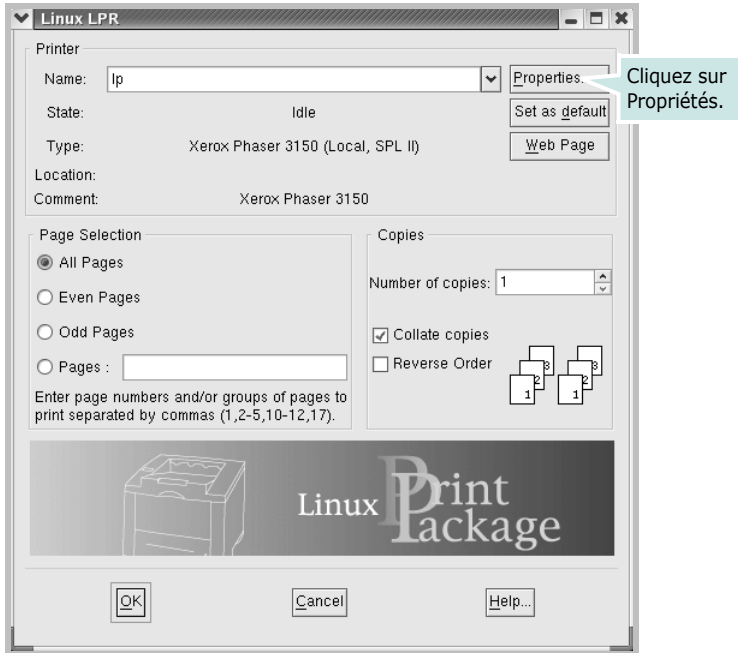

Vous pouvez également ouvrir la fenêtre LLPR :

- Cliquez sur l'icône Startup Menu située dans la partie inférieure du bureau, puis sélectionnez **Linux Printer** et **Linux LPR**.
- Si la fenêtre Linux Printer Configuration est ouverte, sélectionnez **Test Print** dans le menu **Print**.

#### **3** La fenêtre LLPR Properties s'affiche.

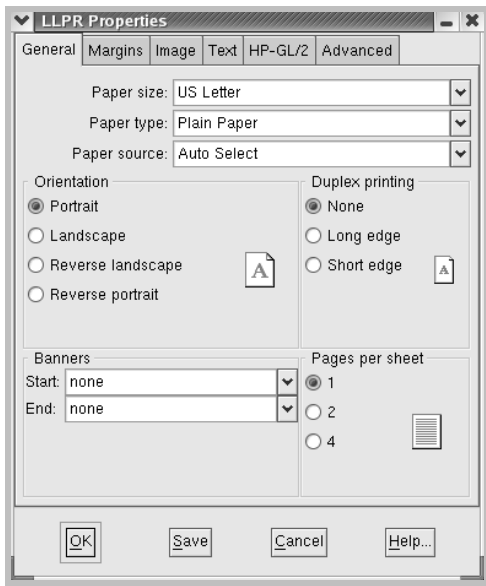

Celle-ci comporte les six onglets suivants :

- **General** permet de modifier le format, le type et la source d'alimentation du papier, de définir l'orientation des documents, d'activer l'impression recto/verso, d'ajouter des bandeaux de début et de fin, et de modifier le nombre de pages à imprimer par feuille.
- **Margins** permet de déterminer les marges. Les schémas situés à droite permettent de visualiser les réglages actuels. Ces marges ne s'appliquent pas lorsque vous imprimez des documents PostScript normaux.
- **Image** permet de définir les options pour l'impression de fichiers image, par exemple lorsqu'un document non PostScript est transmis à LLPR au moyen de la ligne de commande. Toutefois, les options concernant les couleurs prendront également effet sur les documents PostScript.
- **Text** permet de sélectionner la densité du texte et d'activer ou de désactiver sa mise en couleur.
- **HP-GL/2** permet de définir les options d'impression par défaut pour les documents au format HP-GL/2 utilisé par certains traceurs.
- **Advanced** permet de modifier les paramètres par défaut de l'imprimante.

Si vous cliquez sur le bouton **Save** au bas de la fenêtre, les réglages seront enregistrés d'une session LLPR à l'autre.

Le bouton **Help** permet d'afficher des informations détaillées sur les options disponibles.

**4** Pour appliquer les réglages, cliquez sur **OK** dans la fenêtre **LLPR Properties**. La fenêtre **Linux LPR** s'affiche à nouveau. Cliquez sur **OK** pour lancer l'impression.

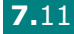

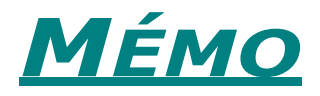

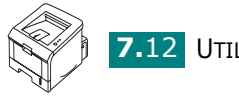

**7.**12 UTILISATION DE L'IMPRIMANTE SOUS LINUX

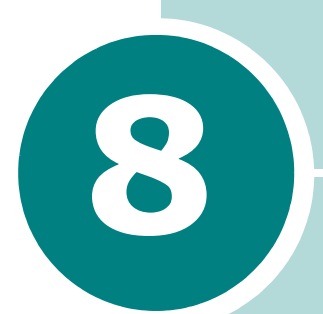

# **IMPRESSION À PARTIR D'APPLICATIONS DOS**

Même si votre imprimante est, avant tout, une imprimante Windows, il est néanmoins possible d'imprimer à partir d'un logiciel DOS grâce au panneau de contrôle distant fourni avec le CD-ROM.

Ce chapitre contient les sections suivantes :

- **• [À propos du panneau de contrôle distant](#page-130-0)**
- **• [Installation du Panneau de contrôle distant](#page-130-1)**
- **• [Sélection des réglages d'impression](#page-131-0)**

## <span id="page-130-0"></span>**À propos du panneau de contrôle distant**

Sous DOS, les utilisateurs ont accès à de nombreuses fonctions d'impression grâce à des pilotes DOS spécifiques. Cependant, nombreux sont les fabricants de logiciels qui ne développent pas de pilotes d'impression DOS pour leurs propres programmes. Votre imprimante propose un panneau de contrôle spécial DOS destiné à améliorer l'impression au cas où certaines fonctions d'impression (pilotes, paramètres) ne seraient pas fournies avec les programmes DOS.

**REMARQUE :** Le panneau de commande distant n'est pas un pilote d'impression. Il doit être utilisé lorsque les configurations d'impression ne sont pas disponibles sur les programmes DOS. Les pilotes d'impression sont fournis par les fabricants de logiciels DOS. Si votre programme DOS ne fournit aucun pilote pour votre imprimante, contactez le fabricant du logiciel ou utilisez d'autres pilotes de remplacement.

## <span id="page-130-1"></span>**Installation du Panneau de contrôle distant**

**1** Insérez le CD-ROM dans le lecteur. Le programme d'installation démarre automatiquement.

Si le lecteur de CD-ROM ne s'exécute pas automatiquement :

Dans le menu **Démarrer**, sélectionnez **Exécuter** et tapez **X:\setup.exe** dans la zone de texte Ouvrir (où **X** désigne la lettre de votre lecteur de CD-ROM), puis cliquez sur **OK**.

- **2** Sélectionnez la langue du logiciel à installer.
- **3** Cliquez sur **Panneau de commande à distance**.
- **4** Suivez les instructions qui s'affichent à l'écran pour terminer l'installation.

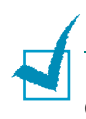

**REMARQUE :** Pour désinstaller le programme Panneau de contrôle distant, reportez-vous à la [page 2.18](#page-36-0).

## <span id="page-131-0"></span>**Sélection des réglages d'impression**

Lorsque vous êtes sous DOS, vous pouvez utiliser le Panneau de contrôle distant pour sélectionner les réglages d'impression qui pourraient être indisponibles dans certains programmes DOS. En règle générale, pour deux réglages équivalents, les options sélectionnées dans le programme DOS prennent le pas sur celles sélectionnées dans le Panneau de contrôle distant.

## **Démarrage du Panneau de contrôle distant**

- **1** Dans le menu **Démarrer**, sélectionnez **Programmes**.
- **2** Sélectionnez **Xerox Phaser 3150** puis **Panneau de commande à distance**.
- **3** La fenêtre Panneau de contrôle distant permet d'accéder à toutes les informations nécessaires à l'utilisation de votre imprimante. Les différents onglets permettent de procéder à divers réglages.

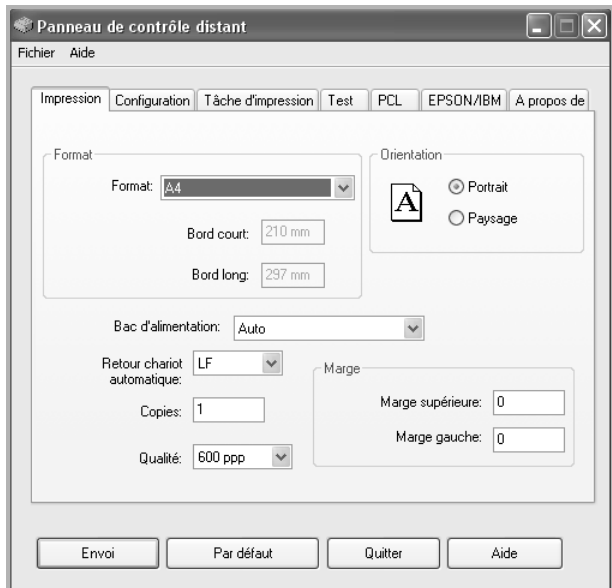

**4** Une fois les réglages terminés, cliquez sur **Envoi**.

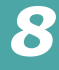

#### **Utilisation des onglets du Panneau de contrôle distant**

Le Panneau de contrôle distant vous permet d'accéder aux fonctions suivantes :

#### **Onglet Impression**

Cet onglet permet de configurer les paramètres d'impression généraux.

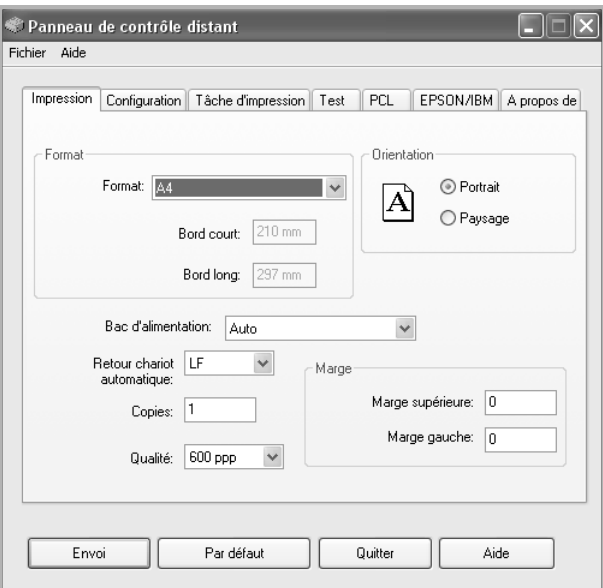

- **Format** règle le format de papier.
- **Orientation** détermine l'orientation du texte imprimé sur la page.
- **Bac d'alimentation** règle la source d'alimentation du papier par défaut.
- **Retour chariot automatique** définit comment l'imprimante effectue un retour chariot.
- **Copies** règle le nombre de copies imprimées pour chaque page.
- **Qualité** règle la résolution d'impression.
- **Marge** règle les marges supérieure et gauche du support d'impression.

#### **Onglet Configuration**

Cet onglet permet de définir plusieurs fonctions de l'imprimante.

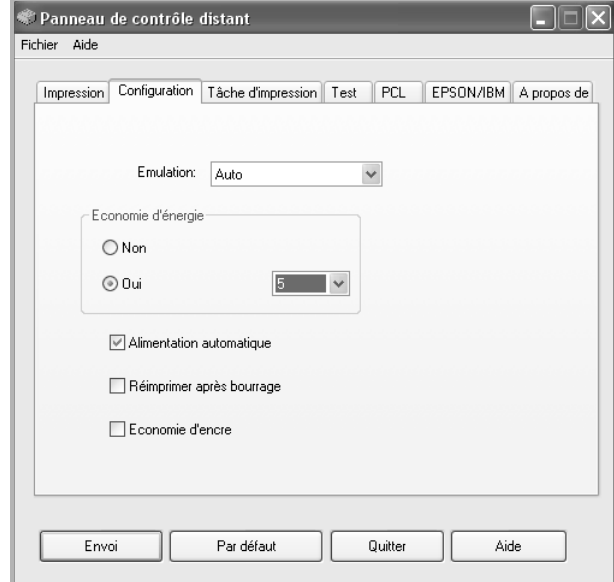

- **Emulation** sélectionne l'émulation utilisée pour l'impression d'un document. Par défaut, cette option est réglée sur **Auto**.
- **Economie d'énergie** détermine le temps d'attente après une impression pour que l'imprimante passe en mode de consommation d'énergie réduite. Si l'imprimante est utilisée de manière continue, sélectionnez **Non** afin qu'elle reste prête à fonctionner avec un temps de préchauffe minimal. Toutefois, cette solution est moins économique en termes de consommation électrique.
- **Alimentation automatique** détermine quelle action l'imprimante doit mener si le Bac 1 est vide et qu'une tâche d'impression avec alimentation manuelle est envoyée à l'imprimante. Si cette case est cochée, l'imprimante utilise une feuille du bac 2 après quinze secondes. Dans le cas contraire, l'imprimante attend que vous chargiez le papier dans le Bac 1.
- **Réimprimer après bourrage** détermine l'action de l'imprimante en cas de bourrage papier. Si cette case est décochée, l'imprimante ne réimprime pas la page à l'origine du bourrage. Si elle est cochée, l'imprimante garde cette page en mémoire jusqu'à sa réimpression correcte. Toutes les pages coincées sont réimprimées.
- **Economie d'encre** détermine la quantité d'encre à utiliser pour l'impression. Si cette case est cochée, l'imprimante utilise une quantité minimum d'encre. Par défaut, cette case est décochée et l'imprimante utilise alors une quantité normale d'encre.

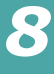

#### **Onglet Tâche d'impression**

Cet onglet propose diverses options permettant d'améliorer la qualité d'impression.

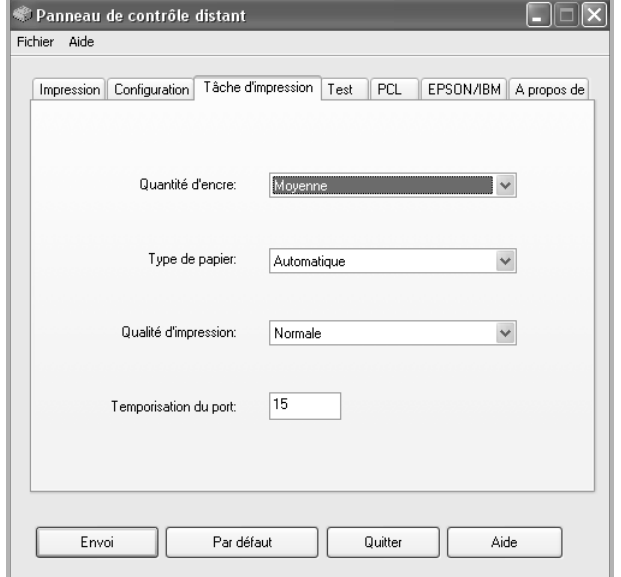

- **Quantité d'encre** détermine la quantité d'encre utilisée pour imprimer chaque page. La valeur par défaut est **Moyenne**.
- **Type de papier** fournit à l'imprimante toutes les informations concernant le type de papier à utiliser pour un travail d'impression. Pour obtenir un résultat optimal, sélectionnez le type de papier chargé dans le bac d'alimentation de l'imprimante. Si vous utilisez du papier ordinaire, réglez ce paramètre sur **Automatique**.
- **Qualité d'impression** permet d'améliorer la qualité d'impression de vos textes et images qui seront plus nets. Par défaut, cette option est réglée sur **Normale**.
- **Temporisation du port** détermine le temps pendant lequel (exprimé en secondes) l'imprimante attendra avant d'imprimer la dernière page d'une tâche d'impression qui ne se termine pas par une commande d'impression de page ou par un caractère d'alimentation en papier. La plage de valeurs est comprise entre 0 et 300 secondes.

#### **Onglet Test**

Cet onglet permet d'imprimer des pages de configuration et de démonstration afin de tester les performances de votre imprimante.

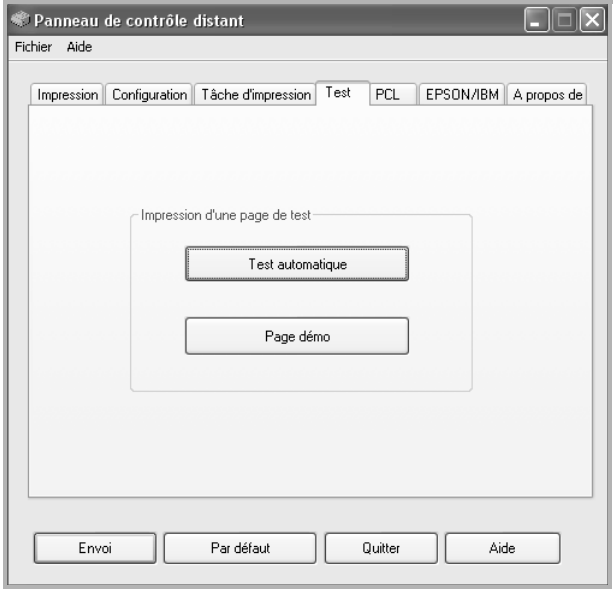

- **Test automatique** permet d'imprimer une feuille de configuration. Ensemble des réglages utilisateur par défaut et quantité de mémoire disponible sur l'imprimante.
- **Page démo** permet d'imprimer une page de démonstration. Elle indique les fonctions et les spécifications de l'imprimante.

*8*

#### **Onglet PCL**

Cet onglet permet de configurer différents paramètres pour l'émulation PCL.

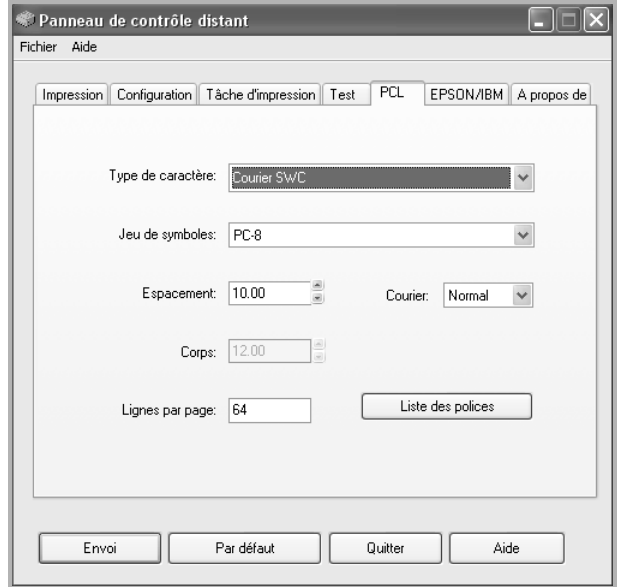

- **Type de caractère** permet de choisir la police de caractères. Ce réglage n'est pas pris en compte si votre application utilise une police spécifique.
- **Jeu de symboles** détermine le jeu de caractères. Un jeu de caractères comprend des symboles alphabétiques et numériques, des signes de ponctuation et des caractères spéciaux disponibles avec certaines polices.
- **Espacement** règle l'espacement des caractères (uniquement si une police proportionnelle à espacement simple a été sélectionnée). L'espacement représente le nombre de caractères à espacement fixe sur 2,5 cm (à l'horizontale).
- **Corps** règle le corps des caractères (uniquement si une police typographique proportionnelle a été sélectionnée). Le corps des caractères représente, en points, la taille des caractères utilisés dans la police. Un point équivaut environ à 0,35 mm. Vous pouvez sélectionner une taille comprise entre 4,0 et 999,75 points par incréments de 0,25 points.
- **Lignes par page** règle le nombre de lignes à imprimer sur chaque page. Vous pouvez régler ce paramètre entre 5 et 128 lignes par page.
- **Courier** détermine le type de police Courier, **Normal** ou **Foncé**.
- **Liste des polices** imprime la liste de toutes les polices disponibles pour l'émulation PCL.

#### **Onglet EPSON/IBM**

Cet onglet permet de configurer différents paramètres pour l'émulation EPSON/IBM.

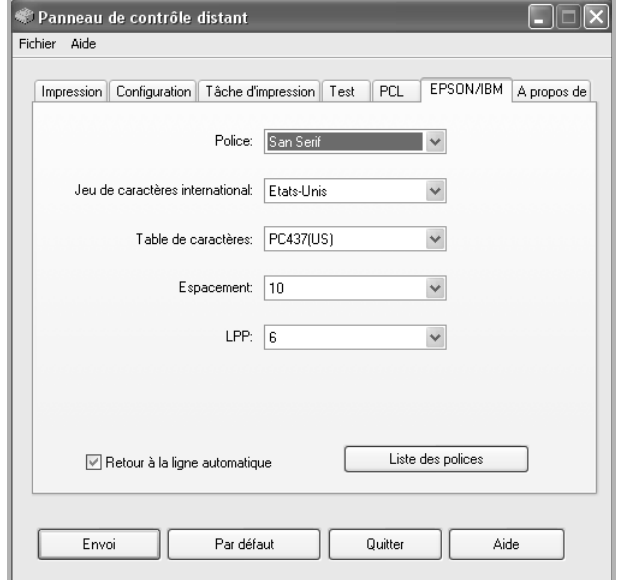

- **Police** permet de choisir la police de caractères.
- **Jeu de caractères international** permet de choisir un jeu de caractères correspondant à la langue désirée.
- **Table de caractères** permet de sélectionner les jeux de caractères.
- **Espacement** permet de sélectionner l'espacement des caractères. L'espacement représente le nombre de caractères à espacement fixe sur 2,5 cm (à l'horizontale).
- **LPP** détermine le nombre de lignes à imprimer par pouce (2,5 cm) vertical. Vous avez le choix entre 6 et 8 lignes.
- **Retour à la ligne automatique** détermine si l'imprimante doit effectuer ou non un retour chariot automatique lorsque les données dépassent la zone imprimable du support.
- **Liste des polices** imprime la liste de toutes les polices disponibles pour l'émulation EPSON.

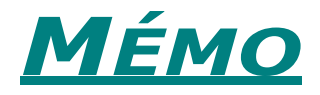

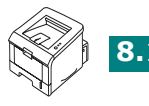

**8.**10 IMPRESSION À PARTIR D'APPLICATIONS DOS

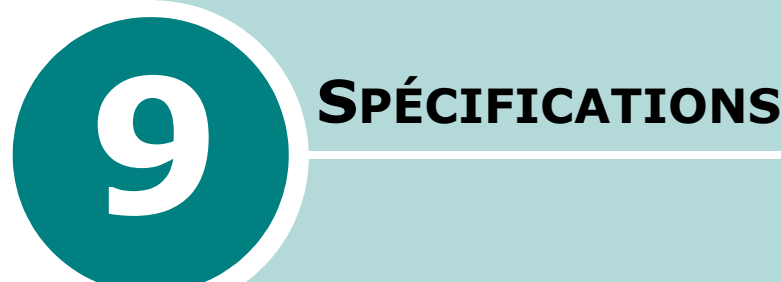

Ce chapitre contient les sections suivantes :

- **• [Spécifications de l'imprimante](#page-140-0)**
- **• [Spécifications du papier](#page-141-1)**

# **Spécifications de l'imprimante**

<span id="page-140-0"></span>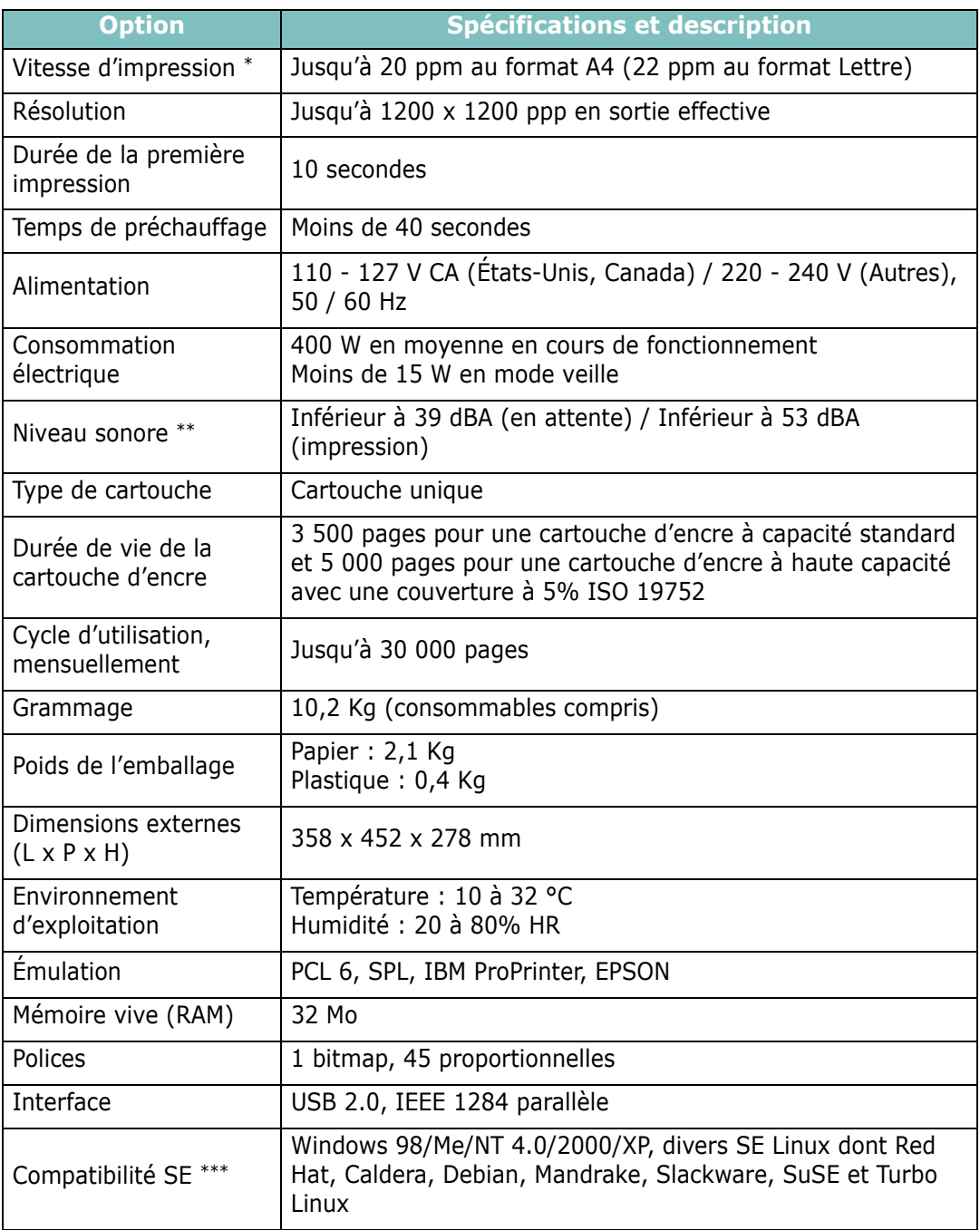

*\* La vitesse d'impression peut varier selon le système d'exploitation utilisé, les performances de l'ordinateur, l'application, le mode de connexion, le type et le format de support, et la complexité de la tâche.*

*\*\* Niveau de pression sonore, ISO 7779*

*\*\*\* Visitez le site www.xerox.com/office/3150support pour télécharger la version la plus récente du logiciel.*

## <span id="page-141-1"></span><span id="page-141-0"></span>**Spécifications du papier**

## **Généralités**

Cette imprimante accepte différents supports, tels que le papier recyclé (y compris le papier 100 % fibre), les enveloppes, les étiquettes, les transparents et les papiers au format personnalisé. Les caractéristiques comme le grammage, la composition, le grain et la teneur en humidité sont des facteurs importants qui ont une incidence sur les performances de l'imprimante et sur la qualité d'impression en général. L'utilisation de papier non conforme aux spécifications décrites dans ce Guide utilisateur peut provoquer des problèmes, par exemple :

- Une mauvaise qualité d'impression
- Bourrages fréquents
- Usure prématurée de l'imprimante

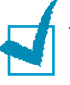

#### **REMARQUES :**

- Il arrive que certains papiers répondant aux conditions décrites dans ce manuel ne fournissent cependant pas des résultats satisfaisants. Cela peut provenir d'une manipulation incorrecte du papier, de niveaux d'humidité et de températures excessifs ou d'autres facteurs indépendants de Xerox.
- Avant d'acheter le papier en grande quantité, vérifiez qu'il répond aux spécifications indiquées.

**MISE EN GARDE :** L'utilisation d'un papier non conforme aux spécifications peut provoquer des problèmes de fonctionnement de l'appareil, allant jusqu'à nécessiter l'intervention d'un réparateur. Ce type d'intervention n'est pas couvert par la garantie Xerox ni par les contrats de maintenance.

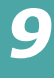

### **Formats de papier acceptés**

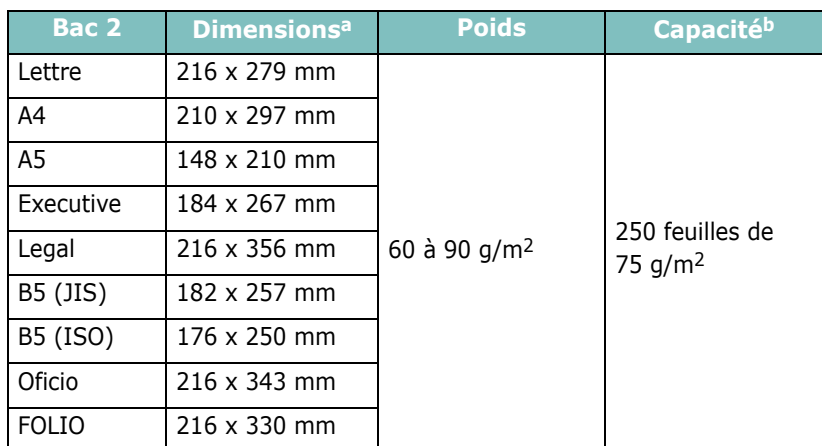

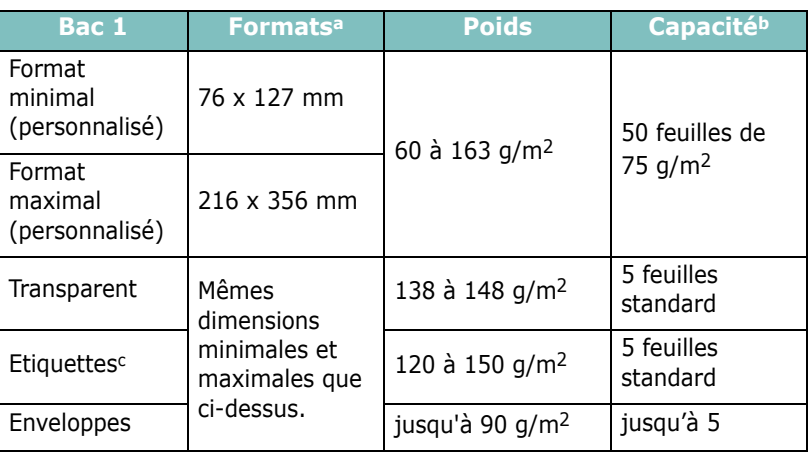

*a L'imprimante accepte une grande variété de formats. Reportez-vous à la section [" Impression de préimprimés ou de supports de format personnalisé " page 3.21](#page-59-0).*

*b La capacité de contenance des bacs peut varier en fonction du poids et de l'épaisseur du support et selon son environnement. c Satinage : 100 à 250 (méthode Sheffield)*

**REMARQUE :** Si vous utilisez un support de longueur inférieure à 127 mm, des bourrages risquent de se produire. Pour des performances optimales, stockez et manipulez correctement le papier. Reportez-vous à la [" Environnement d'impression et](#page-145-0)  [stockage du papier " page 9.7](#page-145-0).

## **Consignes d'utilisation du papier**

Pour obtenir un résultat optimal, utilisez un papier standard de 75 g/m2. Assurez-vous qu'il est de bonne qualité et qu'il ne présente pas de défauts (entailles, déchirures, taches, particules, plis, bords ondulés ou recourbés).

Si vous avez un doute sur le type de papier que vous vous apprêtez à utiliser (papier à fort grammage ou recyclé par exemple), vérifiez l'étiquette sur l'emballage.

Les problèmes suivants peuvent entraîner une mauvaise qualité d'impression ou des bourrages, voire même des dommages à l'imprimante.

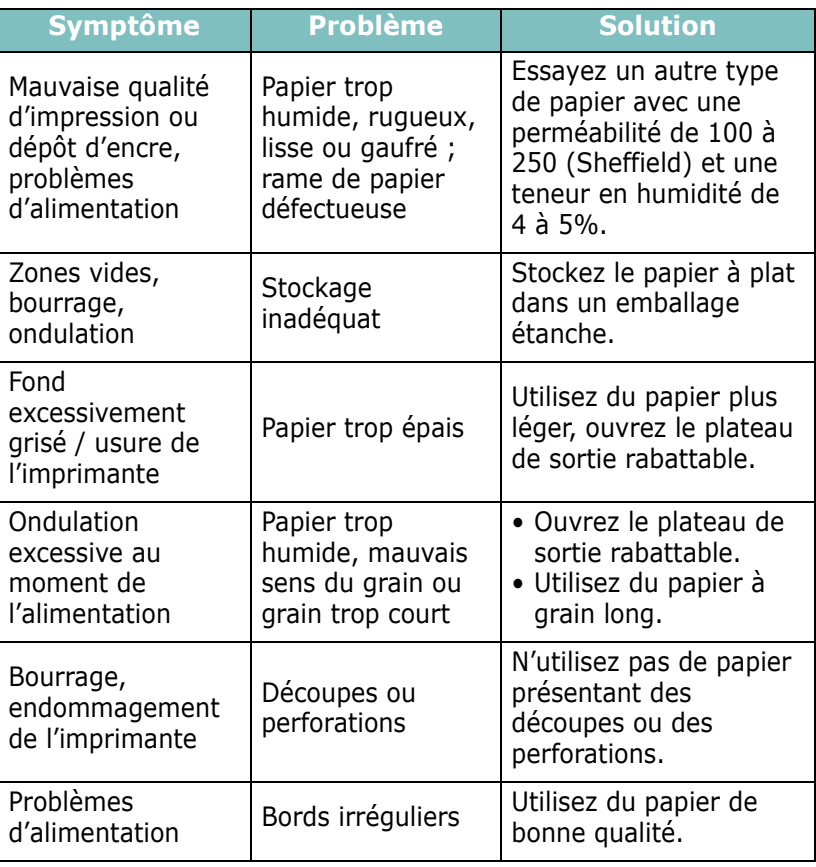

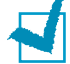

#### **REMARQUES :**

- Évitez d'utiliser du papier à en-tête sur lequel un texte a été préimprimé avec des encres à basse température comme celles employées avec certains procédés de thermographie.
- N'utilisez pas du papier gaufré ou avec des reliefs.
- La fixation de l'encre sur le papier se fait par pression et par fusion. Par conséquent, le papier de couleur ou les formulaires préimprimés doivent utiliser une encre résistant à une température de fusion de 205 °C pendant un dixième de seconde.

*9*
# **Spécifications du papier**

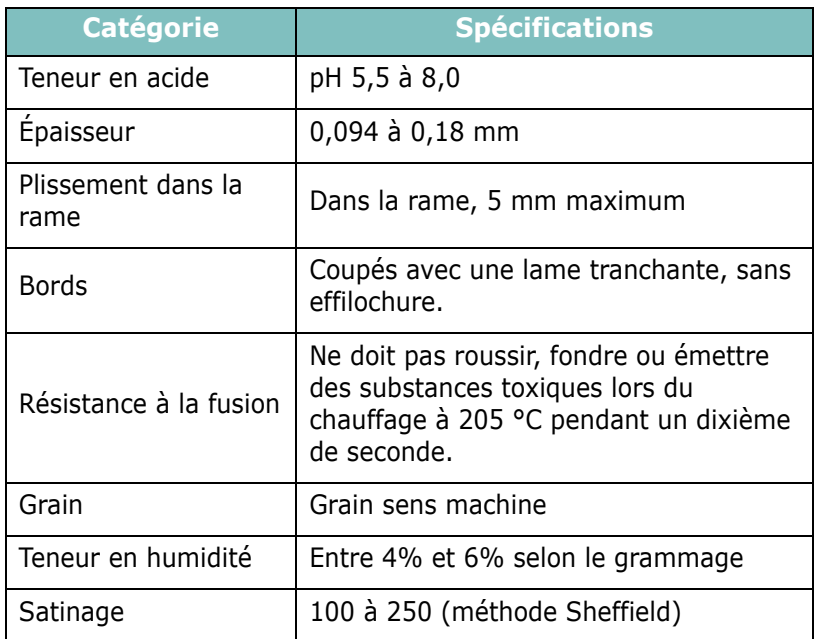

# **Capacité de sortie papier**

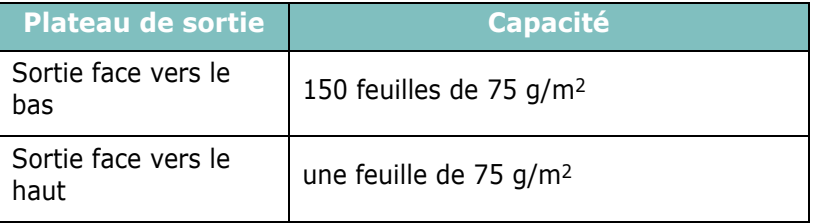

## <span id="page-145-0"></span>**Environnement d'impression et stockage du papier**

Les conditions de stockage ont une incidence directe sur l'alimentation dans l'appareil.

Dans l'idéal, l'imprimante et le papier doivent se trouver dans un environnement à température ambiante, ni trop sec ni trop humide. N'oubliez pas que le papier absorbe et perd rapidement l'humidité.

La chaleur et l'humidité contribuent à altérer le papier. La chaleur provoque l'évaporation de l'humidité contenue dans le papier, alors que le froid la condense sur les feuilles. Les systèmes de chauffage et de climatisation assèchent l'air. À mesure que le papier est sorti de son emballage et utilisé, il perd son humidité, d'où un risque de rayure et de souillure. À l'inverse, un temps humide ou la présence d'un système réfrigérant peut augmenter l'humidité d'un local. Dans ce cas, lorsque le papier est sorti de son emballage, il absorbe l'humidité, ce qui provoque à l'impression un éclaircissement du texte et des zones vides. En outre, lorsque le papier perd et absorbe l'humidité, il peut se déformer. Il peut en résulter des bourrages.

Évitez d'acheter des réserves de papier supérieures à trois mois d'utilisation. Le papier stocké pendant de longues périodes souffre de la chaleur et de l'humidité, provoquant des problèmes à l'utilisation. Planifiez vos achats pour éviter tout endommagement du papier.

Les rames de papier maintenues dans leur emballage étanche se conservent sans problème pendant plusieurs mois. En revanche, dès que l'emballage est ouvert, le papier est soumis aux conditions environnantes.

Il convient d'observer de bonnes conditions de stockage du papier afin de garantir des performances d'impression optimales. La température idéale est comprise entre 20 et 24 °C, avec une humidité relative de 45 à 55 %. Les consignes suivantes vous aideront à déterminer l'environnement de stockage approprié :

- Stockez le papier à température ambiante.
- L'air ne doit être ni trop sec ni trop humide.
- Lorsqu'une rame de papier est ouverte, le mieux, après avoir prélevé la quantité de feuilles nécessaire, est de replier avec soin l'emballage étanche. Si l'environnement d'impression est soumis à des conditions extrêmes, ne sortez de l'emballage que la quantité de papier à utiliser pour la journée, afin d'éviter toute variation d'humidité.

*9*

## **Enveloppes**

La qualité de fabrication des enveloppes est déterminante. Les pliures d'une enveloppe peuvent varier considérablement non seulement d'un fabricant à l'autre, mais aussi d'une boîte à l'autre, même si la provenance est identique. La qualité d'impression sur les enveloppes dépend de la qualité de ces dernières. Lorsque vous choisissez des enveloppes, tenez compte des éléments suivants :

- Grammage : le grammage de l'enveloppe ne doit pas dépasser 90 g/m2, sous peine de provoquer des bourrages.
- Qualité de fabrication : les enveloppes doivent être stockées à plat, avec moins de 6 mm de plissement. Elles ne doivent pas contenir d'air.
- État : les enveloppes ne doivent être ni froissées, ni éraflées ni autrement endommagées.
- Température : utilisez des enveloppes résistantes à la chaleur et à la pression de l'imprimante.
- Format : utilisez uniquement des enveloppes aux formats suivants.

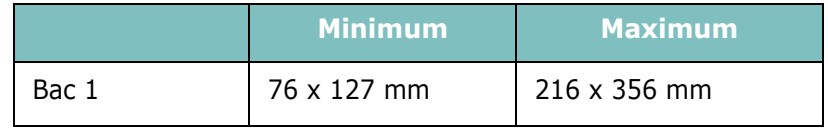

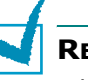

#### **REMARQUES :**

- Utilisez uniquement le Bac 1 pour imprimer des enveloppes.
- Si vous utilisez un support inférieur à 127 mm de long, des bourrages risquent de se produire. Il peut également se produire des bourrages dus à des conditions d'environnement inadéquates. Pour des performances optimales, stockez et manipulez correctement le papier. Reportez-vous à la [" Environnement d'impression et stockage du papier " page 9.7](#page-145-0).

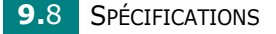

#### **Enveloppes collées sur deux côtés**

Certaines enveloppes sont collées sur les bords latéraux et non en diagonale. Ce modèle risque davantage de plisser. Dans ce cas, vérifiez que la bande collée se termine bien aux coins de l'enveloppe, comme illustré ci-dessous.

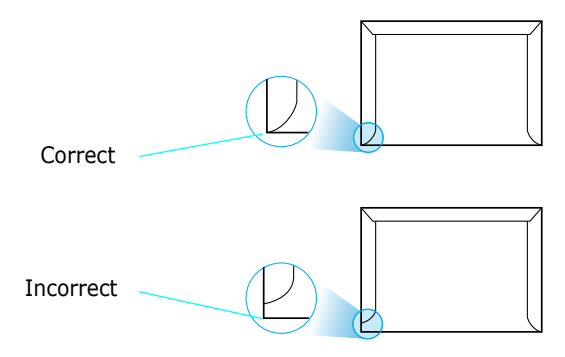

#### **Enveloppes avec bande adhésive ou rabats**

Les enveloppes à fermeture autocollante avec une bande adhésive ou celles à rabats dont l'un se replie sur l'autre doivent résister à la pression et à la fusion de l'imprimante. Les rabats et les bandes risquent de se plier, de se froisser, de provoquer des bourrages ou d'endommager le module de fusion.

#### **Marges des enveloppes**

Le tableau suivant indique les marges courantes appliquées sur une enveloppe de format commercial DL ou n10.

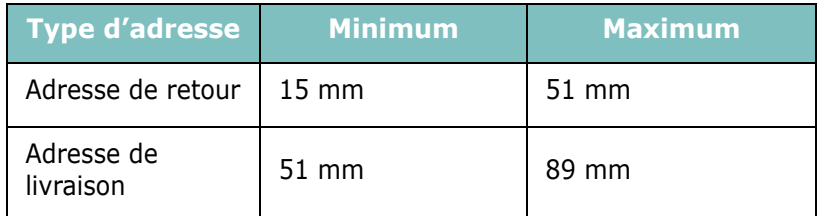

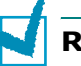

#### **REMARQUES :**

- Pour une meilleure qualité d'impression, laissez une marge d'au moins 15 mm par rapport au bord de l'enveloppe.
- Évitez d'imprimer au niveau des pliures.

#### **Stockage des enveloppes**

Un stockage adéquat des enveloppes garantit une bonne qualité d'impression. Les enveloppes doivent être stockées à plat. Si une enveloppe contient de l'air, elle risque de se froisser lors de l'impression. Reportez-vous à la section [" Impression](#page-52-0)  [d'enveloppes " page 3.14](#page-52-0).

# **Etiquettes**

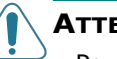

#### **ATTENTION :**

- Pour éviter d'endommager l'imprimante, n'utilisez que des étiquettes recommandées pour des imprimantes laser.
- Pour éviter tout bourrage, insérez toujours les planches d'étiquettes dans le Bac 1 et le plateau de sortie rabattable.
- N'imprimez jamais plusieurs fois sur la même planche d'étiquettes ou sur une partie de la planche.

Lorsque vous choisissez des étiquettes, tenez compte des éléments suivants :

- Substances adhésives : la substance adhésive doit résister à la température de fusion de 205 °C de l'imprimante.
- Disposition : n'utilisez pas de planches partiellement décollées où le fond de la planche est visible. Les étiquettes pourraient se décoller, entraînant des bourrages.
- Plissement : les étiquettes doivent être stockées à plat, avec moins 13 mm de plissement.
- État : n'utilisez pas d'étiquettes froissées, présentant des bulles d'air ou d'autres signes de décollement.

Reportez-vous à la section [" Impression d'étiquettes "](#page-55-0)  [page 3.17](#page-55-0).

## **Transparents**

Les transparents doivent résister à la température de fusion de 170 °C de l'imprimante.

**MISE EN GARDE :** Pour éviter d'endommager l'imprimante, n'utilisez que des transparents recommandés pour des imprimantes laser.

Reportez-vous à la section [" Impression de transparents "](#page-57-0)  [page 3.19](#page-57-0).

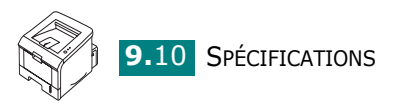

# **INDEX**

# **A**

aide, utiliser [4.6](#page-68-0) annulation, impression [4.4](#page-66-0)

#### **B**

bac 1, utilisation [2.7](#page-25-0) bourrage papier au niveau de la cartouche d'encre [6.9](#page-103-0) au niveau des bacs d'alimentation BAC 1 [6.8](#page-102-0) BAC 2 [6.7](#page-101-0) au niveau des plateaux de sortie [6.10](#page-104-0) conseils [6.12](#page-106-0)

## **C**

caractéristiques imprimante [1.2](#page-12-0) pilote d'impression [2.16](#page-34-0) cartouche d'encre durée de vie [5.2](#page-88-0) installer [2.4](#page-22-0) redistribution [5.3](#page-89-0) remplacement [5.5](#page-91-0) câble parallèle, connexion [2.12](#page-30-0) câble USB, connexion [2.11](#page-29-0) chargement, papier dans le Bac 1 [3.8](#page-46-0) chargement,papier dans le Bac 2 [2.7](#page-25-1) composants [1.4](#page-14-0) configuration requise pour Linux [7.2](#page-118-0) pour Windows [2.16](#page-34-1) connecter cordon d'alimentation [2.13](#page-31-0) parallèle [2.12](#page-30-1) USB [2.11](#page-29-1)

## **D**

déballage [2.2](#page-20-0) désinstallation Linux [7.7](#page-123-0)

## **E**

enveloppes, impression [3.14](#page-52-1) erreur, résolution [6.18](#page-112-0) étiquettes, impression [3.17](#page-55-1)

## **F**

feuille de nettoyage, impression [5.7](#page-93-0) filigranes, utilisation [4.13](#page-75-0) format du papier, définition [4.7](#page-69-0)

## **I**

impression d'affiches [4.12](#page-74-0) impression réseau imprimante partagée en local, définition [4.22](#page-84-0) indicateur de niveau de papier [3.7](#page-45-0) installer cartouche d'encre [2.4](#page-22-0) logiciel [2.17](#page-35-0) panneau de contrôle distant [8.2](#page-130-0) pilote d'impression pour Linux [7.2](#page-118-1) pilote d'impression pour Windows. [2.15](#page-33-0)

# **L**

Linux outil de configuration [7.8](#page-124-0) pilote, installation [7.2](#page-118-2) problèmes habituels [6.20](#page-114-0) propriétés LLPR [7.10](#page-126-0) logiciel configuration requise [2.16](#page-34-2) désinstallation [2.18](#page-36-0) généralités [2.15](#page-33-1) installer [2.17](#page-35-0) logiciel d'impression désinstallation sous Linux [7.7](#page-123-1) installer sous Linux [7.2](#page-118-2) sous Windows [2.16](#page-34-3)

#### **M**

mise en marche, imprimante [2.13](#page-31-1) moniteur d'état, utilisation [4.20](#page-82-0)

#### **O**

options d'image - préférence, définir [4.16](#page-78-0) ordre d'impression, définir [4.18](#page-80-0) orientation, sélection [4.3](#page-65-0)

#### **P**

page de configuration, impression [4.19](#page-81-0), [5.8](#page-94-0) page de démonstration, impression [2.14](#page-32-0), [4.19](#page-81-1) pages multiples [4.9](#page-71-0) panneau de commande,utilisation [1.6](#page-16-0) panneau de contrôle distant démarrage [8.3](#page-131-0) installer [8.2](#page-130-1) onglets [8.4](#page-132-0) papier chargement [2.7](#page-25-1) choix [3.2](#page-40-0) formats et capacités [3.3](#page-41-0) spécifications [9.3](#page-141-0) papier cartonné, impression [3.21](#page-59-0) papier préimprimé, impression [3.23](#page-61-0) plateau de sortie face vers le bas [3.5](#page-43-0) plateau de sortie face vers le haut [3.6](#page-44-0) plateau de sortie rabattable, utilisation [3.6](#page-44-1) plateau de sortie supérieur, utilisation [3.5](#page-43-1) préférence papier, définir [4.7](#page-69-1) problème, résolution bourrages papier [6.6](#page-100-0) générales [6.3](#page-97-0) Linux [6.20](#page-114-0) liste de contrôle [6.2](#page-96-0) qualité d'impression [6.13](#page-107-0) Windows [6.19](#page-113-0)

problèmes d'impression [6.3](#page-97-1) problèmes de qualité d'impression [6.13](#page-107-0) problèmes de qualité d'impression, résolution [6.13](#page-107-1) problèmes de qualité, résolution [6.13](#page-107-0)

## **R**

rapports filigranes [4.13](#page-75-1) format de papier spécifique [4.11](#page-73-0) modification de l'échelle [4.10](#page-72-0) page de configuration [5.8](#page-94-0) page démo [2.14](#page-32-0) plusieurs pages sur une même feuille [4.9](#page-71-1) posters [4.12](#page-74-1) sous Windows [4.2](#page-64-0) réduction/agrandissement feuille de nettoyage [5.7](#page-93-0) page de configuration [4.19](#page-81-2), [5.8](#page-94-1) page démo [2.14](#page-32-0), [4.19](#page-81-3) POLICES PCL [4.19](#page-81-4) réglage favori, utilisation [4.5](#page-67-0) résolution d'impression, définition 4.16

#### **S**

source d'alimentation du papier, définition [4.8](#page-70-0) spécification imprimante [9.2](#page-140-0) papier [9.3](#page-141-1) supports de format personnalisé, impression [3.21](#page-59-1)

## **T**

transparents, impression [3.19](#page-57-1) type de papier, définir [4.8](#page-70-1) type de sortie, sélection [3.5](#page-43-2)

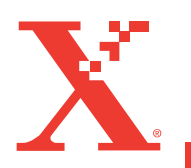

721P58530